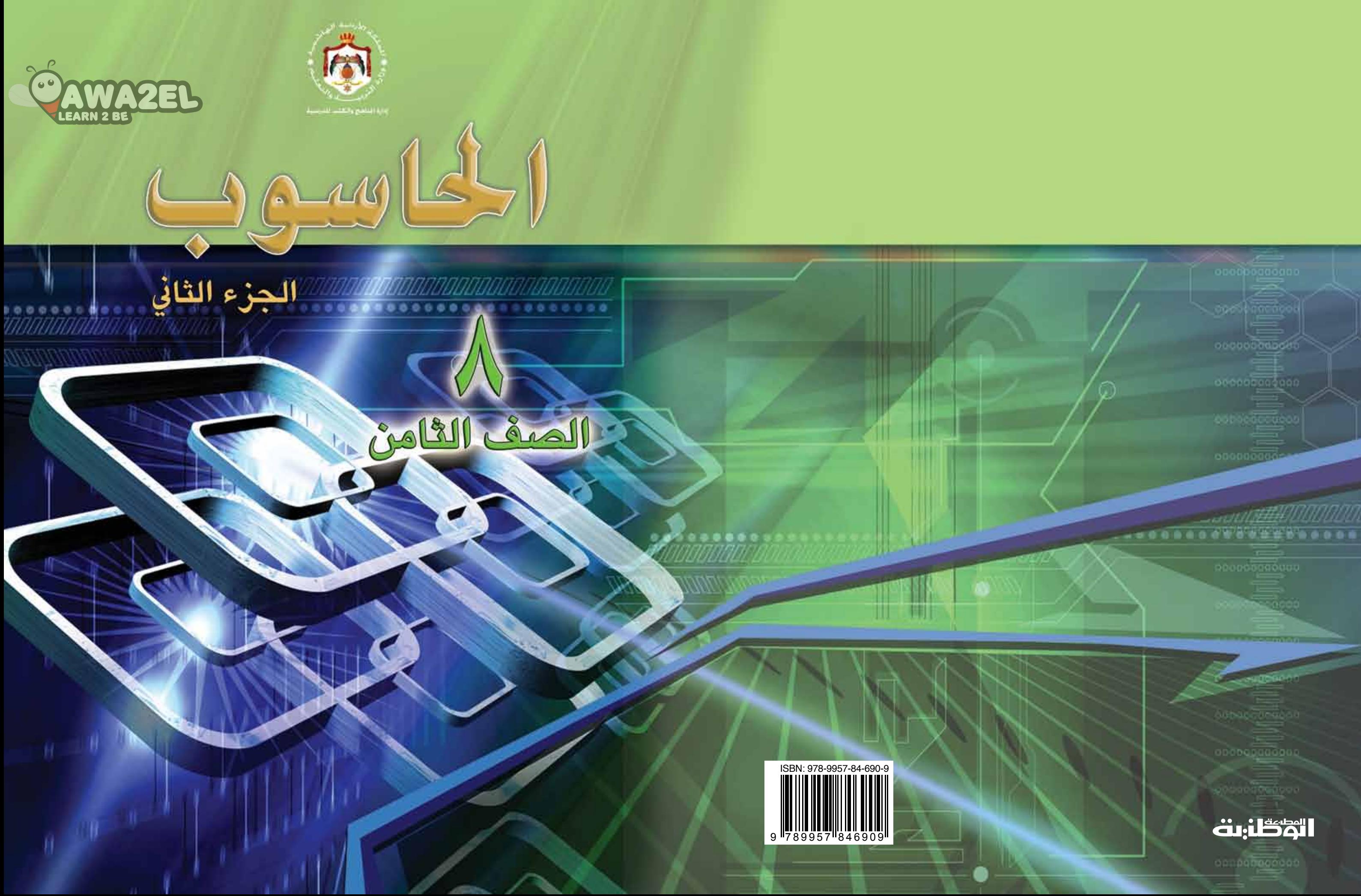

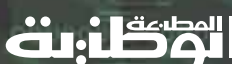

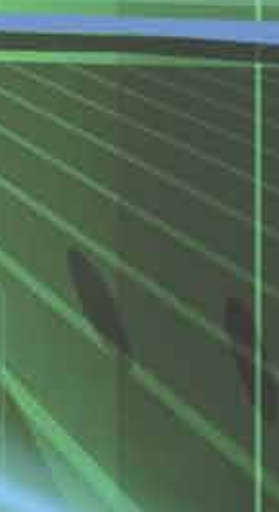

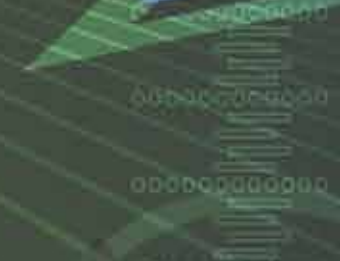

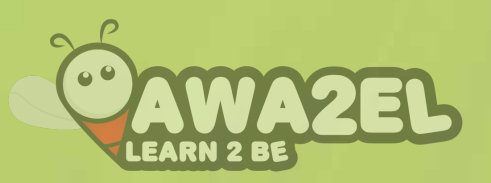

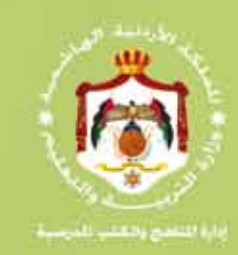

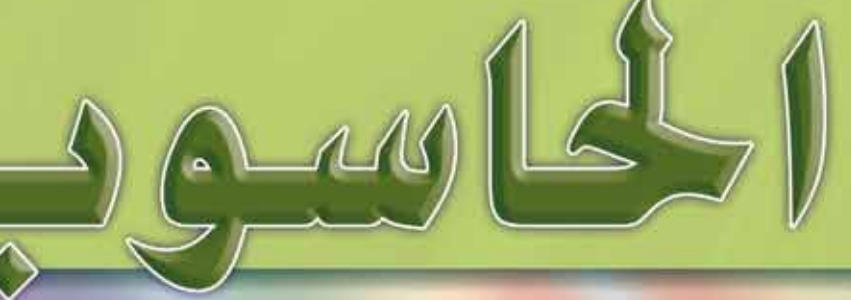

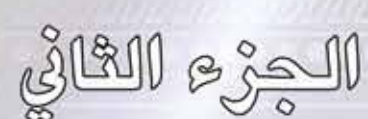

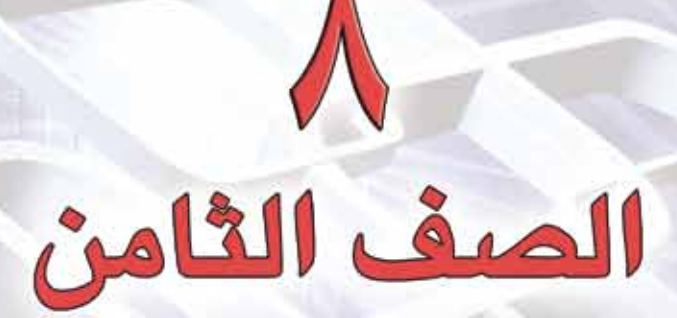

النا�شر وزارة التربية والتعليم إدارة المناهج والكتب المدرسية

يسر إدارة المناهج والكتب المدرسية استقبال آرائكم وملحوظاتكم على هذا الكتاب عن طريق العناوين الآتية: هاتف : ٨ - ٥ / ٤٦١٧٣٠٤ ، فاكس : ٤٦٣٧٥٦٩ ، ص. ب: ١٩٣٠ ، الرمز البريدي : ١١١١٨ ، E-mail: Scientific.Division@moe.gov.jo :الإلكتروني البريد بوساطة أو

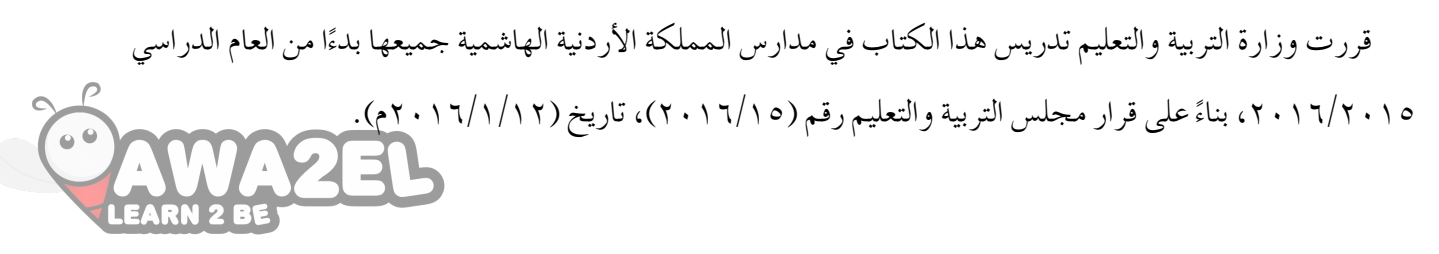

**الحقوق جميعها محفوظة لوزارة التربية والتعليم الأردن- عمان** – **�ص.ب )1930(**

**رقم الإيداع لدى دائرة املكتبة الوطنية** )2016 /3/1205( ISBN: 978 - 9957 - 84 - 690 - 9

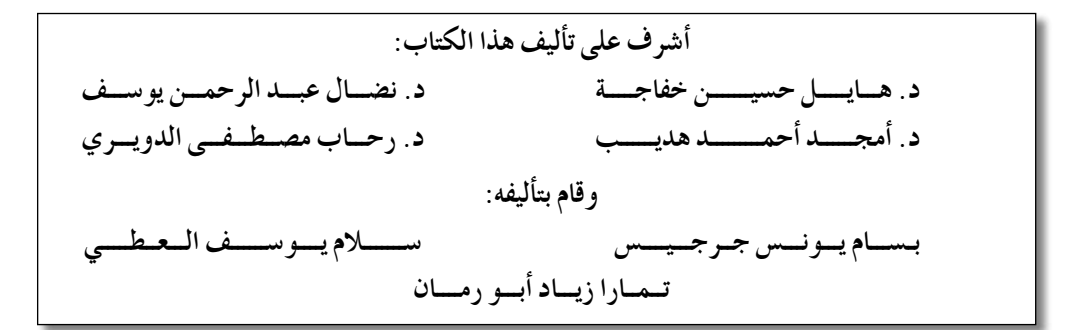

**ع م ر أب و ع ل ي ان ن داء ف ؤاد أب و �شنب الـتــــ�صـــمــــيــم: التحري ر الفــنـي: التحرير العلـمي: ب�شـــام يــــون�ص جــرجي�ص إبراهيم محمد المعازي علي محمد العويدات التحري ر اللغوي: الإنــــــــــتــــــاج:**

**ّـق الطـباعـة وراجعها: ليـلـى محمــد العـطـوي دق**

**ّ الطبعة الأولى أعيدت طباعته**

**1437هـ / 2016م 2018-2017م**

**ْ ِ محتوياتقائمة ال ُ**

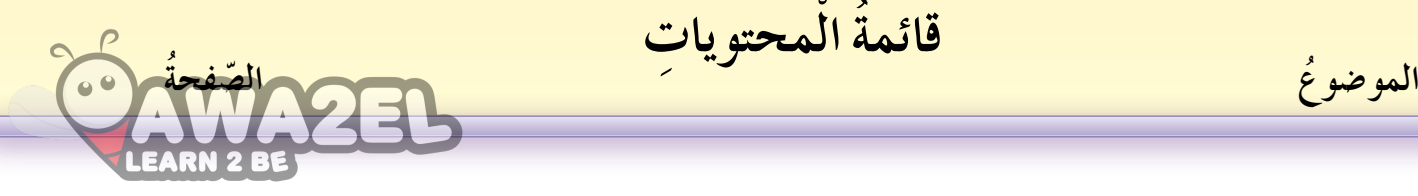

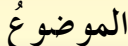

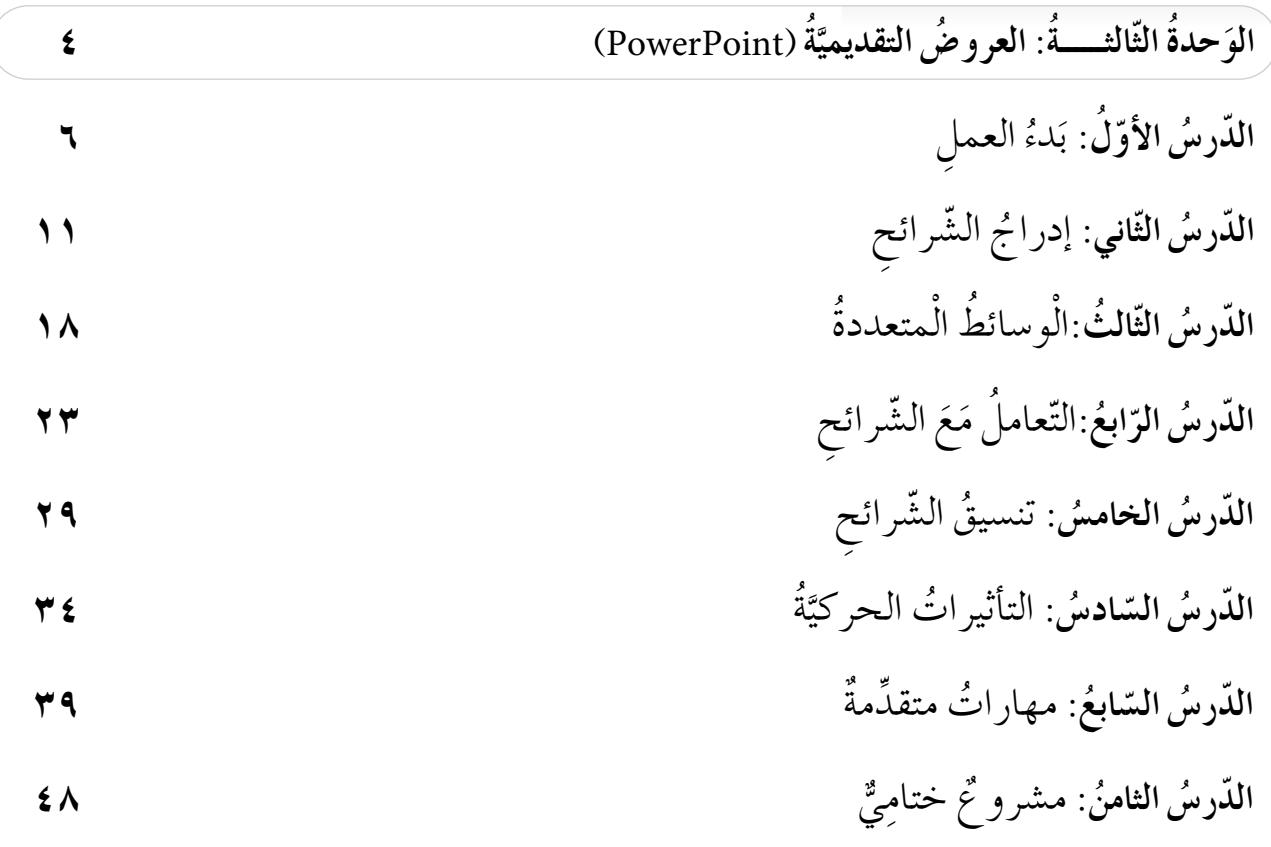

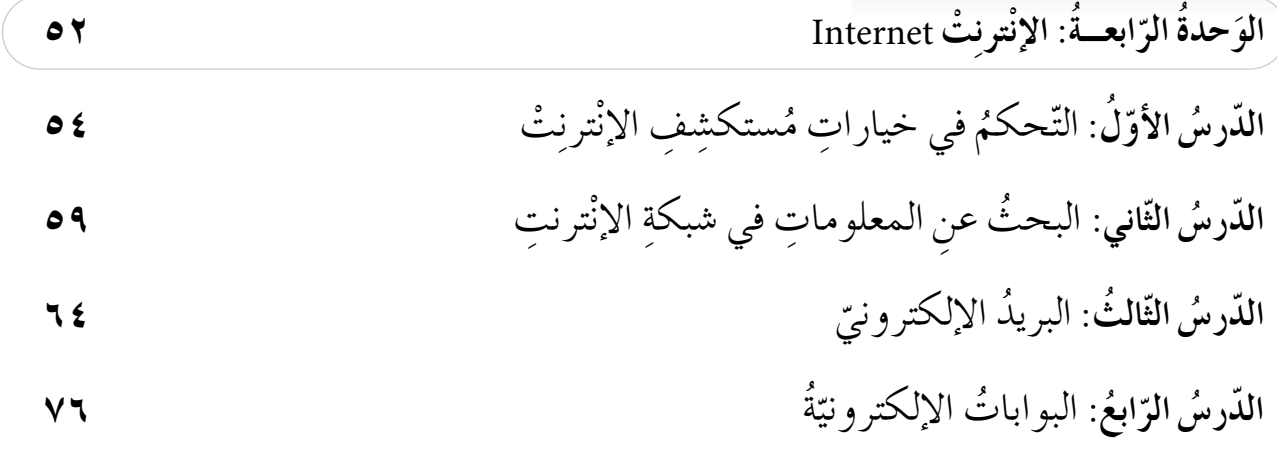

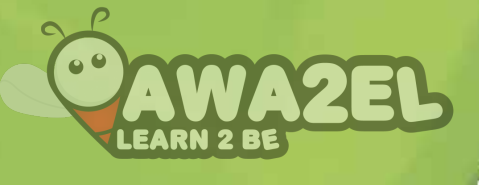

# الوَحْدةُ الثالثةُ

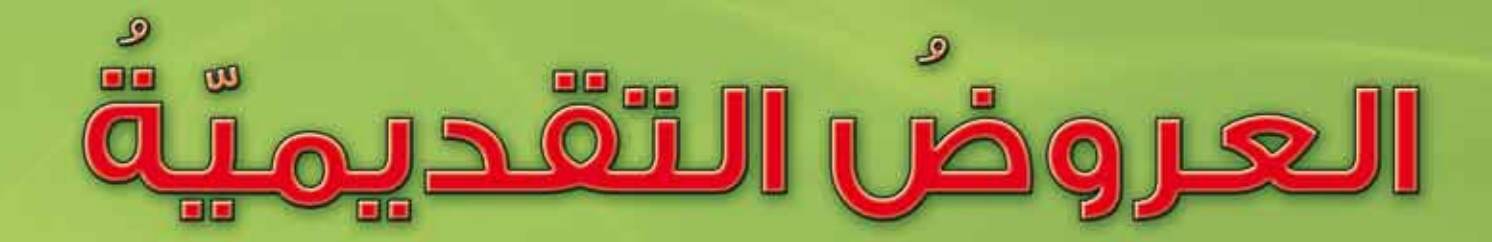

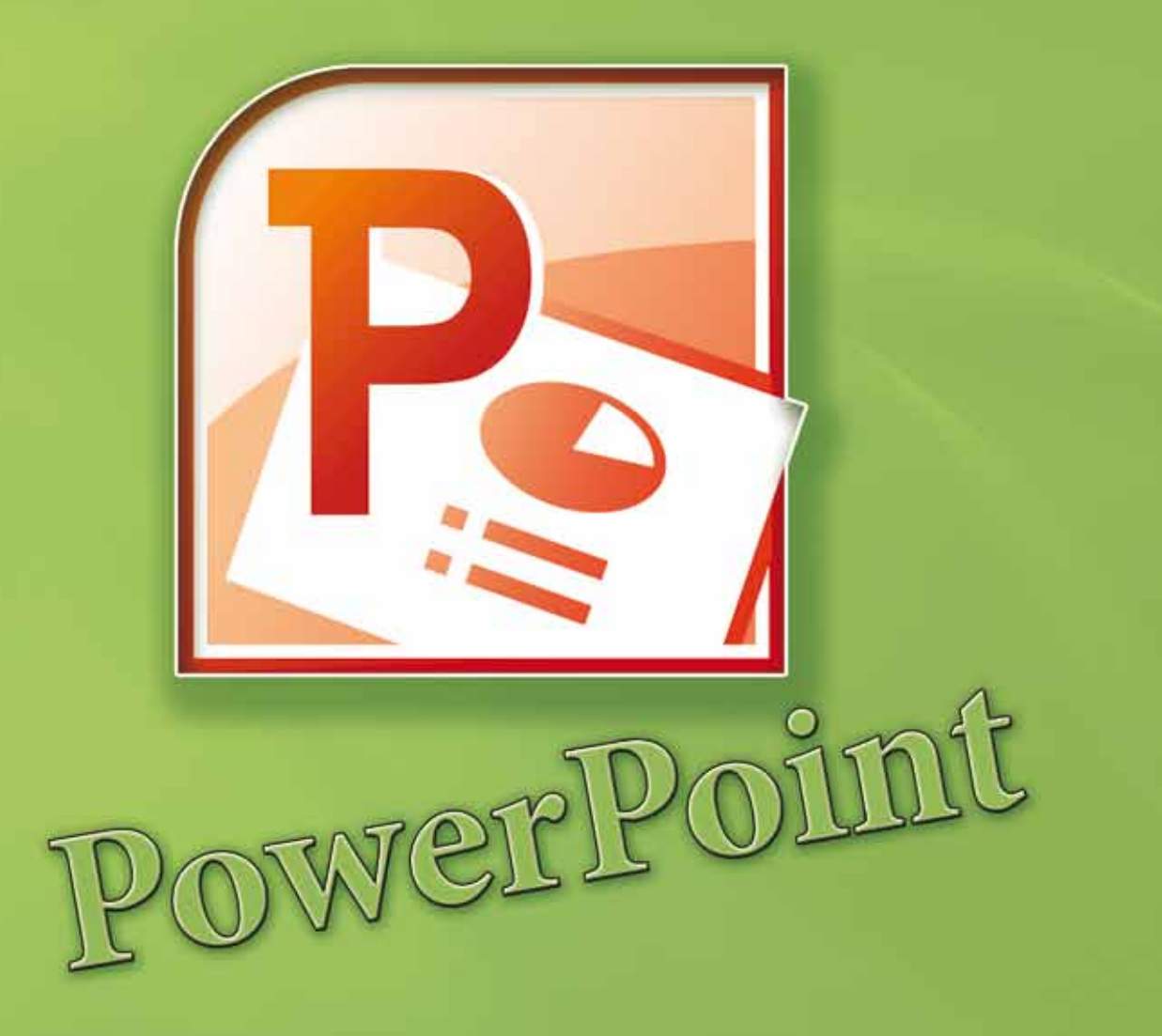

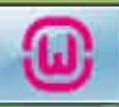

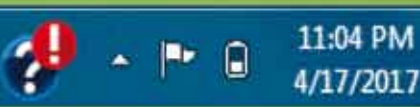

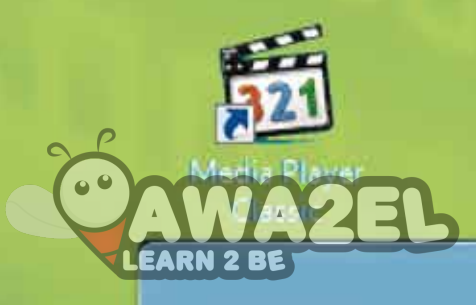

#### $\blacksquare$

يعدُّ برنامَجُ (PowerPoint2010) أحــدَ برامجِ حزمةِ (Microsoft Office 2010)، ُّ ويستخدمُ لإنشاءِ ملفّاتٍ تُسمّى عروضًا تقديميّةً، يمكِنُ بها تقديمُ معلوماتٍ أوْ شرحها ّ وْ توضيحها في المحاضراتِ والدروسِ والدوراتِ والإعلاناتِ. وهنالِكُ العديدُ مِنَ الفوائدِ التي تقدِّمُها برمجيةُ العروضِ التقديميّةِ، منْها: ّ • توفيرُ العديدِ منْ قوالبِ التصميمِ التي يمكِنُ إضافَتُها إلى الشرائحِ. • توفيرُ أنواعٍ مختلفةٍ منَ الشرائحِ تناسِبُ الأغراضَ جميعَها. • �س ُ هولة تن�س ِيق ِ ال�شرائح ب ٍ أ�شكال ٍ متعددة. • التحكمَ التلقائيُّ في العرضِ مِنْ حيثُ التوقيتُ وبدءُ العرضِ والانتهاءُ منْهُ.<br>\* **ٔ ًا على ْ أن: َ ْح ِدة ْ أن َ يكون قادر بعد درا�شِة ِ هذه الو َ ِ الطالب َ ُ ِ من ويتوقَّع** • يتعرّفُ العروضُ التقديميّةَ ويبيّنَ استخداماتِها.<br>• ّ • يعدِّدَ أجزاءَ الشاشةِ الرئيسة للبرنامج. • ينشىءَ ملفٌ عرضٍ تقديميٍّ.<br>• • َ يدرج َ ال�شرائح ب ِ أنواع ِ ها المختلفة. • يضيفُ النصوصَ والصورَ إلى الشرائحِ وينسّقها. • يستخدمَ القوالبَ الجاهزةُ وخلفياتِ الشرائحِ. • ي�ش َ يف ٍ حركات مخ�شَّ �شَ ًة َ ومراحل َ انتقالية ِ لل�شرائح.

#### **َّ الدْر ُس َب ُدء ِ العمل الأوّلُ** لا تختلِفُ طريقةُ تشغيلِ برمجيّةِ العروضِ التقديميّةِ (PowerPoint) عَن طريقةِ تشغيلِ ّ ّ برمجيّــاتِ (Microsoft Office) الأخرى التي تعرفْتَها في ما مضـي؛ مثـلِ (Word 2010) ،<br>-ولتشغيلِ هذهِ البرمجيّةِ اتّبعِ الخطواتِ الآتيةَ: ّ ۱ – انقرْ زرَّ ا**بدأ** (Start). **٢ – اخترْ كافة البرامج (All Programs).** .)Microsoft Office( ْ 3 - اختر .)Microsoft PowerPoint 2010( ْ 4 - اختر عندئذٍ تُشَغَّلُ البرمجيّةُ، وتظهرُ الشاشةُ الرئيسةُ الموضَّحةُ بالشَّكلِ (٣–١). ّ

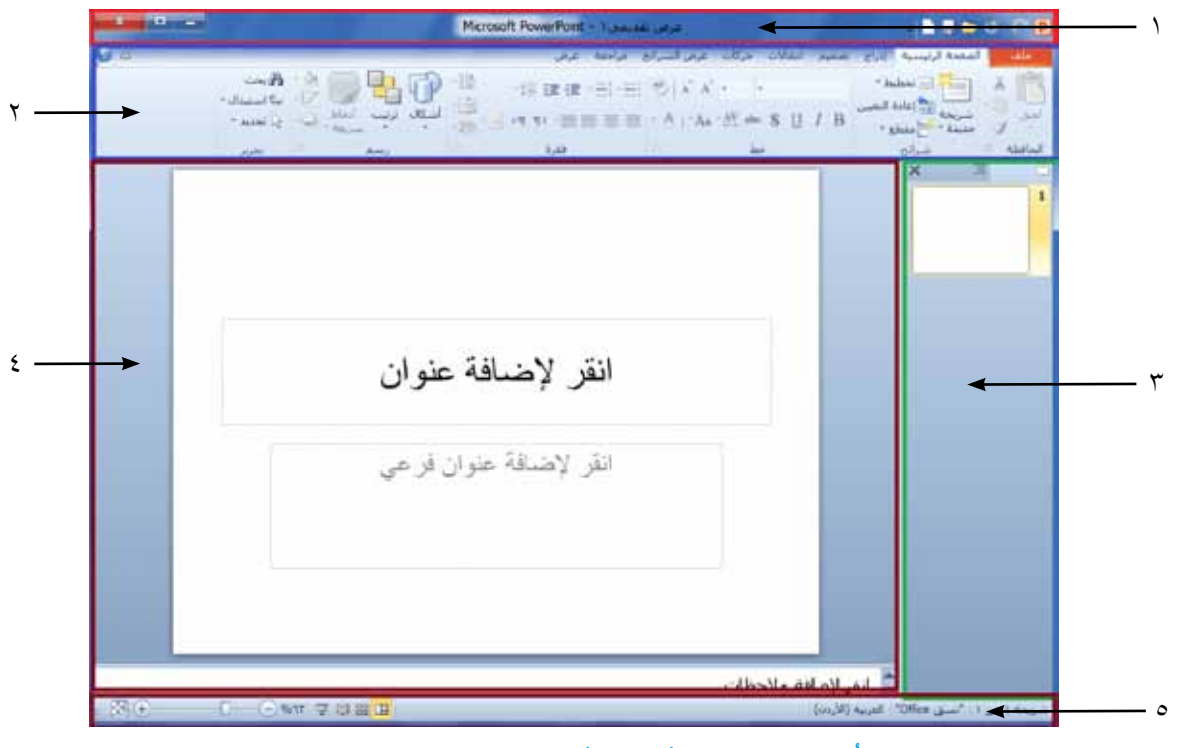

ّ ال�ش ُكل )1-3 ُ (: ال�شا�شة الرئي�سُة ِ لبرمجية )2010 PowerPoint).

أولًا: أجزاءُ الشاشة الرئيسة

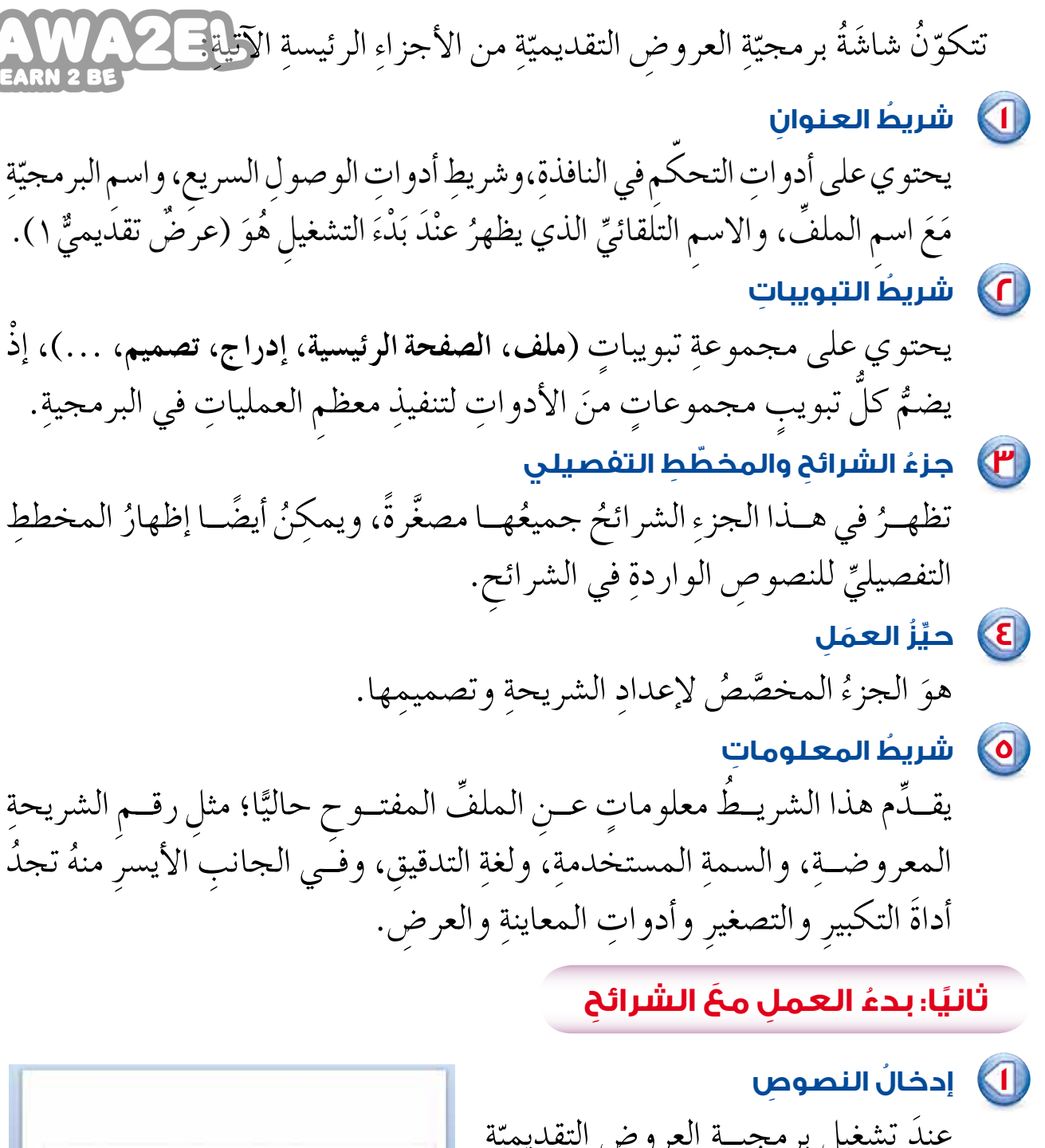

عندَ تشغيل برمجيــةِ العروض التقديميّةِ تظهـرُ شريحـةٌ تلقائيّـةٌ في حيّـز العمل تُسمّـي شريحة عنوان، وتحتــوي مربَّعَي نصٍّ يمثلان عنوانًا رئيسًا وعنوانًا فرعيًّا كما يظهرُ في الشكل (٣-٢).

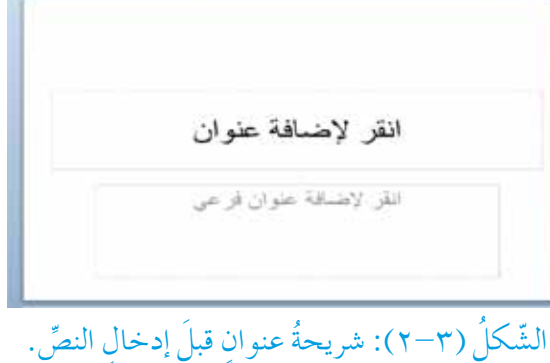

ولإدخال النصوص فيي هذه المربعات انقرْ عَلــي المربّع الذي تريــدُهُ، وأدخل المحافظة على المبا النصَّ المطلوبَ مباشـرةً، وعندَ الانتهاء ر<br>كيف نعمل على ترشيد استهلاكنا مع السكافي BARN منْهُ تحصَلَ على شريحــة، كما هو مبيَّنٌ في الشّكل (٣-٣). الشَّكلُ (٣-٣): شريحةُ عنوان بعدَ إدخال النصِّ.

**(1)** تغييرُ حجم مربعَ العنوان قــدْ تجــدُ أحيانًا أنَّ مربَّعَ العنــوانِ لا يتناسبُ مَعَ محتوياتِه، فتلجَأُ إلــي زيادةِ طولهِ أوْ عرضهِ أو إنقاصها. وللتحكم في حجم مربَّع العنوانِ اتَّبع الآتيَ: أ – انقرْ فوقَ مربع العنــوَانِ حتى تظهرَ ا دوائرُ صغيرةٌ تَحيطُ به. المحافظة على المياه ب— ضعْ موْشّرَ الفأرةِ على إحدى الدوائر حتّى يتغيّرَ شكلُهُ إلى جه. جـ— انقــرْ زِرَّ الفأرةِ الأيســرَ مع السَّحْبِ بالاتجــاه الــذي تريــدُ حتّــى تصلَ إلى الحجم المطلوب، ثمَّ حرِّرْ زرَّ الفأرةِ. كماً في الشّكل (٣-٤).

الشَّكلُ (٣-٤): مربعُ نصٌّ في أثناءِ زيادةِ طولهِ.

e) ولتغيير موقع مربّع العنوانِ اتّبع الآتي: المحافظة على المياه أ – انقرْ فوقَ مربَّع العنـوان حتَّى تظهرَ كيف نعمل على ترشيد استهلاكنا من المياه الدوائرُ الصغيرةُ المحيطةُ به. ب— ضــعْ مؤشَّرَ الفأرة فـوقَ الحدِّ الخارجيِّ الشَّكلُ (٣–٥): مربَّعُ نصٍّ في أثناء نقلِهِ. للمربع حتّى يصبحَ شكلُ المؤشرِ (\* +). جـ— انقرْ زَرَّ الفأرةِ الأيسرَ مع السحبِ إلى الموقع الجديدِ الذي تريدُ نقلَ المربع إليهِ، ثمّ حرّرْ زرَّ الفأرةِ، كما في الشّكل (٣–٥).

**4 ُ تنسيق ِّ الخط** َ ِ الخطوط عندَ كتابتِكَ للنصوصِ فإنّهُ يمكنِكَ استخدامُ أنواعِ وحجومِ مختلفةٍ منَ لإضفاءٍ مظهرٍ جميلٍ على النصوصِ داخلُ الشريحةِ يناسبُ الْعَرَضَ ،ُ ُه ِ تقديم َس المراد **ُ**ّ أ **֓** وللتحكــم في تنسيقِ الخط اتبعِ الأتي:<br>م  $\frac{1}{2}\overline{\mathbb{E}}\cdot\overline{\mathbb{H}}\cdot\overline{\mathbb{H}}\cdot\overline{\mathbb{H}}\cdot\overline{\mathbb{H}}\cdot\overline{\mathbb{H}}\cdot\overline{\mathbb{H}}\cdot\overline{\mathbb{A}}\cdot\overline{\mathbb{A}}^*\cdot\quad\text{of}\cdot\overline{\mathsf{Iimes}}\;\text{New Rom}.$ — حدِّدِ النصَّ المطلوبَ الشّكلُ (٣-٦): أدواتُ تنسيق الخطِ في تبويب (الصفحة الرئيسية). كمـا تعلمْـتَ فـي برمجيّةِ معالجِ النصوصِ، أوِ انقرْ على الحدِّ الخارجيِّ لمربَّعِ النصِّ.<br>\* ֖֖֖֖֖֚֚֚֚֚֚֚֚֝֝֝<br>֧֪֪֪֪֪֪֪֪֪֪֪֪֪֪֪֪֪֪֪֪֪ׅ֪ׅ֖֖֧֖֧֖֧֖֧֖֧֖֚֝֝֝֝֝֝֝֩֝֬֝֩֝֬֝֬֝֬֝֬֝֬֝֬֝֬֝֬֝֬֝֬֝֬֝֬֝֬֝֬֝֬ ب— انقرْ عِلى تبويبِ (ا**لصفحة الرئيسية**)، ومِنْ مجموعةِ أدواتِ (خُط) اخترْ نوعَ<br>. ُ ّ ، كما في ال�ش ِكل )6-3(. ُ َ ولونه ُ َ ونمطه َه الخط وحجم ِّ **النشاط )1-3( ُ كتابة ن�ص ٍو�ص ِ في ال�شريحة وتن�ش ُيقها** بالتعاؤن معَ أفرادِ مجموعتِكَ شغّلٌ برمجيّةَ العروضِ التقديميةِ، ونفّذِ الآتيَ:<br>مثمّد مسَرِّس ه י<br>יו ١ – أدخلِ النّصَّ (التوعية المائية) بوصفِهِ عنوانًا رئيسًا في الشريحةِ الأولى.<br>ء ٢ – أدخلِ النّصَّ (مصادر المياه) بوصفِهِ عنوانًا فرعيًّا.<br>\* ٣ – اجعلْي خَطْ النصِّ في العنوانِ الرئيسِ مِنْ نوعِ (Arial) وحجمَهُ (٢٠).<br>\* ٤ – اجعلْ خطّ النصِّ في العنوان الفرعِيِّ من نوعٍ (Tahoma) وحجمَهُ (٣٠).<br>وهذه تُمسَّلَّ عند ه — زدْ طول مربَّعِ العنوانِ الرئيسِ منَ الأعلى حتىَ يصلُ إلى الحافةِ العلويّةِ للشريحةِ. ֧֞<u>֓</u> ٦ – حرِّكَ مربَّعَ الْعنوانِ الفرعيِّ إلى الحافةِ اليمنى للشريحةِ.<br>\* - حرِّكَ مربَّكَ وَ ِّ ِ بالمجموعة. 7 - ِ احفظ َّ الملف با�سِم َّ )التوعية المائية( في المجلِد الخا�س **النشاط )2-3(ٌَة مقارن** شغَّــلْ برنامَجيْ معالجِ النصوصِ والعروضِ التقديميّةِ، وقــارنْ بينَهُما مِنْ حيثُ<br>يسمع الصحيفي المستقرِّفةِ ِّ ّ مكوِّنــاتُ مجموعةِ أدواتِ (خط) في تبويبِ الصفحــةِ الرئيسةِ لكلٍّ منهُما، واكتبْ النتائــجَ موضَّحَــا الأدواتِ المتشابهِــةَ والأدواتِ المختلفــةَ، ثمَّ ناقشْ إجابتَكَ معَ **ٔ** 

زملائك في المجموعات الأخرى.

٩

## **ُ أسئلة َّ الد ِ رس**

 $\overline{\mathcal{P}}$ 

 $\overline{\mathcal{C}}$ 

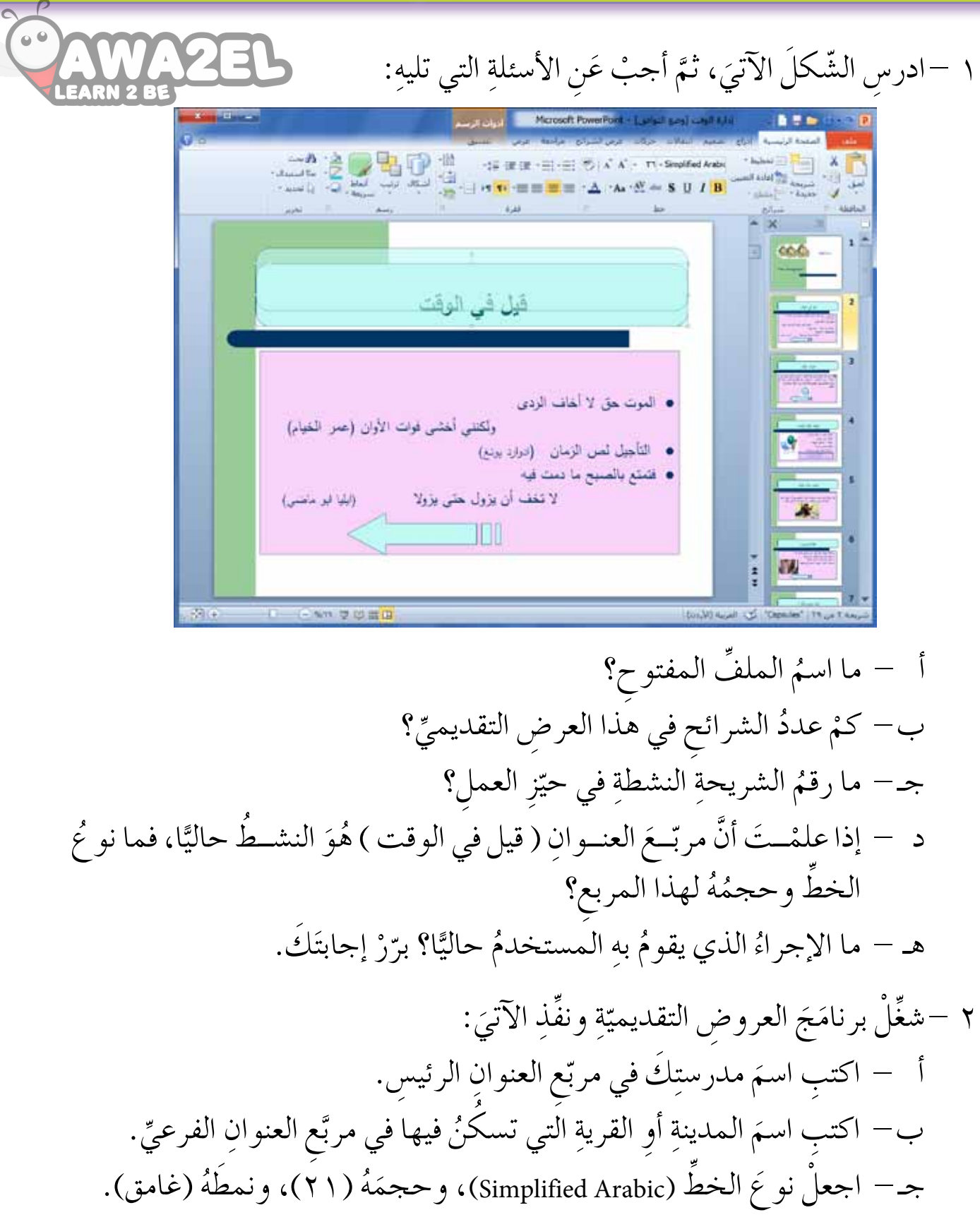

 $\sqrt{2}$ 

A

### إدراغ الشرائح

يوفِّرُ برنامَجُ العروضِ التقديميّةِ أنواعًا مِنَ الشرائح التي تمكِّنُ المستخدمَ مِنْ تصميمِ عروضِ تقديميّةٍ تشمــلُ جوانَبَ الموضوعِ جميعَهَا. وستتعلَّمُ فــي هذا الدرسِ إدراجَ شرائحَ متنوعةٍ في العرض التقديميِّ.

أولًا: إضافةُ شريحةٍ جديدةٍ

الدَّرْسُ

الثانى

لإضافةِ شريحةٍ جديدةٍ اتّبع الخطواتِ الآتيةَ: ١ – انقرْ في جزءِ الشرائح عنْدَ الموضع المرادِ إدراجُ الشريحةِ الجديدةِ فيهِ. ٢ – انقرْ في تبويبِ (الصفحة الرئيسية) على أداةِ (شريحة جديدة) كما هُوَ مبيّنٌ في الشّكل  $(\gamma-\gamma)$ .

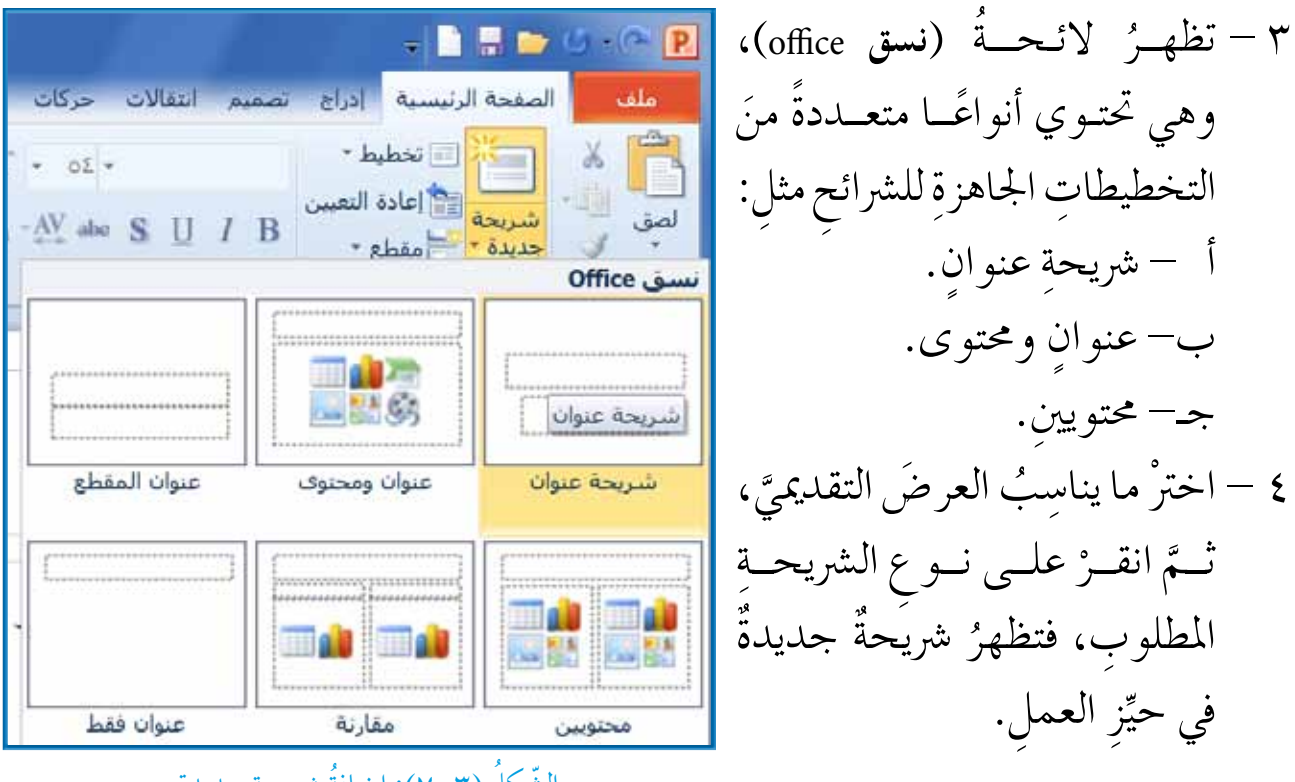

الشكل (٣–٧): إضافة شريحةٍ جديدةٍ.

 $\setminus$ 

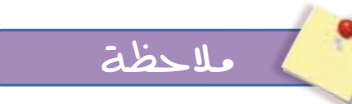

ْ بمكنِكَ تغييرُ تخطيطِ الشريحةِ بعدَ إدراجِها، وذلكَ بالنَّقرِ على الأداةِ<del>( مُنْتَفِي</del>مُ الْمَثْلُونَ مِنْ مَنْ<br>مَكْنِكَ تغييرُ تخطيطِ الشريحةِ بعدَ إدراجِها، وذلكَ بالنَّقرِ على الأداةِ(  $\ddot{\phantom{a}}$ تبويبِ (ا**لصفحة الرئيسية**)، ثُمَّ اختيارُ نوعِ التخطيطِ المطلوب.

**ُ أنواع ِ تخطيطات ِ ال�شرائح** : َ نفِذ الآتي ِّ َ ِ أفراد ِ مجموعت َك ِ بالتعاون مع ْها يف ُ ق office)، واكتب 1 - ا�س ْ تعر���س َ أنواع ِ تخطيطات ِ ال�رشائح َ الظاه��رة يف ال ِ ئحة ُ )ن�س س َ بك. ِّ ها يف امللف اخل��ا� ِّ ٍ قائمة ْ ، واحفظ َ يف الن�شا ِط )1-3(، و أ�ش ْف ً �رشيحة ً جديدة 2 - ْ افت��ح َّ ملف )التوعية املائية( الذي أُ ِ ن�شىء ِم ْن ِ نوع )عنوان وحمتوى( و ْ أدخل ِ فيها البيانات َ الآتية: ُ ؟ ْهل تعلم ِة. ّ َ ال�ش َ الحة ِ لل�شرب ُ تمثل َ أقل من )1 ِ %( من مياه ِ الكرة الأر�شي أ - ّ أن المياه ُ ْ أن ُ ال ِ يمكن أنه ْ ِ دون ٍ غ��ذاء، اَّإل َّ َ ْ أن يعي�َش َ مدة ٍ �شهر ِ من ب- َّ أن الإن�س َ ��ان ِ يمك��ن ْ )7-5( ٍ أيام ِ دون ٍ ماء. َ ِ من يعي�َش أكثر **ُ النشاط )3-3(**

### **ً ثاني ُ ا: إدراج ٍ جدول ٍ في شريحة**

قلدْ تحتــاجُ إلــي إدراج جدولٍ فــي الشريحةِ لإدخالِ بيانــاتٍ مجدولةٍ، مثــل بياناتٍ مجموعةِ طلابِ، ولإدراج جدولٍ في شريحةٍ يُمكنُ اتّباعُ طرقٍ عدّةٍ، منها الطريقةُ الآتيةُ: 1 - ِ أدر ْج ً �رشيحة ً جديدة ِ م ْن ِ نوع )**عنوان وحمتوى**(. ٢ – انقــرْ على رمــزِ الجدولِ ( ٢ ـــ ) مِنَ الرمــوزِ الظاهرةِ في وسَــطِ الشريحةِ، كما في الشّكل (٣–٨).

٣ – يظهرُ صندوق حوارٍ، يُطلبُ منك فيه تحديدُ عددِ الأعمدةِ والصفوفِ المطلوبةِ في ِ اجلدول. s – أدخلِ الأعدادَ المطلوبةُ، ثمَّ انقرْ (م**وافق) ف**تلاحظ ظهورَ جدَّولِ مكان ال<sub>وطو</sub>لي في المجمع وسَطِ الشريحةِ.

ه – أدخل البياناتِ المطلوبةَ في خلايا الجدولِ.

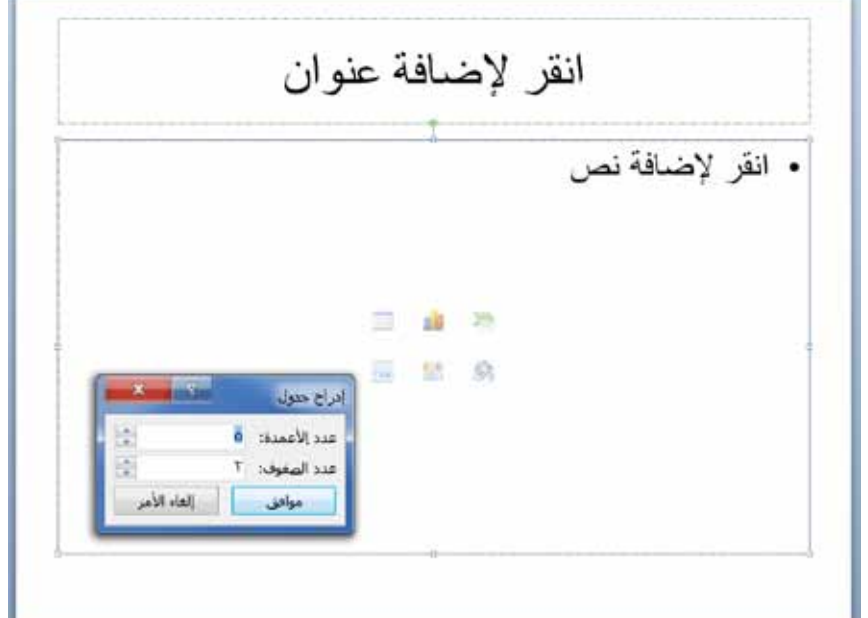

الشَّكلُ (٣–٨): إدراجُ جدولٍ في شريحةٍ.

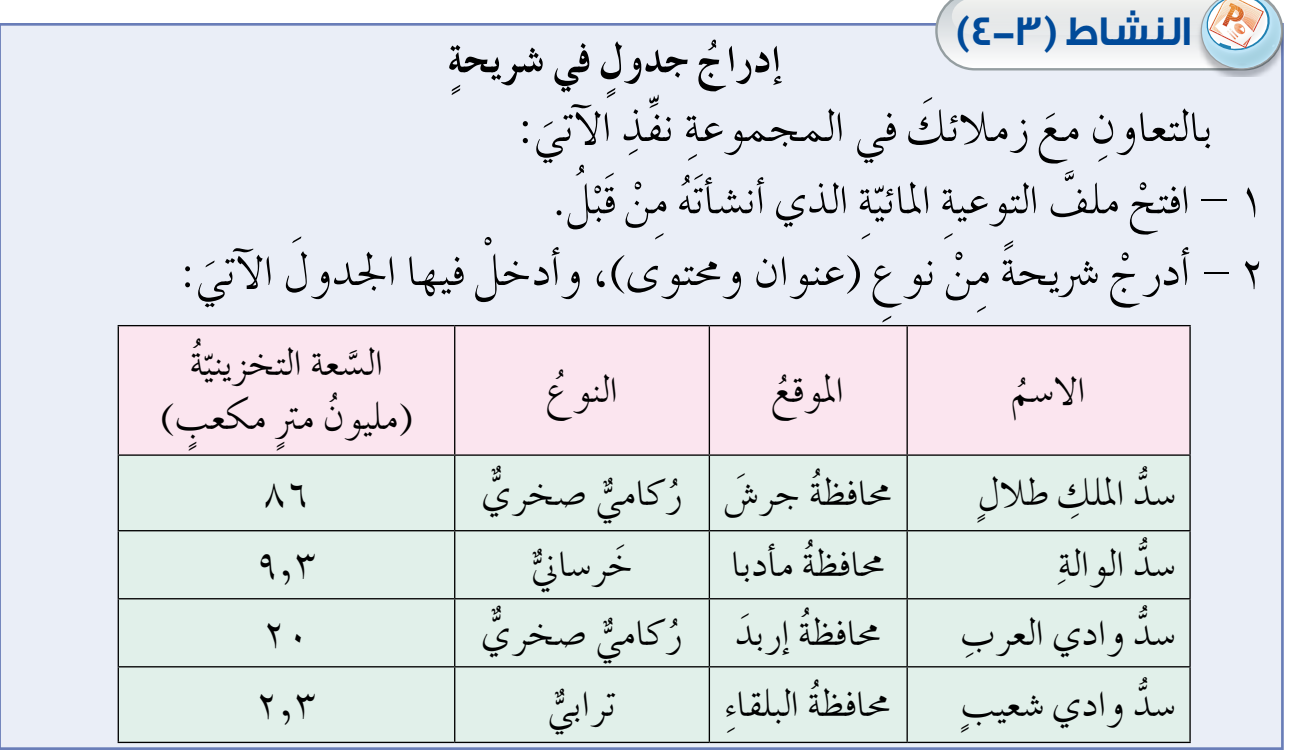

 $\gamma$ 

**ً ُ ا: إدراج ٍ تخطيط ٍّ بياني ٍ في شريحة ثالث** تعبد التخطيطاتُ البيانيّــةُ؛ مثلِ الأعمدةِ والقطاعــاتِ الدائريّةِ وطي<del>لــةُ م</del>ثابسةُ لِثمَثْيائِ<br>LARN 2 BE <u>:</u> ֡֡<u>֓</u> جداولِ البياناتِ الرقميّةِ لتسهيلِ فَهمِها وتحليلِها، انظرِ المثال في الشّكلِ (٣– ٩). ّ

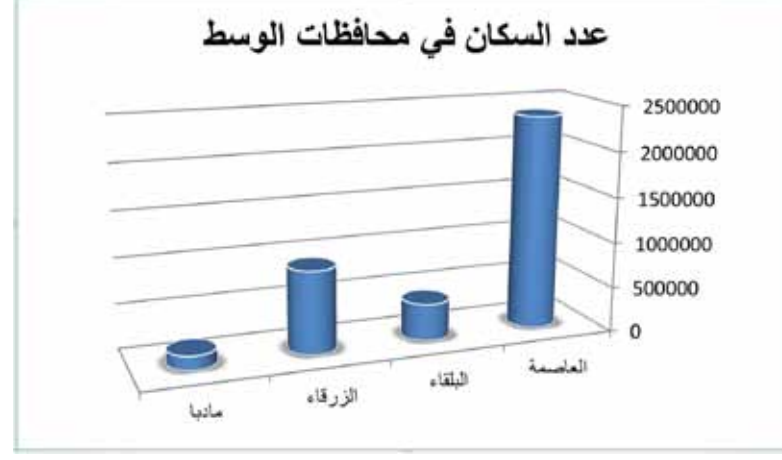

الشَّكل (٣–٩): مخطط بيانيٌّ عموديّ.

ويمكنِكْ في برنامَج العروضِ التقديميّةِ إنشاءُ تخطيطاتٍ بيانيةٍ ذاتٍ أشكالٍ متعددةٍ، <u>י</u> وبأكثـرَ منْ طريقة، ولتُمثيلِ بياناتِ الجدولِ الذي مـرَّ معَكْ في النشاطِ (٣-٤) السابقِ<br>-َّ ّات ِبع ِ الخطوات َ الآتية: ادراج محطط فوالب ١– تأكدْ مِنْ تنفيذِ النشــاطِ (٣–٤) السابقِ، وافتحِ **bull** ange  $hs$ b الملف الذي حفظتَهُ. دائري ٨ 式 شربط ٢ – أنشــيءْ شريحةً جديدةً في نهايــةِ الملفِّ مِنْ نوعِ äähin 陸 )**عنوان وحمتوى**(. أزرا اسهم 廊 ٣ – انقرْ على رمزِ التخطيطِ ( <mark>الله</mark> ) من الرموزِ  $\circ$ دائري مجوف ده فقاعي الظاهرةِ في وَسَطِ الشريحةِ، ولاحظ ظهورَ نافذةِ )**إدراج خمطط** ّ ( كما يف ال�ش ِكل )10-3(. ٤— اخترْ نوعَ التخطيطِ المناسبَ منَ النافذةِ الظاهرةِ، الشَّكلُ (٣-١٠): إدراجُ مخططٍ. ثـّم انقـرْ زرَّ (موافق).<br>.

ه – عندما تظهرُ النافذةُ المخصَّصةُ لإدخالٍ بياناتِ الجدولِ كما في الشَّكلِ (٣–١١) انسخْ بياناتِ الجدولِ منَ الشريحةِ السابقةِ وألصقْها في الجدولِ الظاهرِ في النافذةِ الجديدةِ.

٦ – لاحظٌ ظهورَ المخطّطِ البيانيِّ في الشريحةِ ممثّلًا للبياناتِ التي نسختَها.

| A1<br>H |   | Ŀ |   |         |          |         |       |
|---------|---|---|---|---------|----------|---------|-------|
|         | G | F | Ε | n       | c        | B       | А     |
|         |   |   |   | r át.A. | Y Atrat. | ستسلة ١ |       |
|         |   |   |   |         | 2.4      | 4.3     | فقة ١ |
|         |   |   |   |         | 4.4      | 2.5     | فنة ٢ |
|         |   |   |   |         | 1.8      | 3.5     | ria   |
|         |   |   |   | 5       | 2.8      | 4.5     | فنة ا |
|         |   |   |   |         |          |         |       |
|         |   |   |   |         |          |         |       |

الشَّكلُ (٣– ١ ١): نافذة إدخالِ بياناتِ المخططِ.

**ً رابع ُ ا: إدراج ٍ تخطيط ٍّ هيكلي ٍ في شريحة**

**ٔ** َ ِ مدير مدر�سِت َك و أ�سماء تبي ا�سم َ ٍ لوحة نّ ُ أن َك ال ْحظ َت يف مدر�سِت َك وجود ال َّ بد ّ الإدارِيينَ والمعلمينَ فيها، ويمكنُكَ في برنامَجِ العروضِ التقديميَّةِ إنشاءُ شريحةٍ تحتوي ֖֚֝֝֝֝֝֝**֝** مخططا هيكليًّا يُظهِرُ ذلك التنظيمَ. ولعملِ ذلك اتَّبعِ الآتيَ:<br>م ١ – أنشىءْ شريحة جديدة منْ نوعٍ (عنوان ومحتوى). ٢ – انـقــرْ علــي رمــزِ SmartArt ( علم ) منَ الرموزِ الظاهــرةِ في وَسَطِ الشريحةِ، ولاحظ ظهورَ نافذةِ (ا**ختيار رسم**) (SmartArt) كما في الشّكلِ (٣–١٢).

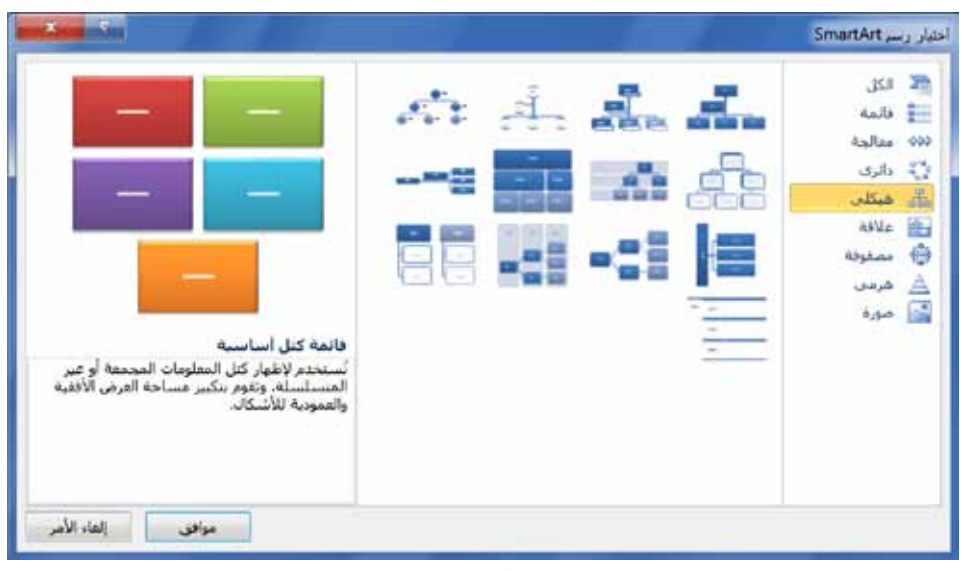

الشَّكلُ (٢–١٢): نافذة اختيارِ رسمِ (SmartArt).

 $\Omega$ 

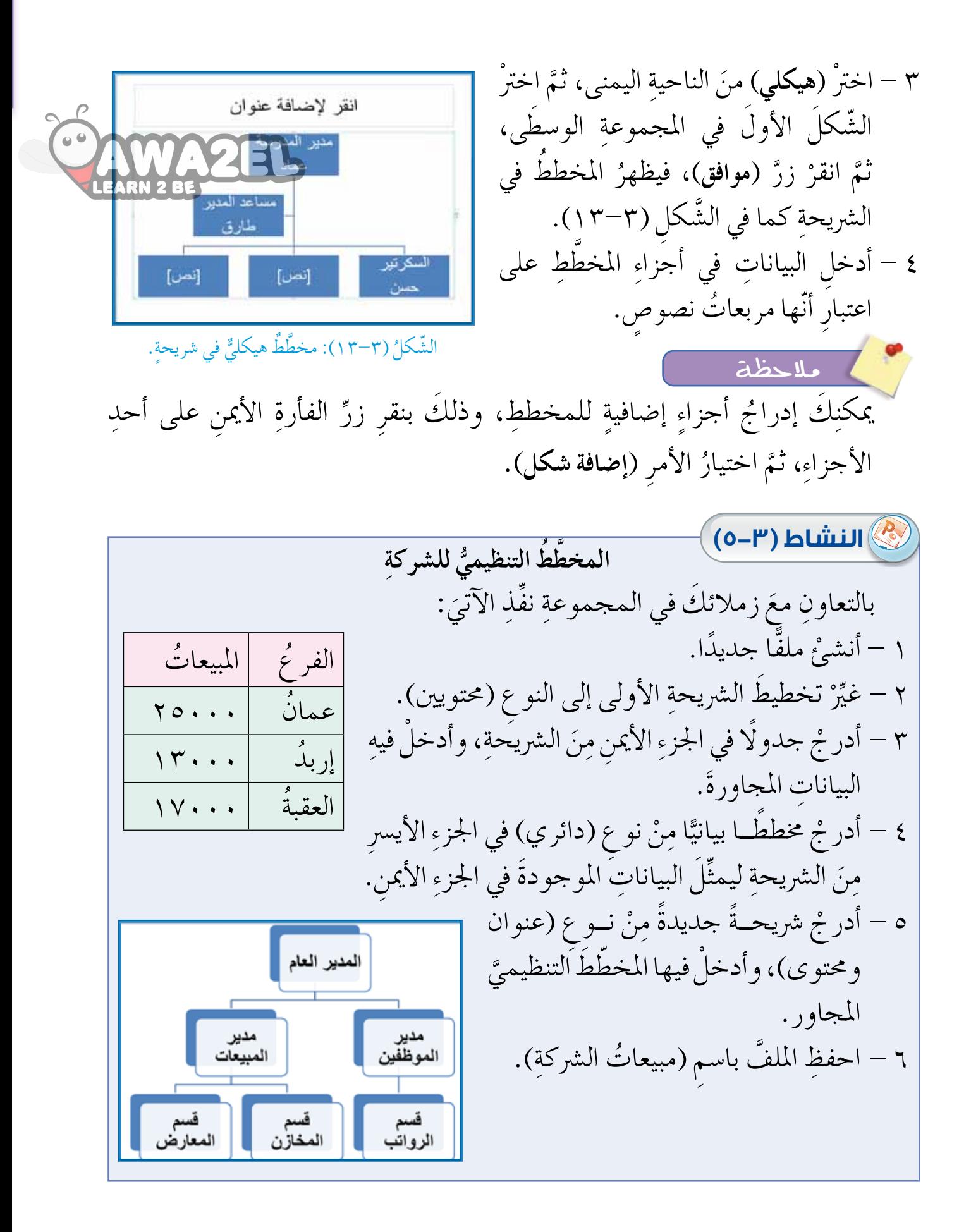

 $\mathcal{L}$ 

### **ُ أسئلة َّ الد ِ رس**

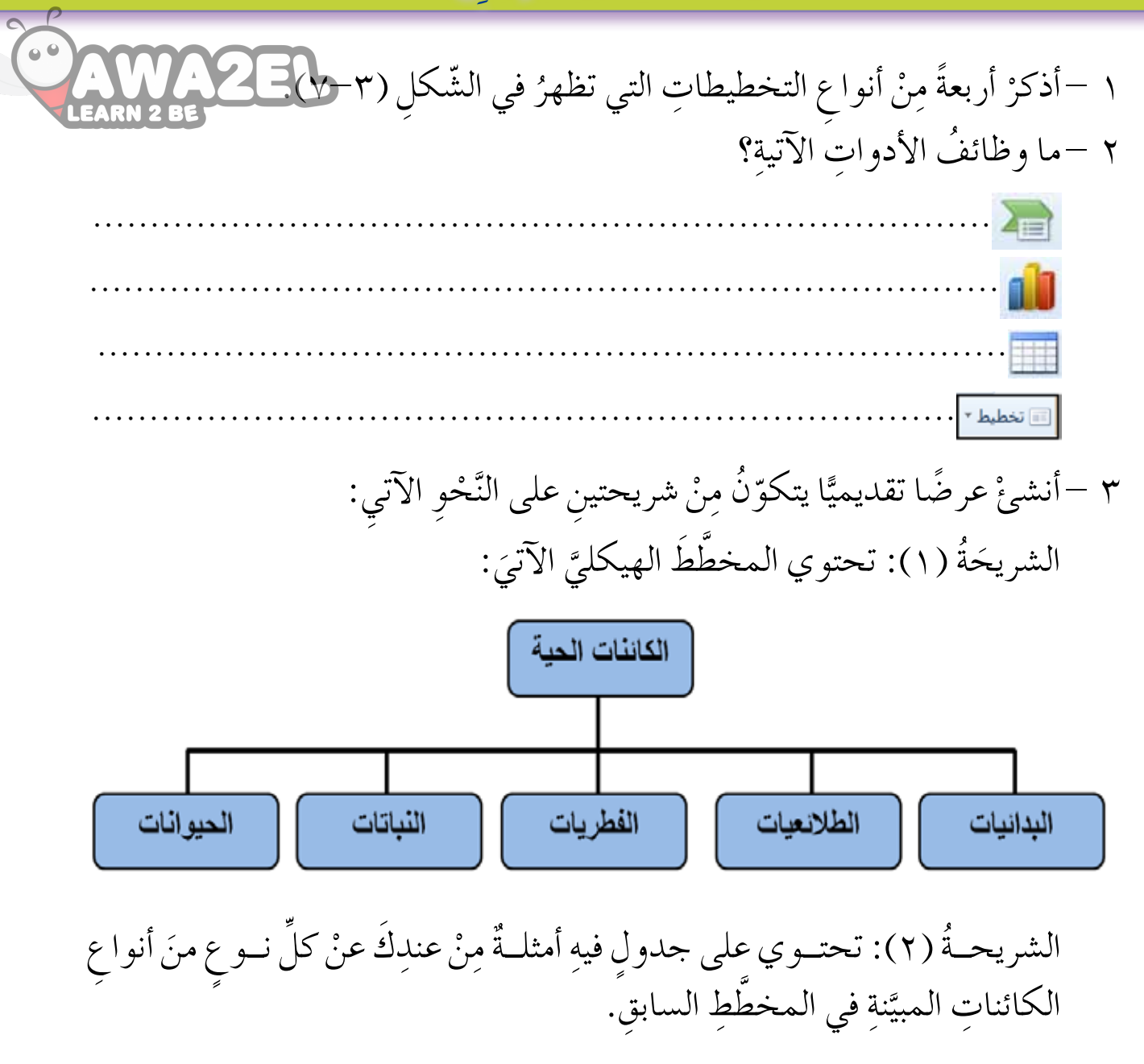

 $\sqrt{}$ 

### الوسائط المتعددة

تمتازُ العروضُ التقديميّةُ الشائقةُ باحتوائها على أشـكالِ وصورِ مناسبةٍ لموضوع الشرائــح التي ستعرضُ. وتعدُّ الصورُ والأشكالُ مِنَ الأدواتِ الفاعلةِ لتوضيح المفاهيمَ والأفـكاَر للمشاهدينَ عندَ استخدامِها بطريقةٍ ذكيّـةٍ. ويوفِّرُ برنامَجُ العروضَ التقديميةِ إمكانيةَ إدراجٍ صورٍ ومقاطعٍ فيديوٍ وأصواتٍ مرافقةٍ في الشرائح.

#### أولًا: إدراجُ صور

الدَّرْسُ

الثالث

لإدراج صورةٍ مِنْ ملفٍّ، اتَّبع الآتيَ: ١— أدر جْ شريحةً جديدةً مِنْ نوعٍ (عنوان ومحتوى). ٢– انقرْ على الرمزِ | <mark>للهم</mark> مِنَ الرمُوزِ الظاهرةِ في وَسَطِ الشريحةِ، فيظهرُ صندوڤُ حوارِ (إدراج صورة) كما في الشَّكل (٣-١٤). ٣– اخــترْ ملفَّ الصورةِ المطلوبةِ حَسَبَ المجلدِ المحفوظةِ فيه، ثــمّ انقرْ (فتح)، فتظهرُ الصورةُ في الشريحة.

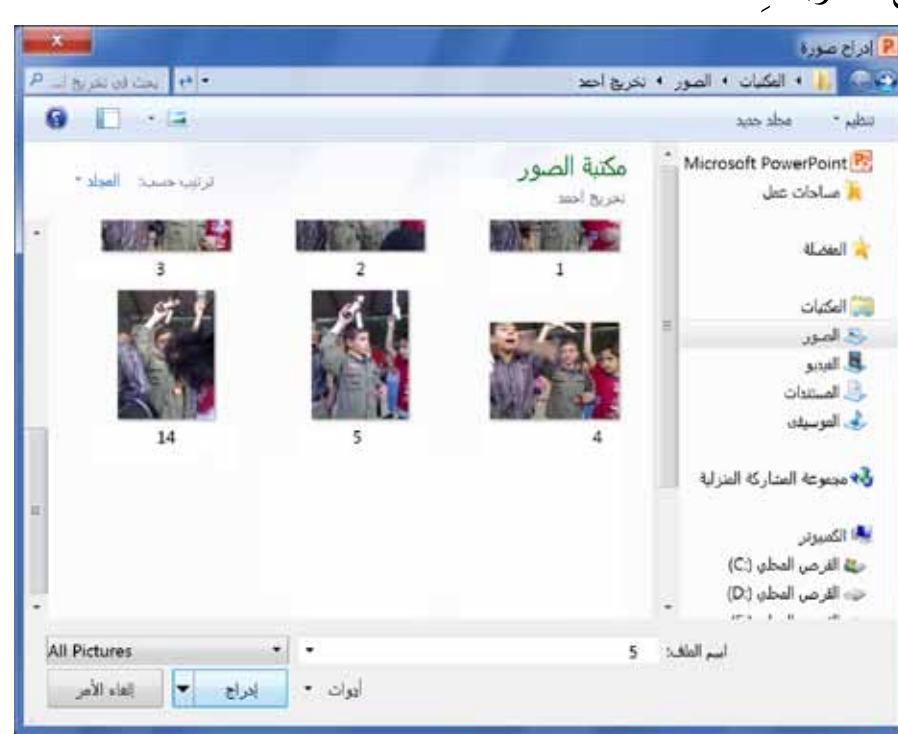

الشَّكلُ (٣–١٤): إدراجُ صورةٍ مِنْ ملفٍّ.

لإدراج قُصاصةٍ فنيَّةٍ، اتَّبع الآتيَ: ١– أدر جْ شريحةً جديدةً مِنْ نوع (عنوان ومحتوى). ٢– انقــرْ على الرمــز ١٣٠٠ مِنَ الرمــوز الظاهرةِ في وَسَطِ الشريحةِ، فتظهرُ لوحـةُ (قُصاصةٌ فنيةٌ) كما في الشّكل (٣-١٥). ٣– اكتــبْ موضوعَ الصورةِ في مربَّـعِ البحثِ، ثمَّ اضغطْ (Enter)، فتظهرُ صورةُ القُصاصةِ الفنيّةِ في الشريحة.

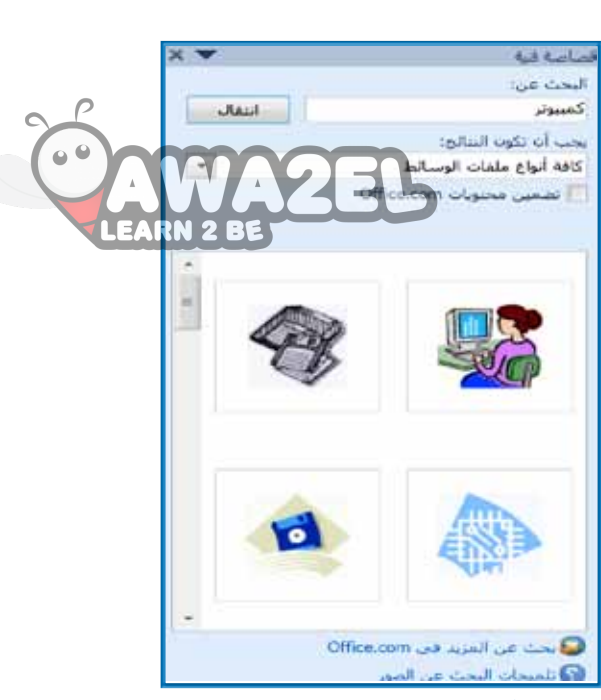

ثانيًا؛ إدراجُ الأشكال الرسوميَّة

الشَّكلُ (٣-١٥): لوحةٌ قصاصةٌ فنيةٌ.

تتوافرُ في برنامج العروض التقديميَّةِ مجموعةٌ كبيرةٌ منَ الأشكالِ التي يمكِنُ إدراجُها بسهولةٍ في أيِّ موضَعٍ في الشريحةِ، ولإدراج شكلٍ رسوميٍّ اتَّبع الخطواتِ الآتيةَ: ١– انقرْ على تبويبةِ (إدراج) ثمّ انقرْ على رمزِ (أشكال) كما هو مبينٌ في الشّكل (٣–١٦).

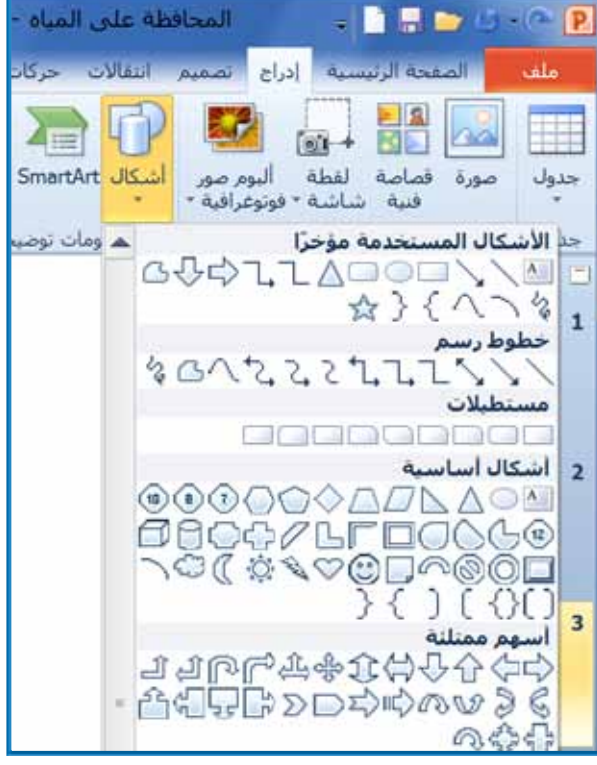

الشَّكلُ (٣–١٦):قائمةُ الأشكال الرسوميّةِ.

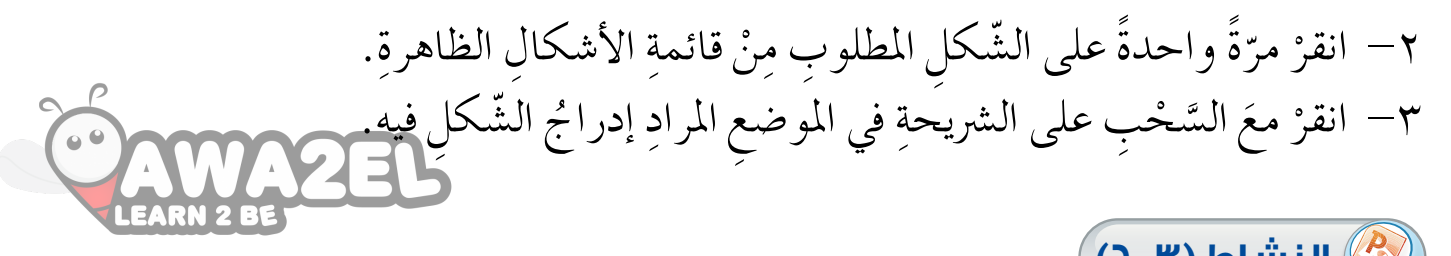

<u>&) النشاط</u> (۳-٦) إدراجُ صورِ وأشكالِ بالتعاونِ معَ زملائكَ في المجموعةِ نفِّذِ الآتيَ: ١ – أدر جْ شريحــةً ذاتَ تخطيــطٍ مناســبِ؛ كي تضعَ فيهــا صورةَ قُصاصــةٍ فنيةٍ عَنْ مـوضـو ع الرفق بالحيوانِ، إضافةً إلى النصِّ الآتي: "ترتبـطُ العنايــةُ بالحيــوانِ بالرغبةِ في العطــاءِ، فالَاعتناءُ بالحيــوانِ وإطعامُه يُشعِرُ الإنسانَ بأنه يفعَلُ شيئًا له قيمةٌ، وأنَّ لهُ دورًا في الحياةِ". ٢ – أدر جْ شكلَ وجهٍ ضاحكٍ في أعلى الشريحةِ.

#### ثالثًا: إدراجُ مقاطع الفيديو والصوتِ

إذا كان لديكَ لقطاتُ فيديو أوْ صوتٍ خاصٍّ يتعلقُ بالموضوعِ الذي تُعدُّهُ صَوَّرتَها أو سَجَّلتَها وخَرَّنْتَها داخلَ ملفٍّ؛ كتصويرِ أوْ تسجيل المقابلات معَ أشخاص، أو قدْ يكونُ لديكَ أصواتٌ أو لقطاتٌ أحضرتَها من مصادرَ مختلفةٍ، فإنَّ برنامجَ العروضِ التقديميّةِ يسمــحُ لك بتضمين الشرائــح أصواتًا ولقطاتٍ فيديو تتلاءَمُ مــعَ المحتوى المطلوب، وبذلك تتيحُ إيصالَ فكرتِكَ عَلى نحوٍ أفضلَ. وللقيام بذلكَ اتّبع الخطواتِ الآتيةَ: ١– انقرْ على تبويبةِ (إدراج)، ومِنْ مجموعةِ (وسائط) صلى انقر على أحدِ الرموزِ المبيّنةِ في الشّكل المجاور. ٢– يظهـرُ صنــدوقَ حوارٍ لتحديدِ الملفِّ المطلــوبِ حَسَبَ المجلدِ الموجــودِ فيه، اخترِ الملفِّ المطلوبَ، ثُمَّ انقرْ زَرَّ (إدراج). فـي حالِ إدراجِــكَ مقطعَ فيديو سيظهرُ في نافذةٍ كما فـي الشَّكل (٣-١٧)، وإذا

أدرجْتَ مقطعًا صوتيًّا فسيظهرُ الرمزُ المبيّنُ في الشَّكل (٣-١٨).

 $\blacktriangleright$ 

 $\overline{Y}$ 

### **ُ أسئلة َّ الد ِ رس**

- ١ –ما وظيفة كلٍّ منَ الأدواتِ الآتيةِ؟ ............................................................................... .............................................................................. ............................................................................... ..............................................................................
- ٢ –مــا أثرُ استخدامِ الصورِ والفيديو والأصواتِ التــي احتوتها الشرائحُ في مشاهدي العرضِ التقديميِّ؟<br>'
- ٣ تظهرُ الأشكال الرسوميّةُ في الشّكلِ (٣-١٦) مصنفةً إلى مجموعاتٍ، اذكرْ أربعةً ֚֚ مِنْ هذهِ المجموعاتِ، وأعطِ مثالينِ لكلِّ منْها.

### **ُ التعامل َ مع ِ الشرائح**

بعدَ أنْ تُصمِّمَ مجموعةُ شرائحَ فإنَّك ترغَبُ في مشاهدةِ العرضِ الكاملِ لها، وعَظَّةُ ذَلَكَ ۚ<br>. قَــدْ تلاحظ أنَّهُ يلزمُ إجراءُ بعضِ التعديلاتِ عِليْها؛ مثلِ تكــرارِ شريحةٍ، أوْ نقلِها مِنْ موضعِ<br>ح لى آخرَ، أَوْ حذفِها. وفي هذا الدّرسِ ستتعلَّم هذهِ المهاراتِ.

**ً أوال ُ : معاينة ِ الشرائح ُ وعرضها**

**َّ الدْر ُس**

**ُ الرابع**

يمكنِكْ مشاهدةُ الشرائحِ التي صمَّمتَها بطرقٍ عدَّةٍ، وذلكُ بالنَّقرِ على إحدى الأدواتِ التي تظهرُ في شريطِ المعلوماتِ أسفل نافذةِ البرنامــجِ المبيّنةِ في الشّكلِ (٣-١٩). י<br>י

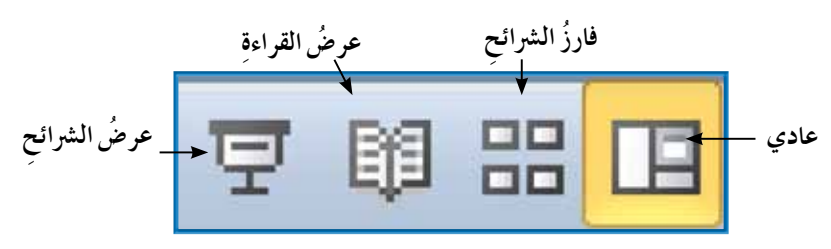

الشَّكلُ (٣–١٩): أدواتُ معاينةِ الشرائحِ.

وفي ما يأتي توضيحٌ لأدواتِ العرضِ المبيّنةِ في الشّكلِ السابقِ: <u>י</u>

**1 عادي )Normal )**

تستخدمُ هذهِ الأداةُ لإظهار الشريحةِ بطريقةٍ تمكنكَ من تصميمِ الشرائحِ وإدخالِ النصوصِ فيها وتعديلِها. وهيَ طريقةُ العرضِ التي تعاملْتَ معَها في أثناءِ الدروسِ<br>" السابقةِ، وفيها تظهرُ شريحةٌ واحدةٌ في حيِّزِ العملِ. **֡** 

**2 ُ فارز ِ الشرائح )Sorter Slide )**

تستخــدمُ هذهِ الأداةَ لإعادةِ ترتيبِ الشرائــحِ، إذْ تظهرُ الشرائحُ جميعُها في حيّزِ ֧֖֖֖֖֧֚֚֚֝֟֟֓֬֝֬֝֬֝<u>֘</u><br>֧֝ العمــلِ مصغَّــرةً، ويمكِنُكُ نقلُ شريحةٍ مِــنْ موضعٍ إلى آخرَ باستخــدامِ أسلوبِ السَّحْبِ والإفلاتِ بالفأرةِ. انظرِ الشَّكلُ (٣–٢٠).

(P) عرضُ القراءة (Read View)

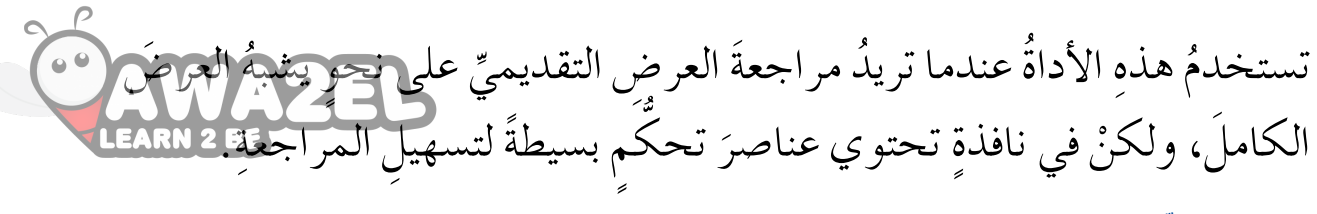

#### (Slide Show) عرضُ الشَّرائح

تستخــدمُ هذهِ الأداةُ بعــدَ اكتمالِ تصميم الشرائح لمشاهــدَةِ العرضِ بأكملهِ معَ التأثيـراتِ المحددةِ فيهِ بحيثُ تملأُ الشريحةُ الشاشةَ بأكمَلِها.وعندَ النّقر بالفأرةِ على الشريحةِ المعروضَةِ يبدأ الانتقالُ إلى الشريحةِ اللاحقةِ، وهكذا حتّى ينتهيَ عرضُ الشرائح جميعِها، ويمكِنُكَ استخــدامُ مفاتيح الأسهم منْ لوحةِ المفاتيح للتّنقل إلى الشريحةِ السابقةِ واللاحقةِ.

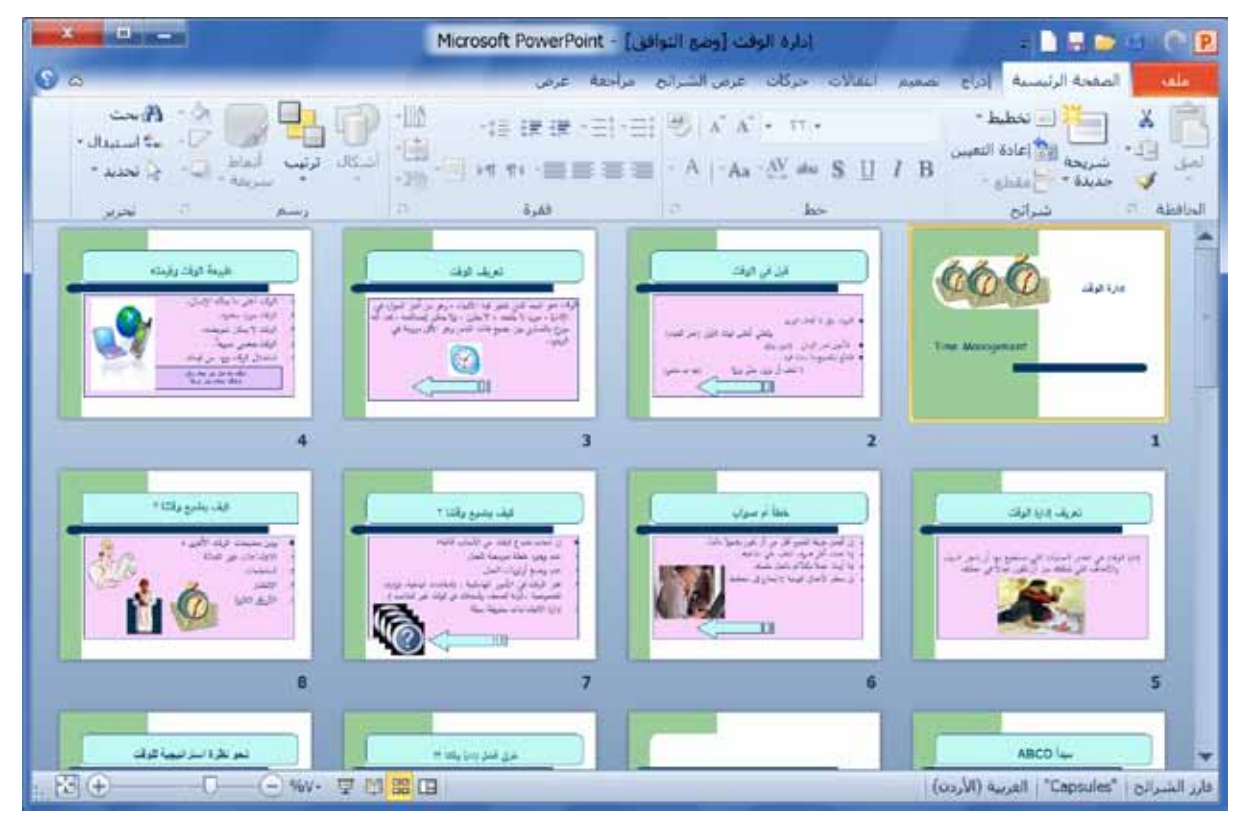

الشَّكلُ (٣-٢٠): عرضُ فارزِ الشرائح.

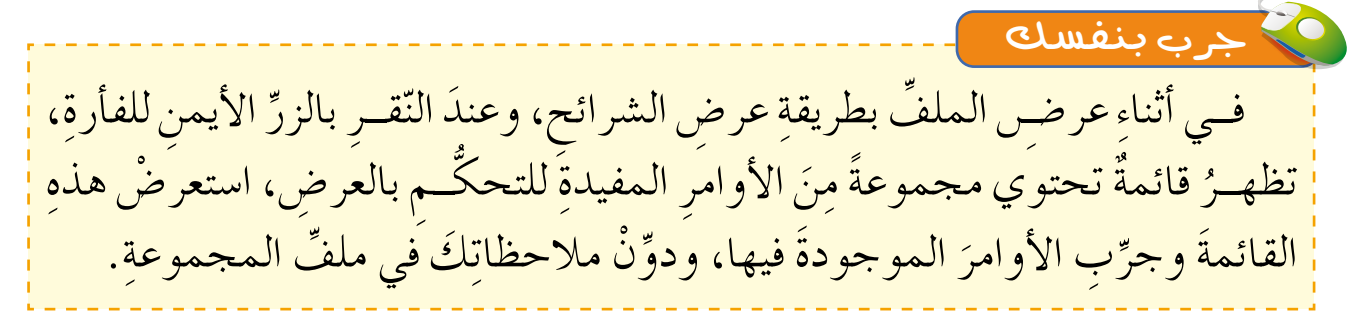

#### ثانيًا: تكرارُ الشريحة

فـي بعض الأحيــانِ قدْ ترغَبُ فـي تكرار شريحـةٍ صمَّمتها سابقًا؛ لأنها تحتوي على بعض العناصر التي ستتكررُ في شريحةِ أخرى مَعَ إجراءِ بعض التعديلاتِ عليها. وللقيام بتكرارِ شريحةٍ اتّبع الخطواتِ الآتيةَ: ١ – في جزءِ الشرائـح المصغّرةِ انقرْ بزرِّ الفأرةِ الأيمنِ على الشريحةِ التبي تريدُ تكرارَها. ٢ – تظهـرُ قائمةُ أوامـرَ كما في الشَّـكل (٣-٢١)، اخترْ منْها (شريحة مكررة)، فتظهرُ شريحةٌ أخرى مكررةٌ عَنْ الشريحةِ التي اخترتها.

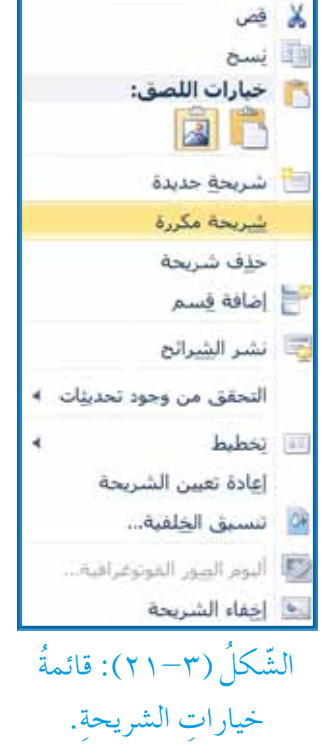

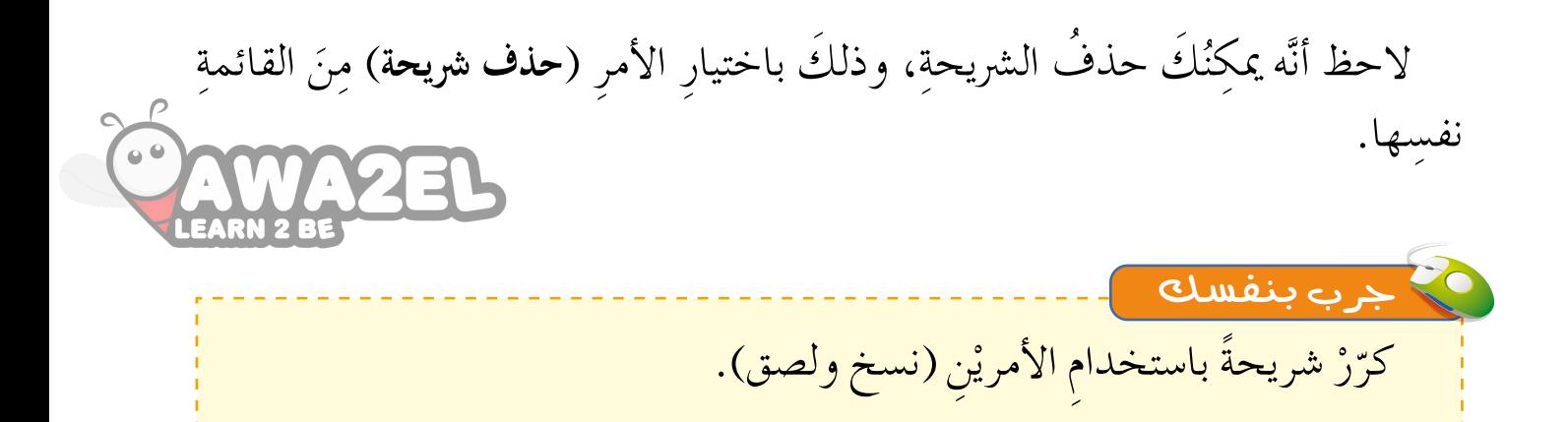

**ُ ِ ال�شرائح تكرار** بالتعاؤنِ معَ أفرِادِ مجموعتِكِ أنشيءْ ملفّا جديدًا، ونفّذِ الآتيَ:<br>\* ١ – اجعلْ تخطيطُ الشريحةِ الأولى مِنْ نوعِ (عنوان ومحتوى).<br>. َّ ِع ِ العنوان ِ الرئي�س َ عبارة )**بيانات الطالب**(. 2 - ْ اكتب يف مرب ٣ – أدرجِ الجدولَ الآتيَ في الجزءِ الثاني منَ الشريحةِ: ٤ – كرّرِ الشريحةَ بعددِ أفرادِ مجموعتِكْ. ֖֦֧֚֚<u>֘</u> ه – املاً الشرائحَ بالمعلوماتِ عنْ أفرادِ المجموعةِ. ٦ – احذفِ الشرائحَ الفارغةَ الزائدةَ إذا لزِمَ الأمرُ.<br>\* ِّ ِ بالمجموعة. 7 - ِ احفظ َّ الملف با�سِم ِ )بيانات الطالب( في المجلد الخا�س **النشاط )9-3(** ٔ ا الاسم تاريخُ الميلادِ الهُواية

۲٦

#### **ً ُ ا: نقل ٍ شريحة ثالث**

قَــدْ تحتاجُ إلــي تغييرِ موضعِ شريحةٍ بينَ شرائحِ العرضـِ التقديمي <del>أنّ كُلُّنَّ نِجِمَاعًا فِي ا</del><br>EARN 2 BE بدايــةِ العرضِ، أو في نهايتِهِ، أوْ غيرِ ذلِكَ، ولِنقلِ شريحَةٍ يمكِنُكُ اتّبا عُ أكثرَ مِنْ طريقةٍ،<br>. منْها الطريقةُ الأتيةُ: ١ – اعرضِ الملفَّ بطريقةِ (فارز الشرائح). ٢ – استخدمْ أسلوبَ السَّحْبِ والإفلاتِ بالفأرةِ على الشريحةِ المرادِ نقلَها حتى تُسقطها في الموضع المطلوب.

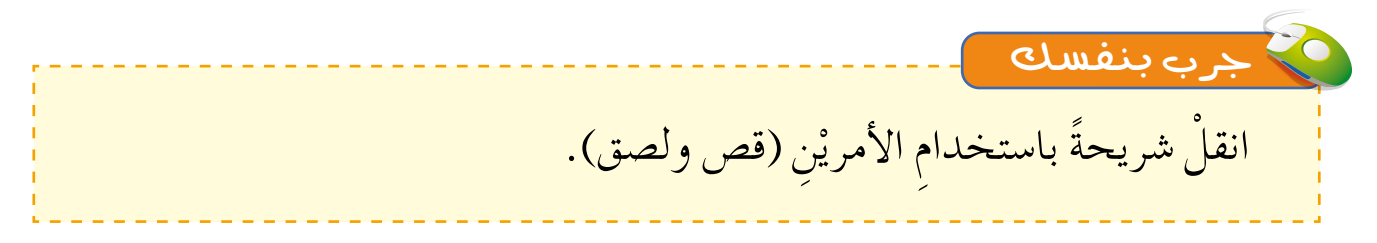

**ُ نقل ِ ال�شرائح.** بالتعاؤنِ معَ أفرادِ مجموعتِكَ نفَذِ الآتيَ:<br>وَأَرَضَتَهُمْ عَلَيْهِمْ الْمَسْتَمِنِينَ ِّ ١ – افتحْ ملَّفٌ العرضِ التقديميِّ (بيانات الطلاب) الذي أنشأتَهُ في النشاطِ السابقِ.<br>\* ٢ – استبدل مواضِعَ الشريحتيْنِ الأولىي والأخيرةِ. 3 ِ - احفظ َّ امللف. **النشاط )10-3(**

### **ُ أسئلة َّ الد ِ رس**

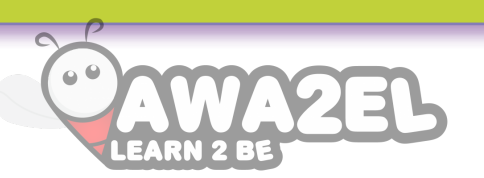

١ – اذكرْ وظيفةَ الأدواتِ المبيّنةِ في الصورةِ الآتيةِ: ֖֧֚<u>֚</u>

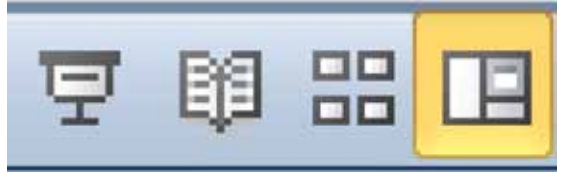

### ٢ – ما أسلوبُ العرضِ المبيّنِ في الشّكلِ الآتيِ؟ وكمْ عددُ الشرائحِ الظاهرةِ؟

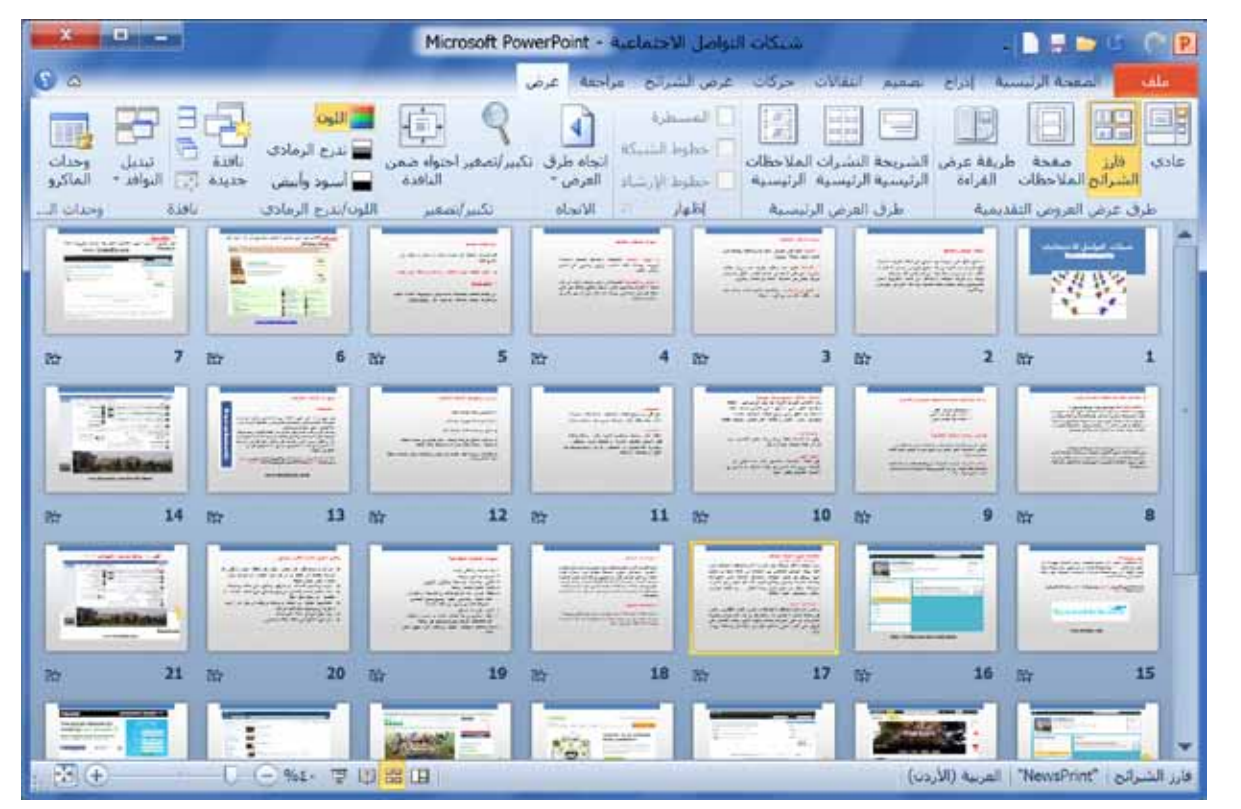

٣ – ما الفرقُ بينَ نسخِ شريحةٍ ونقلِها؟ ٤ – افتــحْ أَيَّ ملفٌ عرضٍ تقديميٍّ لديكُ، ثمَّ اعرضْهُ باستخدامِ طريقةِ (عرض القراءة)<br>\* مرةً، وباستخدامِ طريقةِ (عرض الشرائح) مرةً أخرى، وقارنْ بينَ الطريقتيْنِ. ֖֧֖֧֖֧֖֧֦֧֖ׅ֖֪֪ׅ֖֧֪ׅ֖֪֪ׅ֖֪ׅ֖֡֟֟֟֓֟֟֟֟֟֟֟֟֟֟֟֟֟֟֟֟֟֟֟֟֟֡֬֟֩֓֟֟֩֕֟֟֟֩֬֝֟֩֝֟֩֕֝֬֝֬֝֬֝֝֬֝֬֝֬֝֬֝֝֬֝֬֝֬֝֬֝֟֝֬֝֬֝֬֝֬֝֝֝֟֝֬֝֝֬֝֝֝֝<br>֧֪֪֖֧֖֧֝֟֝֝֝֟֝֟֝֟֝֟֝֟֝֟֝֟֝֟֝֟<u>֖</u><br>֧֖֖֖֖֖֖֖֖֖֖֖֚֚֝

۲۸

لعلـك لاحظـتَ أنّ الشّرائحَ الجديـدةُ التي تنشِئُها تكونُ مِـنْ دونِ ألوانٍ، ولا تحتوي خلفياتٍ للنصِّ. ويوفُّرُ برنامَجُ العروضِ التقديميّةِ الكثيرَ مِنَ التنسيقاتِ التي يمكِنُ إجراوَها ۖ ّ ِّ ِّ على الشريحةِ بأكملِها أوْ على بعضِ عناصرِها.

**ُ تنسيق ّ الش ِ رائح**

**ً أوال ُ : إضافة ّ خلفي ٍة ِ للشريحة**

**ُ الدرس**

**ُ الخامس**

لتغييرِ نمطِ الخلفيّةِ للشرائحِ اتّبعِ الخطواتِ الآتيةَ: <u>֖֚</u> ١ – مِــنْ تبويبِ (**تصميــم**) انقرْ أداةَ (أ**نماط الخلفية**)، فتظهرُ قائمــةُ أنماطٍ، كما في الشَّكلِ ُ ُ  $(\gamma - \gamma)$ .

- ٢ اخترِ النّمط المطلوبَ بالنقرِ عليهِ مرةً واحدةً، عندئذٍ يُطبَّقُ ذلكَ النمط على الشرائحِ ۱<br>ا ِ جميعها.
- مّــا إذا أردْتَ تطبيقَ نمطِ الخلفيّةِ على الشريحةِ المحددةِ؛ فانقرْ بالزرِّ الأيمنِ على<br>" <u>י</u> النّمطِ المطلوبِ، فتظهرُ قائمةُ أوامرَ، اخترْ منها (**تطبيق على الشرائح المحددة**).<br>-ا<br>ا ُ

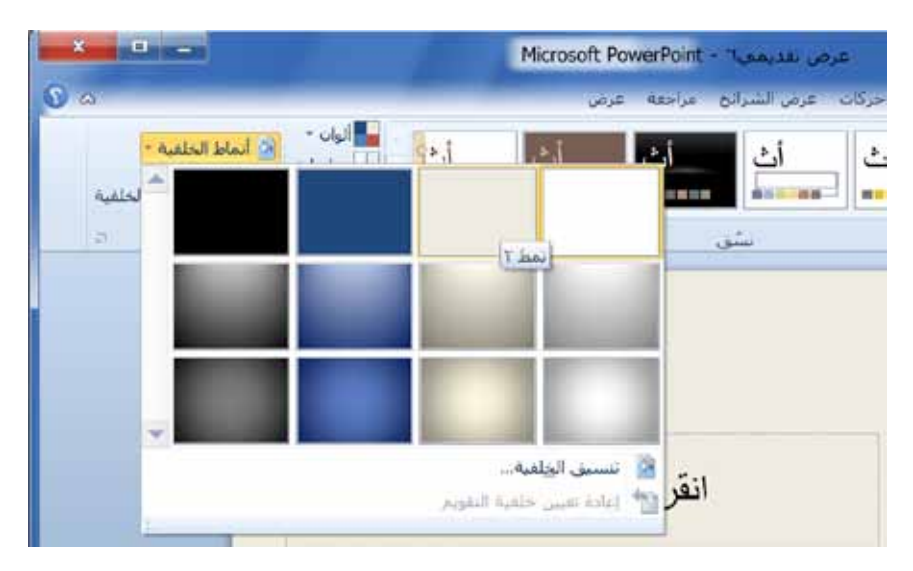

الشّكلُ (٣–٢٢): أنماطُ الخلفيةِ.

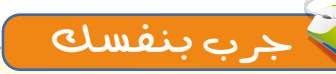

يمكِنُّـك اختيارُ تنسيقاتٍ متقدِّمةٍ للخلفيّةِ، وتحديثُ الألوانِ والتَّأْتِيراتِي وَهِيْرِ ذَلِكِ لَهِ مَعْهُم<br>مُسْتَقِيلِ المسلم<br>المسلماني .<br>י ِّ وذلك بالنَّقْرِ على (تنسيق الخلفية) الظاهرةِ في أسفلِ قائمةِ الأنماطِ في الشَّكلِ (٣-٢٣). جَرَّبْ بنفسِكِ بعضَ هذهِ التنسيقاتِ، وشارك ُزملاءك في ما توصَّلْتَ إليهِ.

**ً ثاني ُ ا: تطبيق ُ الن ُس ِق ِ الجاهزة**

النُسُــقُ قوالبُ جاهِزةُ للتصميمِ، تحتوي على تنسيقاتٍ محدّدةٍ لحجمِ النصِّ ونوعِهِ ولونِـهِ، ونمطِ الخلفيّةِ ولونِها، وغيرِها مـن التنسيقات، إذْ يمكِنُ تطبيقُها على الشرائحِ <u>֖֚</u> لتحسين مظهرها. ولتطبيقِ أحدِ النُّسُقِ الجاهزةِ اتَّبعِ الخطواتِ الآتيةَ:<br>و 1 ْ - اخرت َ تبويبة )**ت�صميم**(. ٢ – انقــرْ على النَّو عِ المطلوبِ منْ مجموعةِ (نسـق)، عندئذٍ يطبَّقُ على الشرائح جميعِها،<br>. كما في الشّكلُ (٣-٢٣). مّــا إذا أردْتَ تطبيقَ النَّسُقِ على الشريحةِ المحددةِ؛ فانقرْ بالزرِّ الأيمنِ على النّوعِ<br>. المطلوبِ، فتظهرُ قائمةُ أوامرَ، اخترْ منْها (**تطبيق على الشرائحِ المحددةِ**).<br>. ا<br>ا المستقبل المستقبل المستقبل المستقبل المستقبل المستقبل المستقبل المستقبل المستقبل المستقبل المستقبل المستقبل ال<br>والمستقبل المستقبل المستقبل المستقبل المستقبل المستقبل المستقبل المستقبل المستقبل المستقبل المستقبل المستقبل ا

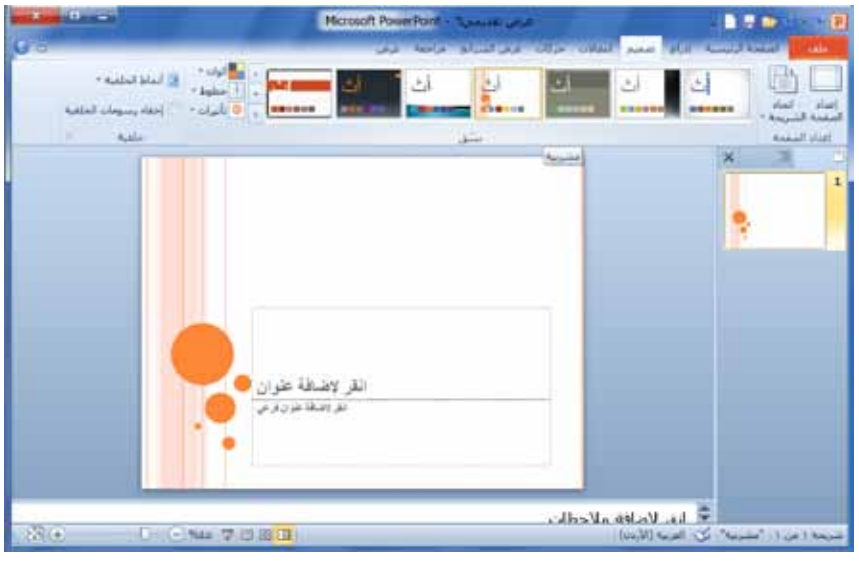

الشَّكل (٣–٢٣): النَّسُقُ الجاهزةُ.

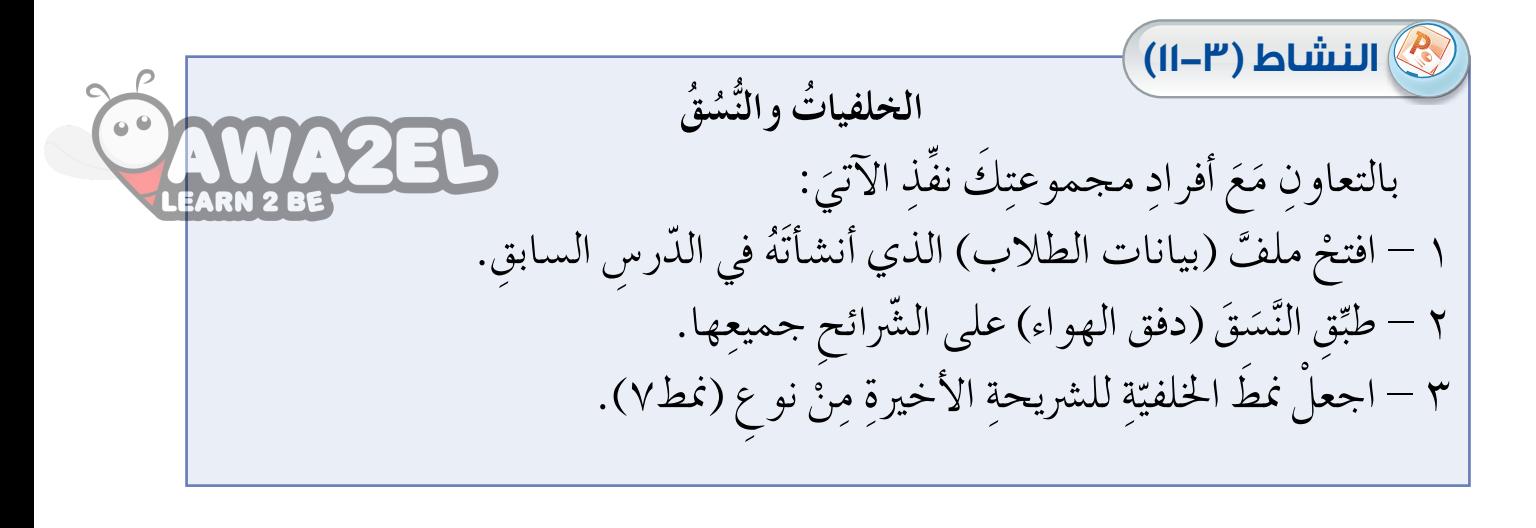

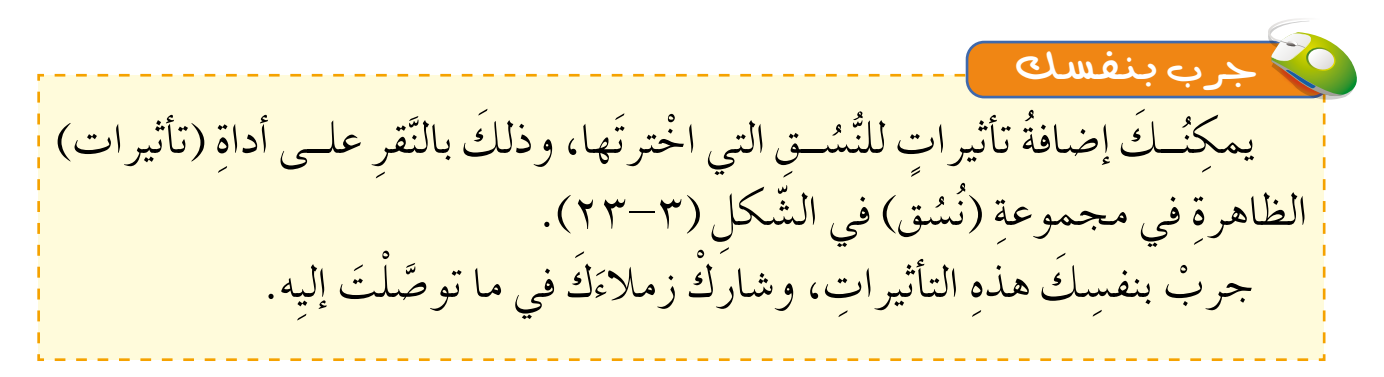

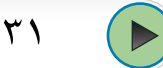

# **ُ أسئلة َّ الد ِ رس**

 $\overline{P}$ 

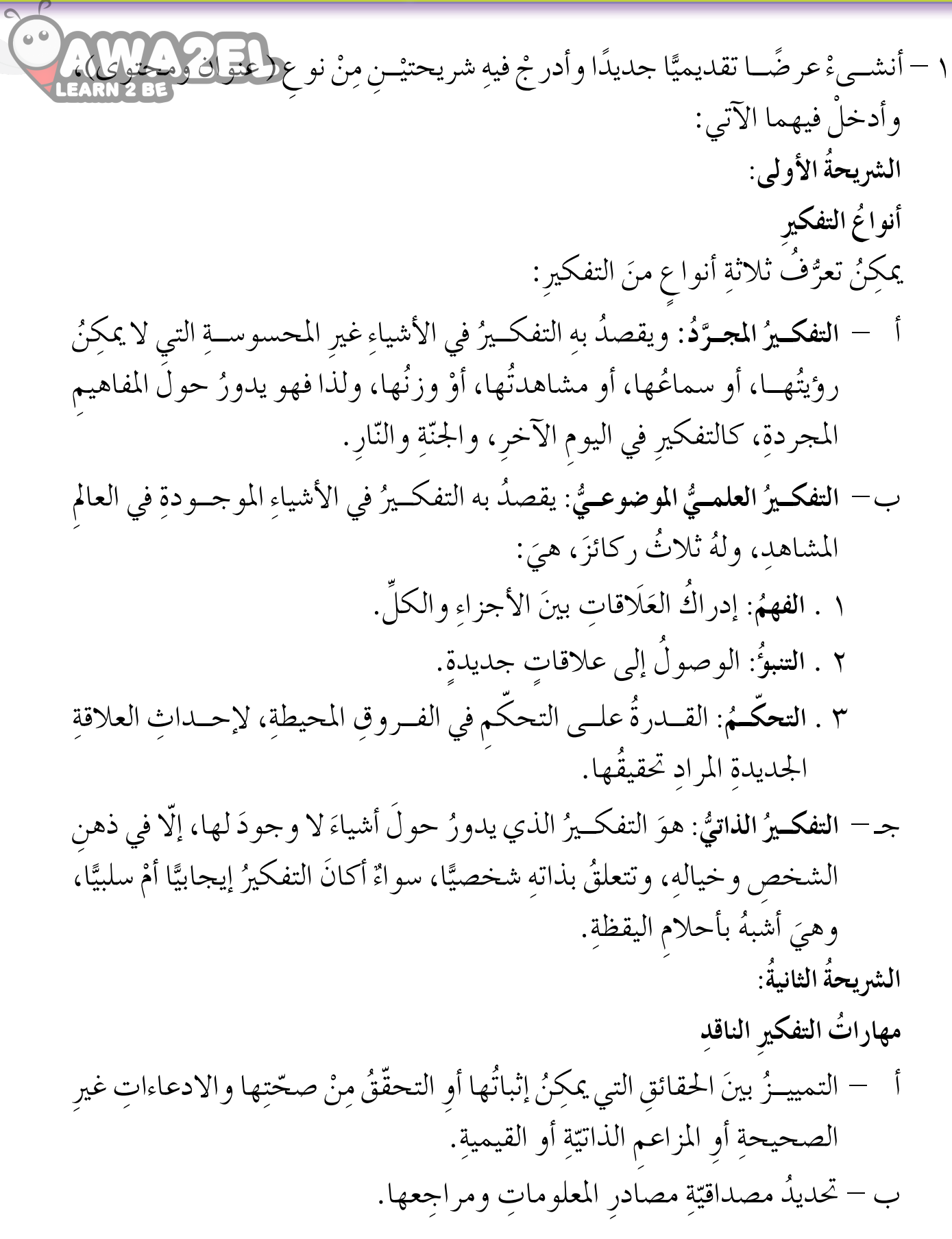

 $\blacktriangleleft$ 

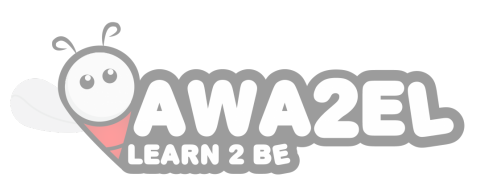

جـ – التمييزُ بينَ الاستدلالِ والتبريرِ . د — تعرّفُ الادعاءاتِ أَوِ البراهينِ الغامضةِ.<br>م ٢– اجعلْ خلفيّةَ الشريحةِ الأولىي مِنْ نوعِ (قطيرات ماء). ّ ٣– اجعلْ تنسيقَ الشريحةِ الثانيةِ بالنَّسقِ (انقلاب).

### **ُ التأثيرات ّ الحركي ُة**

مِنْ أهمِّ خصائصِ برنامجِ العروضِ التقديميّةِ التي تميّزهُ عِنْ غيرِهِ منَ البرامجِ إمْكَالِيَّةُ **ُ** .<br>י ضافــة تأثيــراتٍ حركيّةٍ علــي عناصرِ الشريحةِ، ممّــا يجعلُ العرضَــ التقديميَّ شائقًا،<br>كُمُّاتِ مُسْتَدِينٍ ֖֚֡֬֝֬֝֬֝֬֝֬֝֬֝֬֝֬֝֬֝֬֝֬֝֬֝֬֝֬**֟**  $\ddot{\phantom{a}}$ ويساعــدُ على تحقيــقِ الأهدافِ المرجوّةِ منــهُ، وفي هذا الدّرسِ ستتعــرّفُ نوعيْنِ منَ<br>نشط ֡֡<u>֓</u> ֧<u>֚</u> التأثيراتِ الحركيّةِ. ֖֦֧֚֡֬<u>֓</u>

**ً أوال ُ : الحركة ّ االنتقالي ُة َ بين ِ الشرائح**

**َّ الدْر ُس**

**ُ السادس**

هيَ التأثيرُ الذي يظهرُ عندَ بَدءِ الانتقالِ من شريحةِ إلى أخرى في أثناءِ تنفيذِ العرض،<br>\* يَمَّذُ فعلــي سبيلِ المثالِ: يمكنُ أنْ تظهــرَ الشريحةُ على شكلِ حركــةِ الساعةِ أوْ على شكلِ<br>. تموّج، وغيرِ ذلكَ منْ أنماطِ الانتقالاتِ التي يوفّرها البرنامجُ.<br>-ولتعيين حركة انتقالية لشريحة معينة اتّبع الخطواتِ الآتيةُ: 1 ّ - حدِد َ ال�رشيحة َ املطلوبة. 2 ْ - اخرت َ تبويبة )**انتقاالت**(.

٣ – انقــرْ على نوعِ الحركةِ المطلوبِ منْ مجموعةِ (**نقل إلى هذه الشريحة)،** كما في الشّكلِ  $.(\gamma \xi - \zeta)$ 

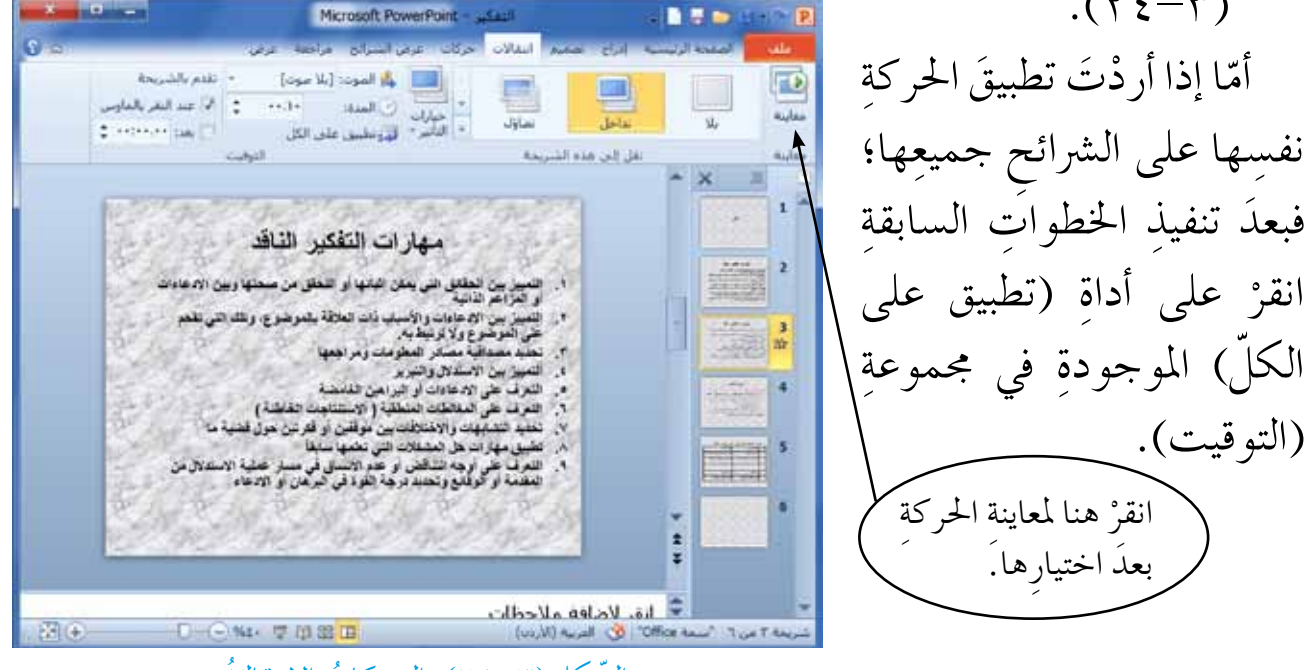

الشّكلُ (٣–٢٤): الحركاتُ الانتقاليّةَ.<br>. ֧֖֧֖֖֖֚֚֚֚֚֝֝<br>֧֚֝<br>֚֚֝

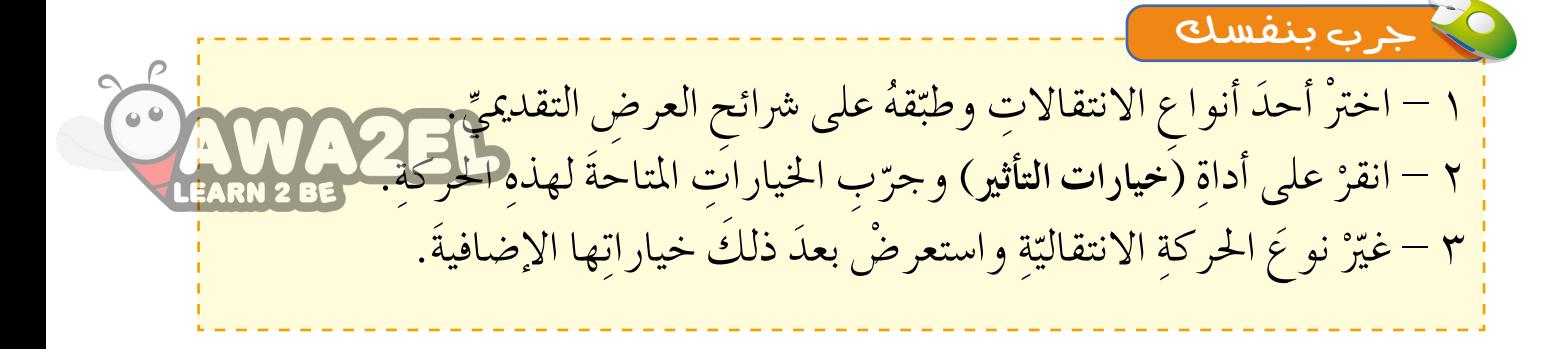

#### **ً ثاني ُ ا: الحركات َّ المخص ُصة**

هــيَ تأثيــراتٌ ترافِقُ ظهــورَ عناصرِ الشريحــةِ؛ مثل (مربعــاتِ النصوصِي، والصورِ،<br>مصرِّح الصحيح ُ ٍّ في ٍّ أو رقمي ُ َ قائمة ٍ تعداد نقطي ِ والأ�ش��كال( في ِ أثناء ِ تنفيذ ِ العر�ض، فمثلاً عندما ت�ستخ��دم شريحةٍ معينةٍ فإنّهُ يمكِنُك عرضُ النقاطِ الواحدةِ تلوَ الأخرى بدلا مِنْ عرضِها دفعةً واحدةً. ُ ولتعيين حركةٍ خاصّةٍ بأحدٍ عناصرِ الشريحةِ اتّبع الخطواتِ الآتيةَ: ١ – حدَّدِ العنصرَ المطلوبَ. 2 ْ - اخرت َ تبويبة )**حركات**(.

ْ ِ على نوع ِ احلركة ِ املطلوبة ْ من ِ جمموعة )**حركة** ّ (، كما يف ال�ش ِكل )25-3(. 3 - انقر

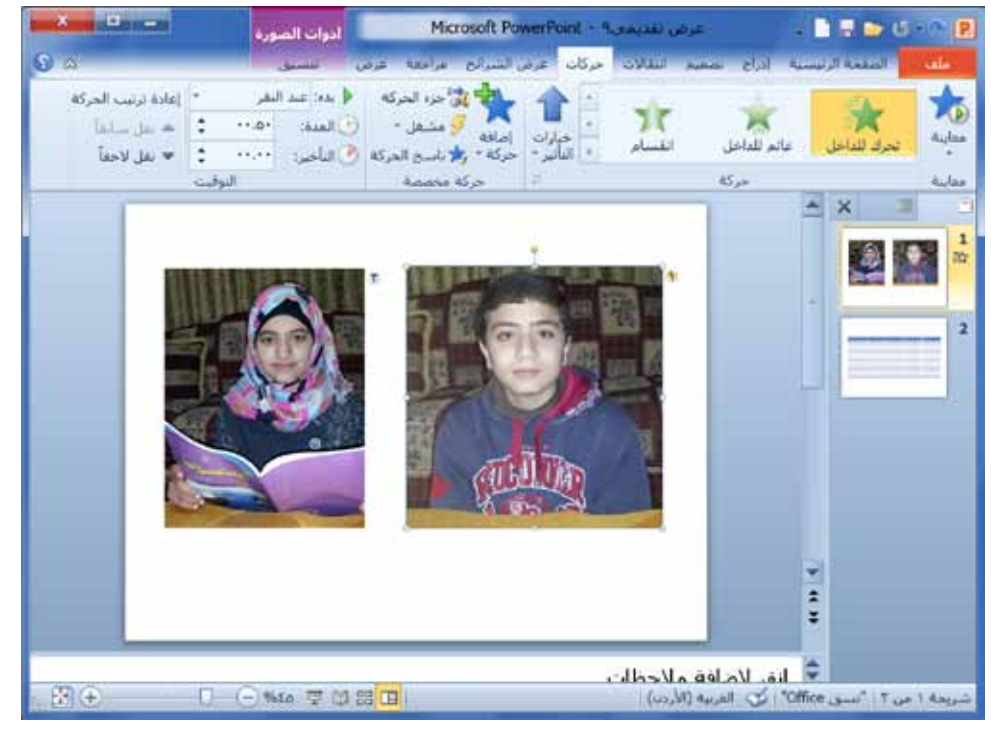

الشّكلُ (٣–٢٥): الحركاتُ المخصّصةُ.<br>.
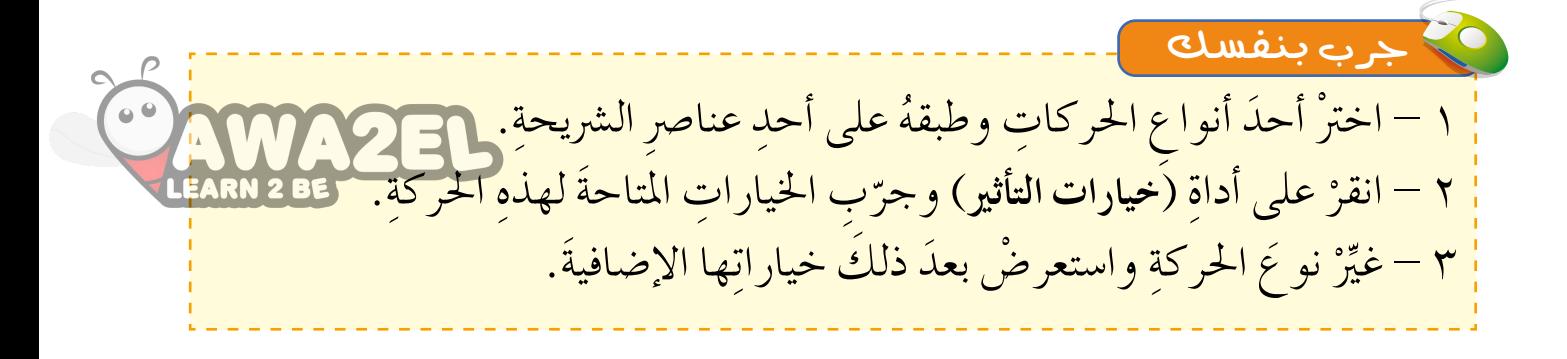

ْ ختبــارِ الحركــةِ الانتقاليّةِ للشريحةِ أوِ الحــركاتِ المخصّصةِ لعناصــرِ الشريحةِ التي ّ اخترتها انقرْ على أداةِ (م**عاينة**) الموجودةِ في التّبويبتَينِ كلتيهما (حركات) و (انتقالات).<br>-ملاحظة

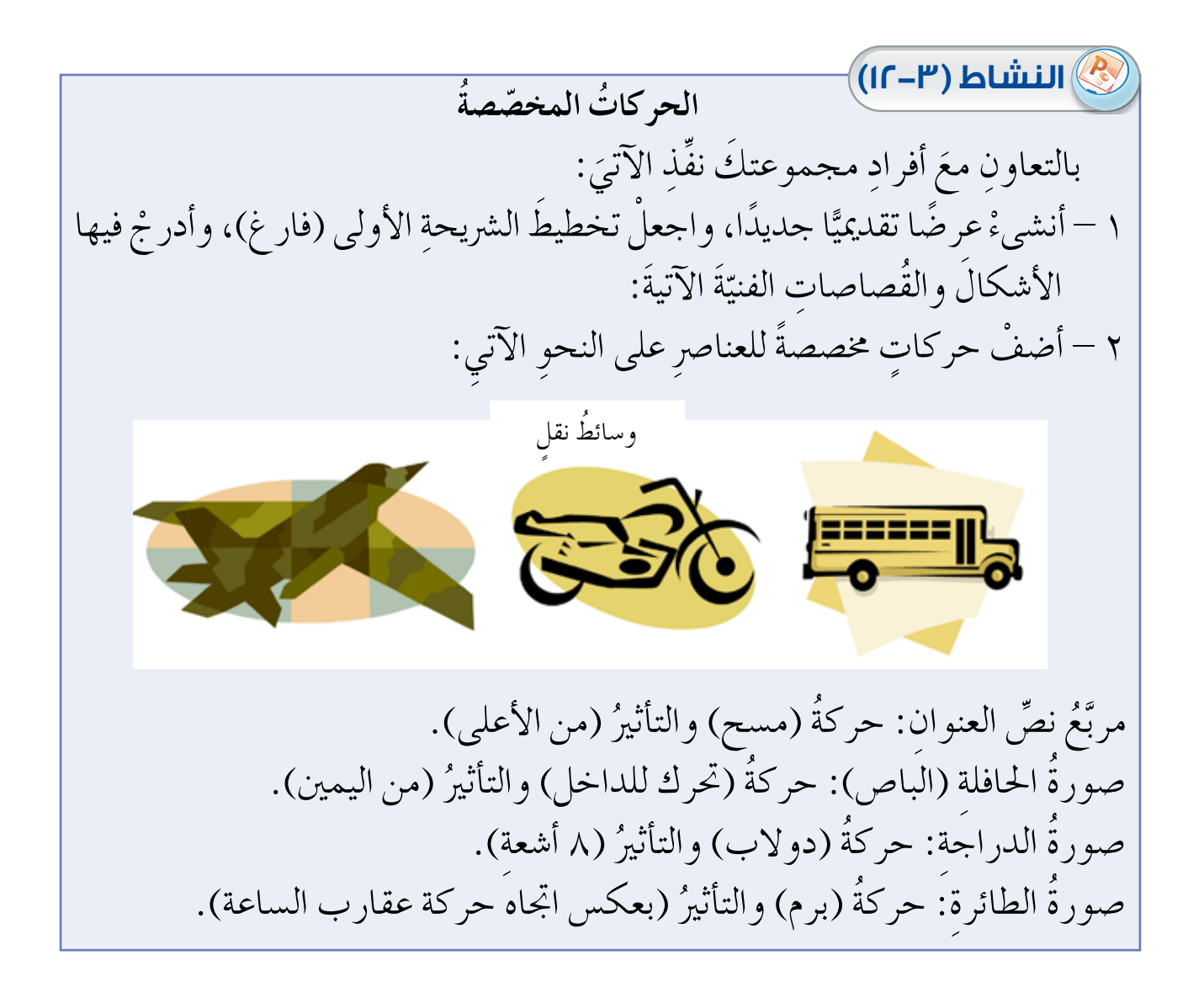

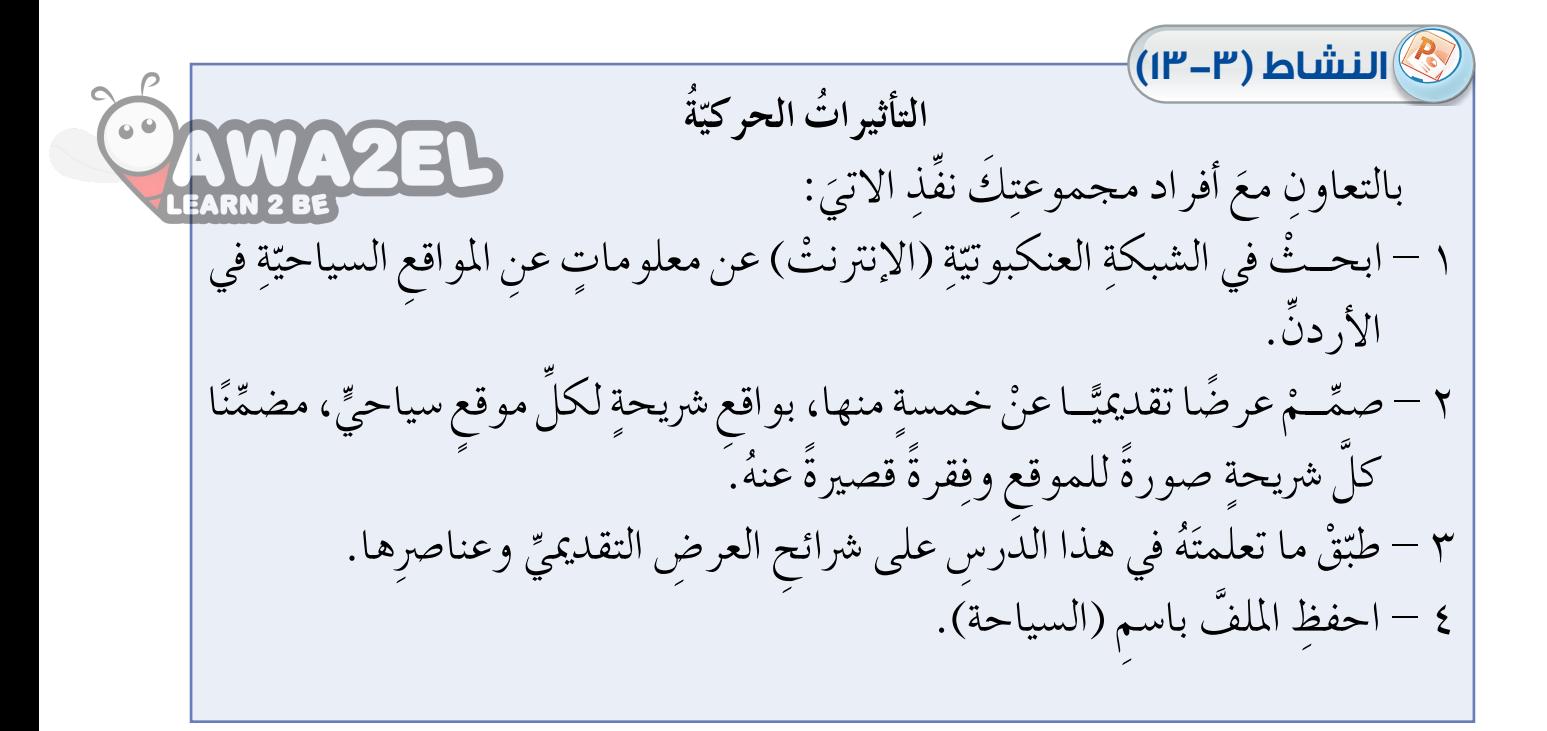

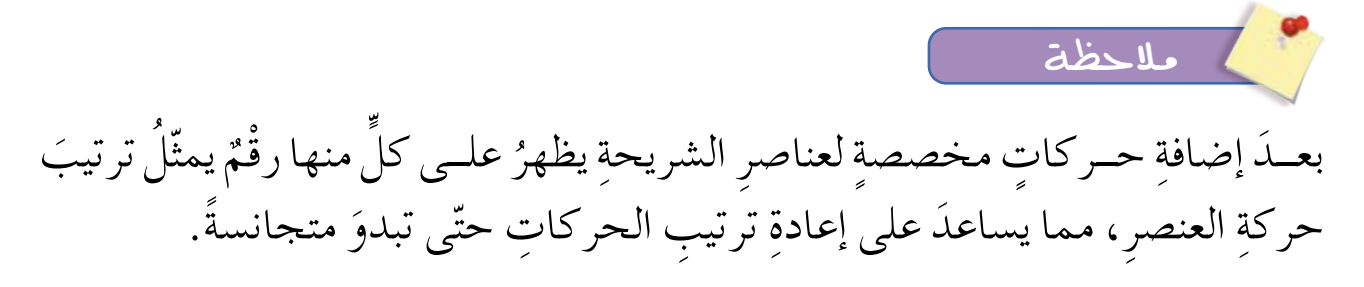

## **ُ أسئلة َّ الد ِ رس**

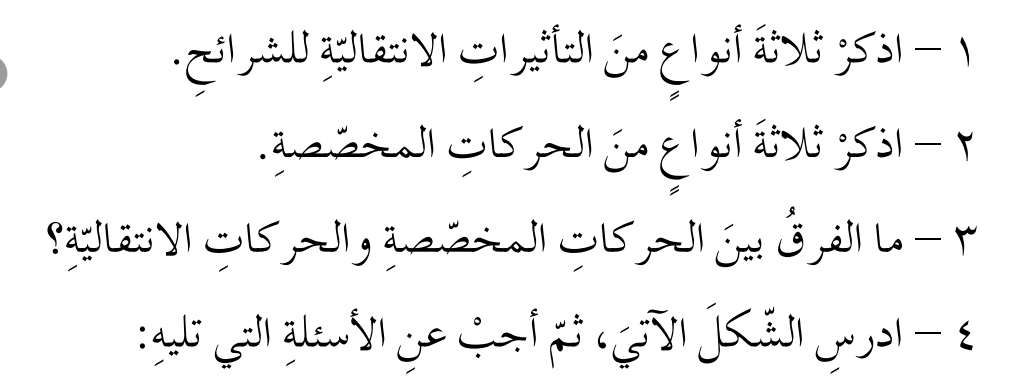

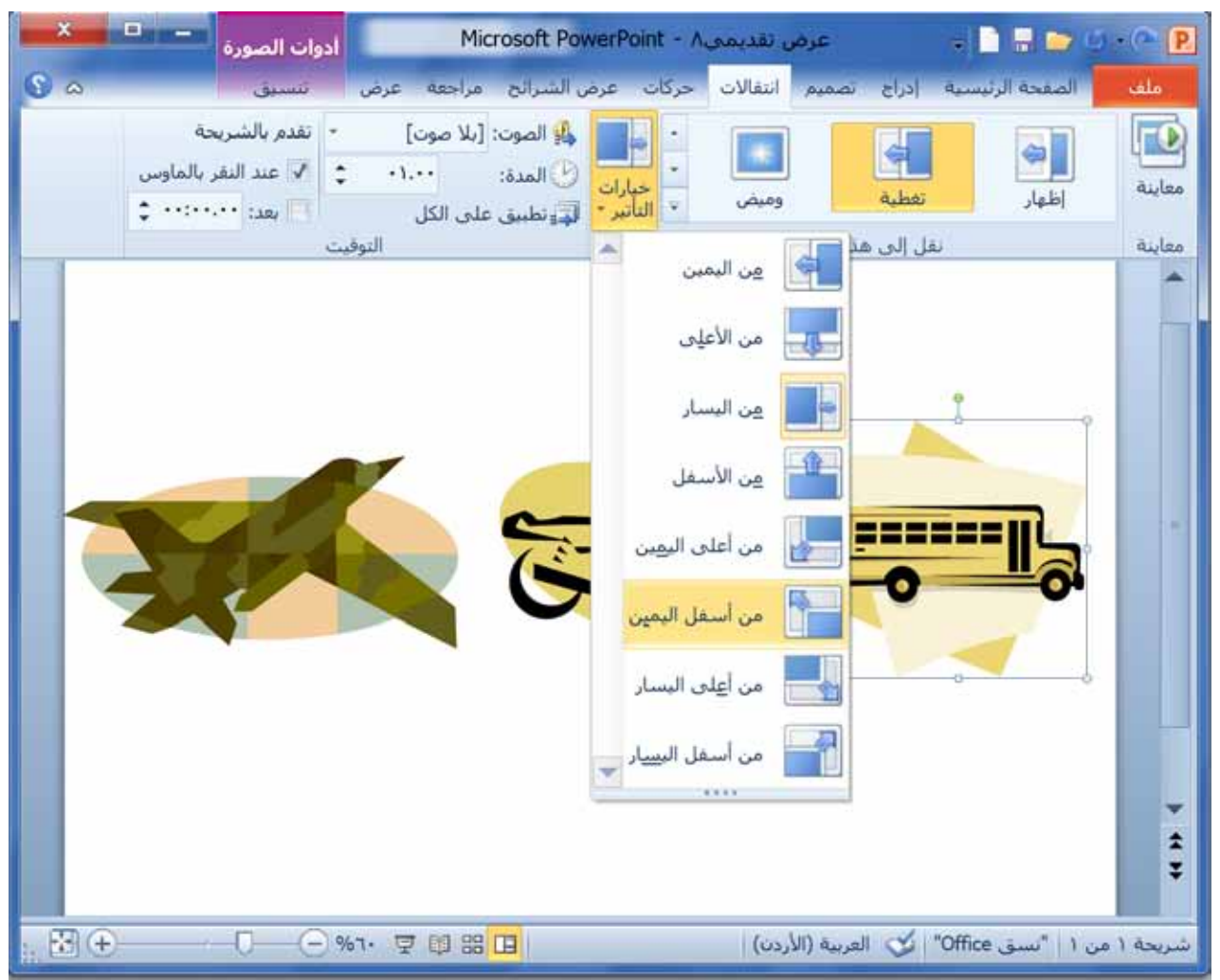

– ما نو عُ الحركةِ التي اختارها المستخدمُ (حركة انتقالية أم حركة مخصّصة)؟ ب – وما اسمُها؟ جـ – وما التأثيرُ المحدّدُ لها؟

## **ٌ مهارات ّ متقدم ٌة**

تعرّفـتَ في الدروسِ السابقةِ المهاراتِ الأساسيّةَ في برنامَجِ العروضِ التقديميّةِ، وفي ّ י<br>י ِّ هذا الدرسِ ستتعرّف بعضَ المهــاراتِ المتقدمةِ التي يمكِنُك بها جعلُ العرضِ التقديميِّ<br>، كثرَ متعةً وتشويقًا؛ مثل تنسيقِ الجداولِ والصورِ والأشكالِ الرسوميّةِ، وتأثيراتِ الحركةِ. י<br>י

**ً أوال ُ : تنسيق ِ الجداول**

**َّ الدْر ُس**

**ُ السابع**

 ،ُ َه الخط وحجم َة َ الخاليا ونوع َ ِ ألوان ِ الحدود وخلفي ت�س ُمل ُ تن�سيقات ِ الجدول تغيير ِّ י<br>י وغيــرَ ذلك. وفي ما يأتي عرضٌ لبعضٍ هذهِ التنسيقاتِ، وتذكَّرْ ضرورَةَ تحديدِ الخلايا<br>. المرادِ تغييرُ تنسيقهِا قبلُ إجراءِ أيٍّ منْها:

**1 ِ لتعيين ٍ حدود ِ لخاليا الجدول ّ ات ِبع َ اآلتي:**

— افتحْ تبويبَ (**تصميم**). ب – اخترْ لونَ الحدودِ بالنقرِ على أداةِ (**لون القلم)**، واخترِ اللونَ منَ مربّعِ الألوانِ.<br>ب جـ – اخترْ نوعَ الحدودِ بالنقرِ على السهمِ المجاورِ لأداةِ (**حدود)، ف**تظهِرُ قائمةٌ،<br>-ّس ِكل )-3 26(. ْ منها �س َكل ِ الحدود َ المطلوب، كما في ال� اختر

| $n - 1$<br>×                                   | أدوات الحدول                                                                                   | Microsoft PowerPoint - "Lawrest income                                                                                                    |
|------------------------------------------------|------------------------------------------------------------------------------------------------|----------------------------------------------------------------------------------------------------|
| $S_{1,2}$                                      | تصعيم الحطيط                                                                                   | تصعيف النقالات حركات اعرض الشركج اعراجعه اعرض                                                                                                    |
| 踏<br>Abbi 1                                    | - 1111<br>pris area and post into<br>since which have noted block.<br>And when your paint your | <b>DIRECTOR REGISTER</b><br>are not not less has<br><b>955 201-211-212 532</b><br>OR ROAD HAND AND THE<br>loss has use out and<br>below-lease come would recall<br>and last teacher may<br>today state state state state.<br>the cost and said that<br><b>Ball of the case case with</b><br><b>CARL GLASS CARD FORD, FORD</b><br><b>NEW YORK AND HOME CAN</b> |
| ilana<br>ida)<br>راستجر<br>حفول<br>والون الفلد | إبلا حدود                                                                                      | $10 - 10 = 10 - 10 = 10$<br>and their time was well.<br>and come come come with<br>4Ł                                                                                                    |
| الوان النشق<br>254H A                          | <b>Basil Add H</b>                                                                             | أتماط الخدول                                                                                                    |
|                                                | أأراحتود خارجه                                                                                 |                                                                                                    |
|                                                | $+$ حدود داخليه                                                                                |                                                                                                    |
|                                                | الحد العلوى: $\overline{\phantom{a}}$                                                          | انعر                                                                                                    |
| ألوان فباسية                                   | E خد سفلی                                                                                      |                                                                                                    |
|                                                | ⊟ خدا <u>سہ</u>                                                                                |                                                                                                    |
| في المزيد من ألوان الحدود                      | [[] :حد أيمن                                                                                   |                                                                                                    |
|                                                | $-$ حد آفهی داخلی                                                                              |                                                                                                    |
|                                                | [] : خنز عمودی داخلی<br>A حد سفلى قطري                                                         |                                                                                                    |
|                                                | / حد علوف فطرف                                                                                 |                                                                                                    |
|                                                |                                                                                                |                                                                                                    |
|                                                |                                                                                                |                                                                                                    |
|                                                |                                                                                                |                                                                                                    |
|                                                |                                                                                                |                                                                                                    |
|                                                |                                                                                                |                                                                                                    |

الشّكلُ (٣-٢٦): اختيارُ نوعِ الحدودِ ولونِها.

#### **2 ِ لتعبئة ٍ الخاليا بلون ْ أو ٍ نقش ْ أو ٍ صورة**

انقــرْ علــي أداةِ (التظليــلِ) منْ تبويــبِ (**تصميم**)،<br>مسموم فتظهرُ قائمةً، كما في الشّكلِ (٣–٢٧)، تحتوي على مجموعةٍ خياراتٍ، يمكن الاختيارُ منها على النّحوِ الآتي: اً – لتعبئــةِ الخلايا المحــدّدةِ بلونِ واحدِ، اختر اللّونَ المناسبَ من لوحةِ (أ**لوان النسُقِ) في**<br>م ِ أعلى القائمة. ب – لتعيينِ صورةٍ منْ ملفً لتكونَ خلفيةً للخليةِ، انقــرْ علــي (**صــورة**)، فيظهــرُ مربَّــعُ حوارِ `ختيارِ الصورةِ منَ المجلدِ المحفوظةِ فيهِ.<br>` جـ <sup>ـــ</sup> لاختيارِ ألوان متدرجة، انقرْ على (تدرج)،<br>م فتظهرُ قائمةً فرعيــةٌ تحتوي أنماطا متعددةً<br>. ْها. ْ ٍ على واحد من ِّ ، وانقر ّ ِج اللوني للتدر

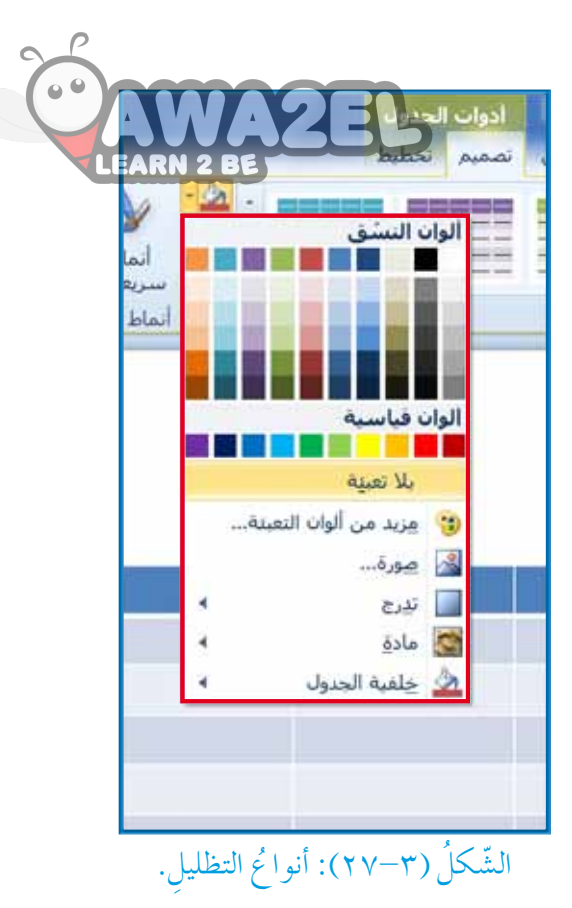

د — لاختيــارِ نقشـِ زخرفــمٍّ انقرْ على (م**ـادة**)، فتظهرُ قائمة فرعيــة تحتوي نقوشًا<br>. مختلفةً لها أسماءُ تظهرُ بالتأشيرِ عليها بالفأرةِ، وانقرْ على النّوعِ المناسبِ منْها.

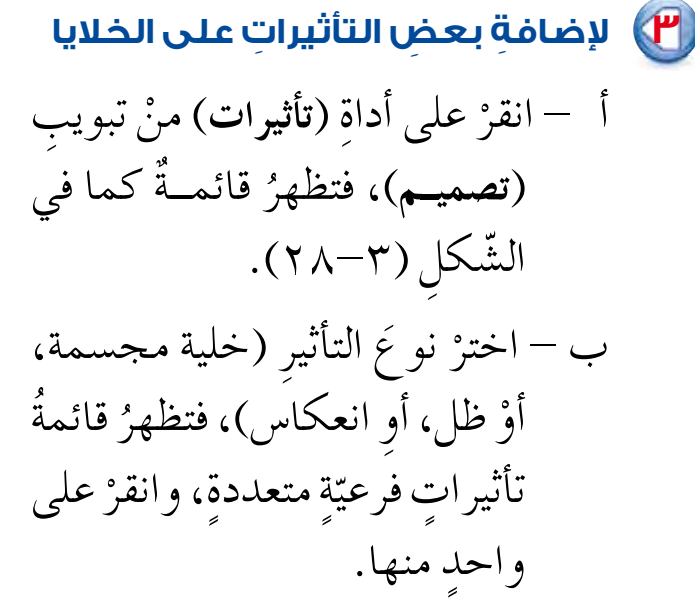

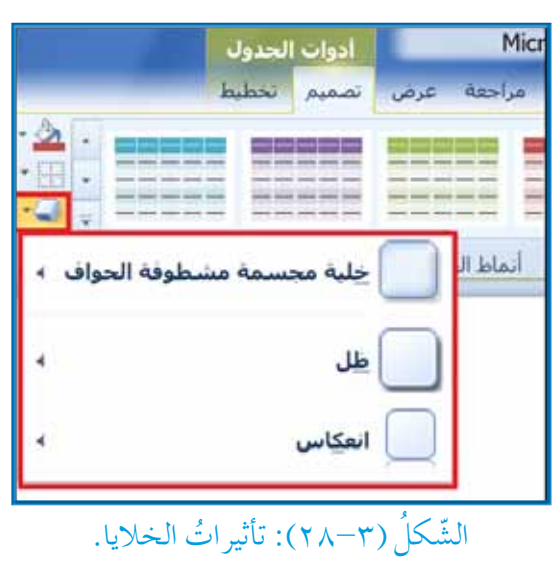

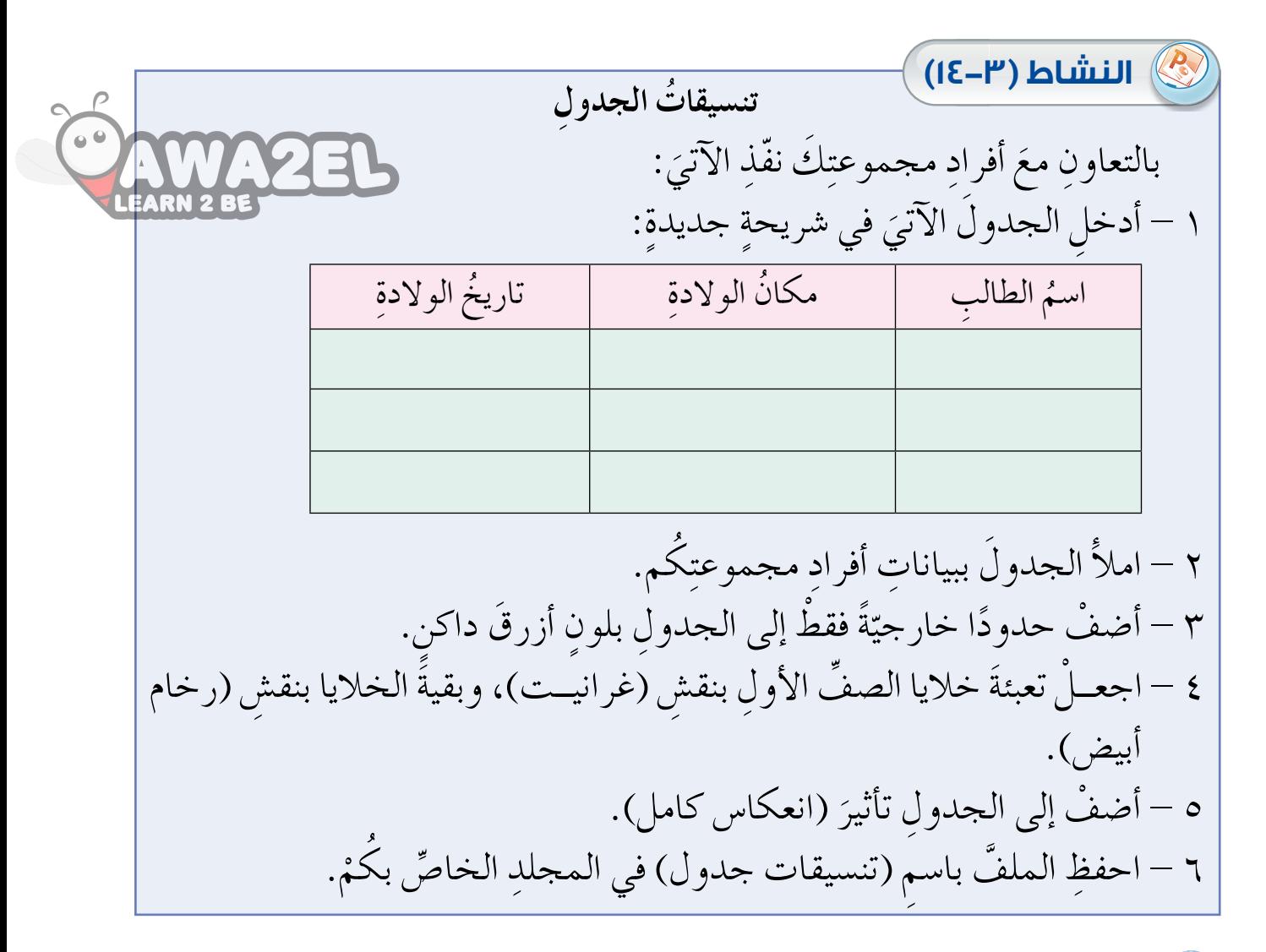

**4 ُ أنماط ِ التنسيق ُ الجاهزة** يوفّـرُ برنامَجُ العروضِ التقديميّةُ إمكانيةَ تطبيقِ مجموعـةِ تنسيقاتٍ على الجدولِ<br>\* يوفّـرُ برنامَجُ العروضِ ֧<u>֘</u> وذلك باستخدامِ خاصيّـةِ الأنماطِ الموجودةِ في تبويبِ (تصميم)، كما في الشّكلِ<br>\* ُ (٣–٢٩). وبالنقــرِ على أيِّ منْ هذهِ الأنماطِ يطبّقُ على الجدولِ المحدّدِ، ويتوافرُ<br>. المزيدُ من الأنماطِ بالنّقرِ على السهمِ السفليِّ الموجودِ أسفل يسارِ هذهِ المجموعةِ.<br>"

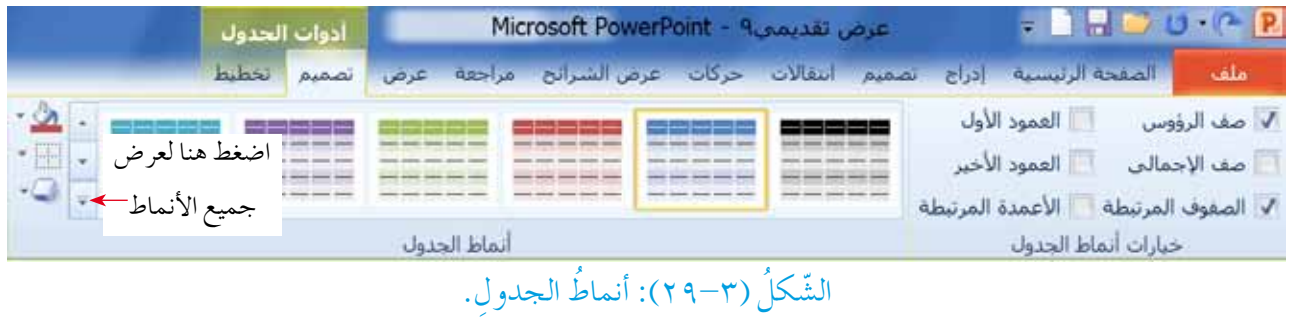

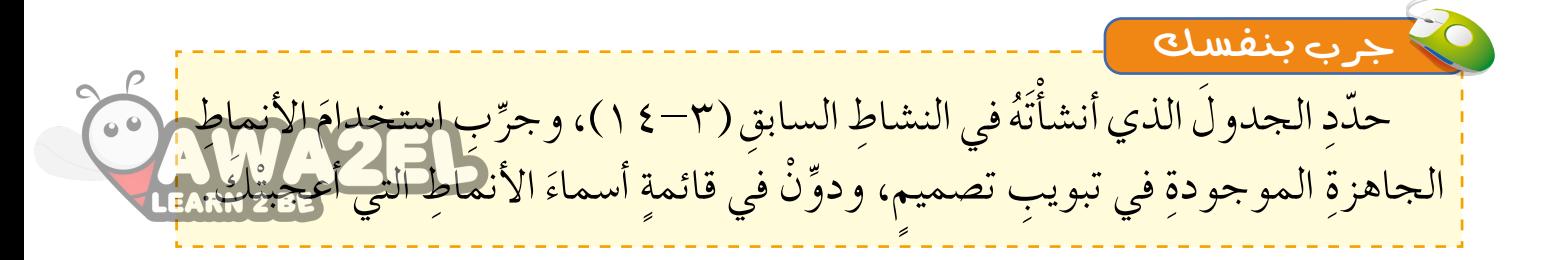

ثانيًا: تنسيقُ الأشكال الرسوميّة

يوفّـرُ برنامــجُ العروض التقديميّـةِ تنسيقاتِ كثيـرةً للأشكال الرسوميّـة، ممّا يتيحُ للمستخــدم تصميـــمَ عروض تناسبُ الاحتياجاتِ جميعَها، وفــي ما يأتي عرضٌ لبعض هــذهِ التنسيقَاتِ، وتذكَّرْ ضَرورةَ تحديدِ الشكل المطلوبِ قبلَ إجراءِ أيٍّ منْها، إذْ يظهرُ تبويبُ (تنسيق)، كما في الشَّكل (٣٠-٣٠):

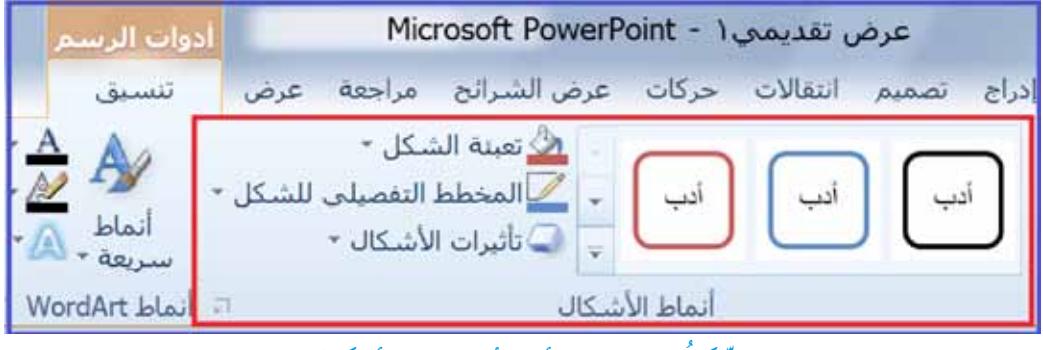

الشَّكلُ (٣٠-٣٠): أدواتُ تنسيقِ الأشكالِ.

#### <mark>1</mark>) تعبئةُ الشَّكل

بالنقــر على أداةِ (تعبئــة الشكل)، تظهرُ قائمــةٌ مشابهةٌ للشّــكلِ (٣-٢٧)، وتُستخدمُ بالأسلوب نفسهِ الذي مرَّ بكَ سابقًا في تظليل خلايا الجدولِ. ا<sup>ن</sup> تعبئة الشكل \* المحطط النفصيلون للشكا **(٢)** الحدودُ الخارجيّةُ للشَّكلِ بالنقـر علـى أداةِ (المخطط التفصيلي للشكل)، تظهرُ قائمةٌ كما في الشَّكل (٣-٣١)، تستخدمُ على النحو الآتي: أ – اختيـارُ لـون الحدودِ منْ (ألوان النسق). بلا مخطط تفصيلي ب – اختيارُ سُمــكِ الخطِّ بالنقر على (الوزن)، فتظهرُ ألوان إضافية للمخطط التفصيلي... الوزن قائمةٌ، اخترْ منها المقياسَ المطلوبَ. == شرط جـ – تحديدُ نو ع الحدودِ (متصلة، أو متقطعة) بالنقر على الشَّكلُ (٣-٣١): خيارِ اتُ (شرط)، فتظهرُ قائمةً، اخترْ منها النو عَ المطلوبَ. المخطط التفصيليّ للشكل.

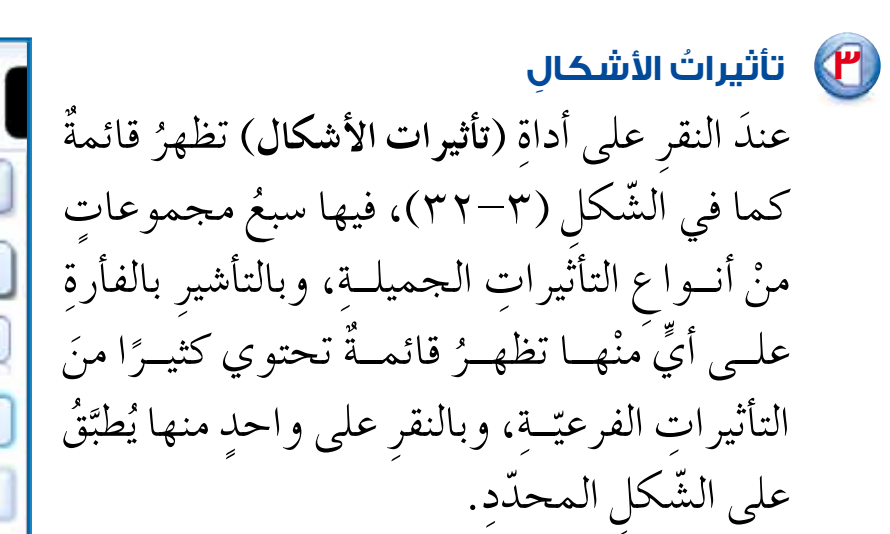

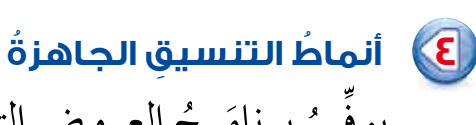

استدارة ثلاثية الأبعاد يوفَـرُ برنامَــجُ العروضِ التقديميّــةِ إمكانيةَ تطبيقِ<br>-ِّ الشّكل (٣-٣٢): تأثيراتُ الأشكالِ. مجموعةِ تنسيقاتٍ على الشّكلِ، وذلكُ باستخدام خاصيّةِ الأنمــاطِ الموجودةِ في تبويبِ (**تنسيق**)، انظرِ الشَّكلُ (٣٠-٣٠)، وبالنقرِ ֧<u>֘</u> على أيٍّ منْ هذهِ الأنماطِ يُطبَّقُ على الشَّكِلِ المحددِ، ويتوافرُ المزيدُ من الأنماطِ ُ

بالنقرِ على السهمِ السفليِّ الموجودِ أسفلِ يسارِ هذهِ المجموعةِ.

**تن�س ُ يقات ِ الأ�شكال** بالتعاؤنِ معَ أفرادِ مجموعتِكَ نفَّذِ الآتيَ:<br>. ١ – أدرجْ شريحةً جديدةً مِنْ نوعٍ (فارغ). 2 - ْ أدرج فيها الأ�س َكال َ الآتية: ضاحك ب - نجمةً سباعيّةً י<br>י أ – وجهٌ ضاحكٌ جـ – موجةٌ مزدوجةٌ ديجةٌ من د – مكعبٌ ٣ – اجعــلْ حدودَ هــذهِ الأشكالِ بسُمكِ (٣ نقط) ، واجعلْهــا متقطعةً بنمطِ (نقطة مستديرة)، وبلون أحمرَ.<br>م ٤ – عبيءْ كلّ شكلٍ بلونٍ مختلفٍ عنِ الآخرِ . ه – جرّبْ تطبيقَ بعضِ الأنماطِ والتأثير اتِ التي مرَّتْ بك في الدرسِ على هذهِ الأشكالِ .<br>-٦ – احفظِ الملفُّ باسمِ (تنسيقات الأشكال) في المجلدِ الخاصِّ بالمجموعةِ. **النشاط )15-3(**

ه تعينة الشكل ·

ظل

انعكاس

توهج

خواف ناعمة

محسم مشطوف الحواف »

المخطط التفصيلي للشكل<sup>.</sup>

**ARN 2 B** 

**ً ُ ا: تأثيرات ِ الحركات ثالث**

بَاتِ<br>EARI يوفّرُ برنامجُ العروضِ التقديميّةِ خياراتٍ إضافيةً لتطبيقِها على الحركاتِ التي لَئِمِيًّا<br>235 -<u>֖֚</u> َ لعناصـِرِ الشرِيحـةِ، ممّا يزيدُ من إمكانيــةِ التحكمِ في العرضِ التقديمــيِّ، ويجعله أكثرَ ا<br>ا ِّ جاذبيّةً. وقبلُ إضافةٍ أيٍّ منْ هذهِ التأثيراتِ يتعينُ عَملُ الآتي: ֖֧֚<u>֓</u> 1 ُ - تحديد العن�سِر ِ المطلوب )**�شكل**، أو **�صورة**، أو **مخطط**، أو **مربع ن�ص ّ** (. ْ ِ تبويب )**حركات**(، ُ ِ قائمة )**جزء الحركة** َ (، وذلك ِ بالنقر على ِ أداة )**جزء الحركة** ِ( من 2 - إظهار فيظهِرُ هذا الجزءُ على يسارِ نافذةِ البرنامَجِ، كما في الشّكلِ (٣-٣٣):

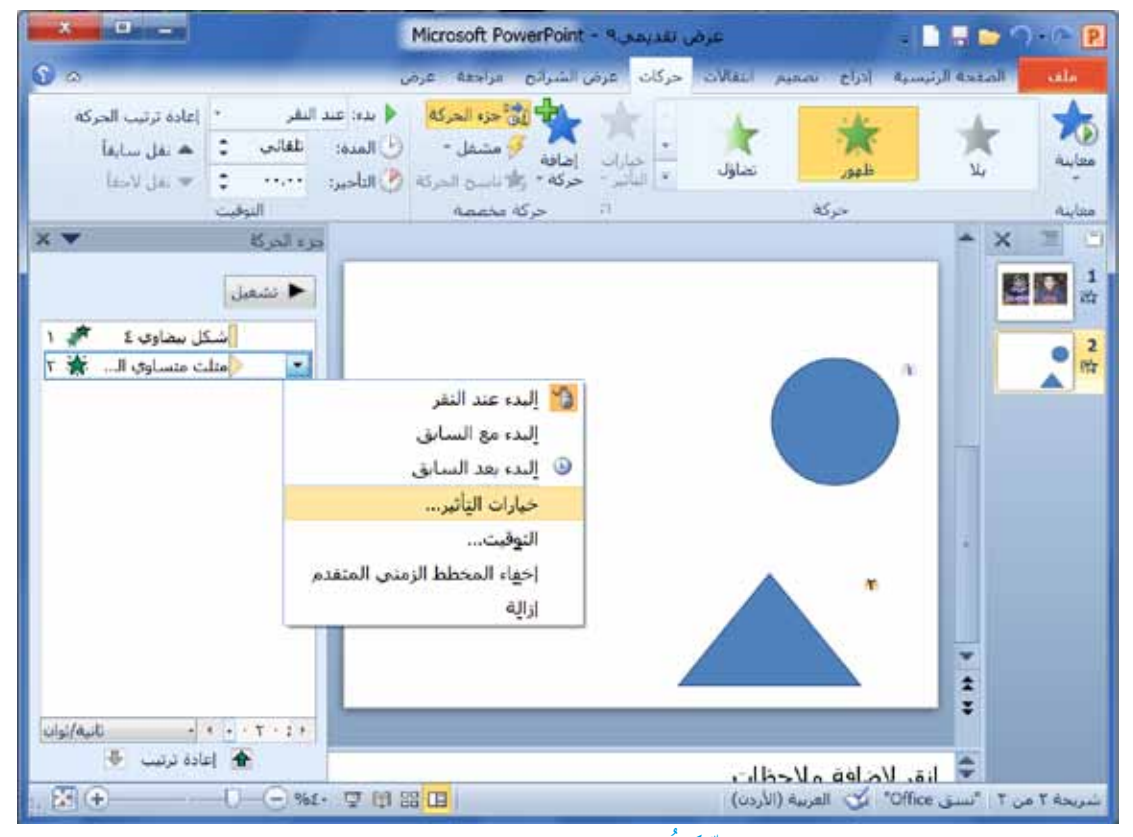

الشّكلُ (٣٣-٣٣): جزءُ الحركةِ.

ولإضافةِ تأثيراتٍ على حركةِ عنصرٍ اتَّبعِ الآتيَ:<br>-١ – انقرْ في جزءِ الحركةِ على اسمِ العنصرِ المطلوبِ. ٢ – انقــرْ علــي السهم الذي يظهرُ على يميــنِ اسمِ العنصرِ ، فتظهــرُ قائمةً، اخترْ منها (خيارات التأثير)، فَيظهرُ مربّعُ حوارٍ معنونٍ باسمِ الحركةِ المخصَّصةِ لهذا العنصرِ،<br>مسيح كما في الشّكلِ (٣-٣٤)، ويحتوي على مجموعةِ تبويباتٍ.

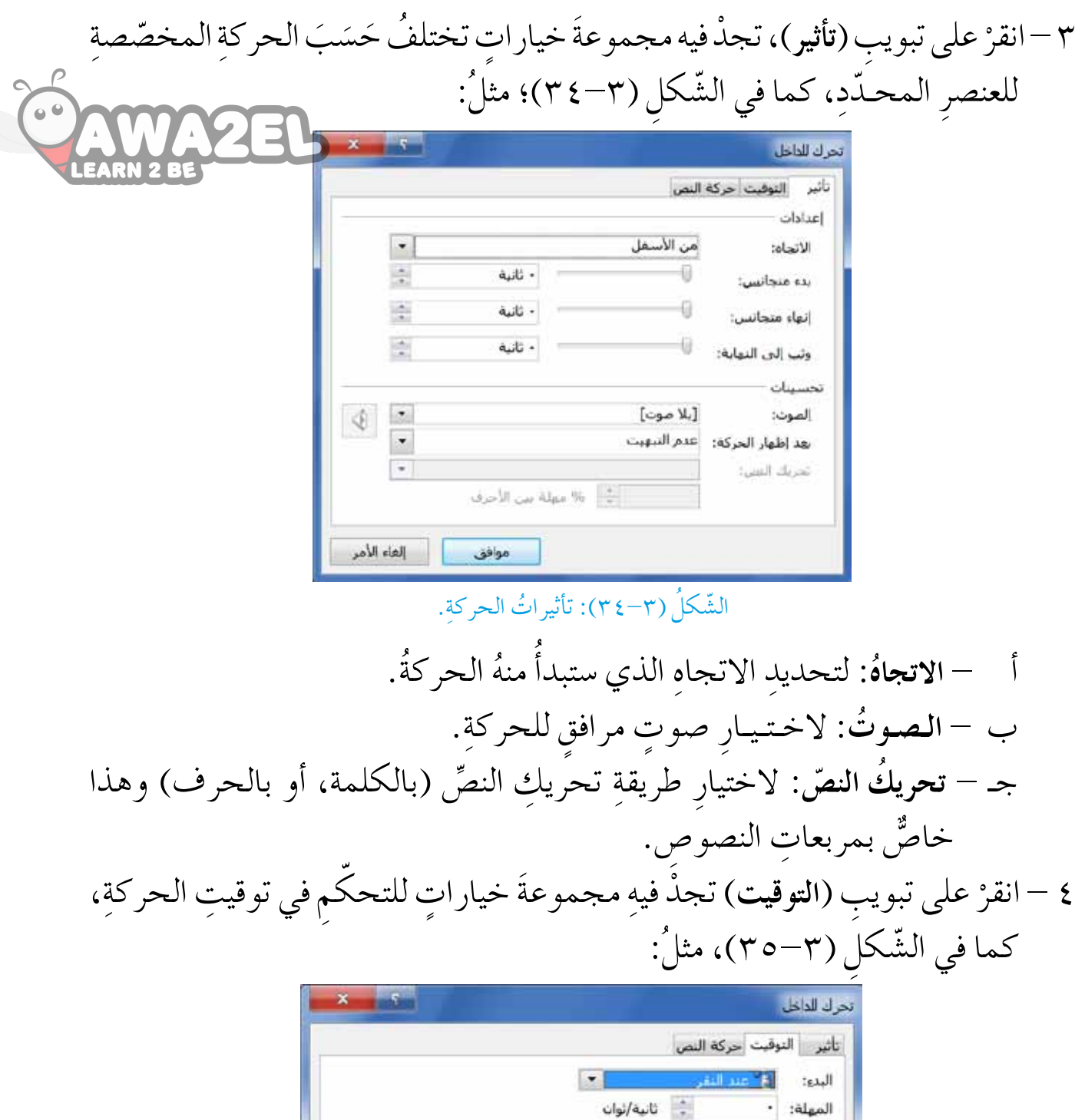

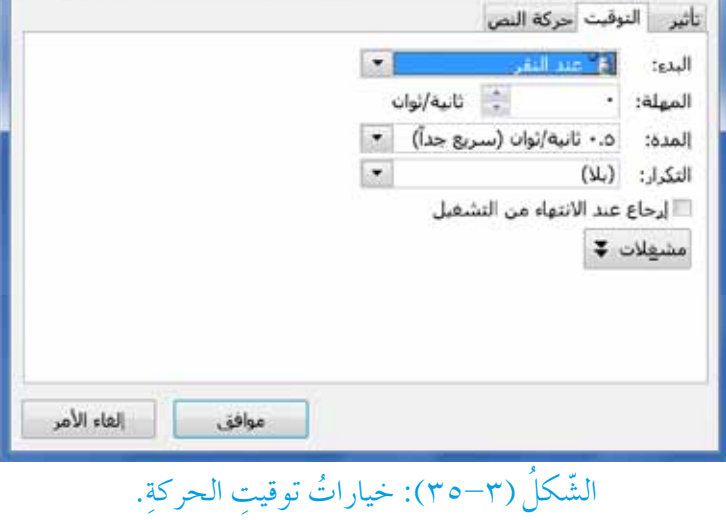

َ ْدِء ِ تنفيذ ِ الحركة. **ُ** ِ : لتحديد ب **َدء** أ - **الب** َ ِدء ِ الحركة بالثواني. ب - **ال�م�ه�ل�� ُة**: لـتـحـديـ ِد ِ المدة ِ الزمنية َ قبل ب ُ ُ الحركة. تغرقه ج� - **ُ المدة** ِ : لتحديد ِ الزمن الذي ت�س ُ ّ ِ ات ِ تكرار ِ الحركة. **ُ** ِ : لتحديد ِ عدد مر د - **التكرار**

**ت ُ أثيرات ِ الحركة** ُ َه ْت ْ َّ ملف )تن�سيق��ات الأ�سكال( الذي ا�ستخدم َ ِ أفراد ِ مجموعت َك افتح ِ بالتع��اون مع : َ ، ونفِذ الآتي في الن�ش ِاط )15-3 ِ ( ال�سابق ِّ 1 - أ�ض ْف َ حركة )تحرك للداخل( للأ�س ِكال ِ جميعها. َ ٍ اتجاه ٍ مختلف ِ عن الآخر. 2 ْ - اجعل َّ كل �س ٍكل ُ يتحرك ِ إلى داخل ال�س ِ ريحة من ُ ٌ ثانية ٌ واحدة. ٍّ قدره َ ِ الآخر بفا�س ٍل زمني ًة ً واحدا تلو ّ 3 ْ - اجعل َ حركة الأ�س ِكال تلقائي ً َ ا تنوع الأ�س ِ وات. كل �س ٍكل، مراعي ِّ 4 - أ�ض ْف �س ًوت ً ا مرافقا ِ إلى حركة ُ َ ثالث ٍ مرات. 5 ْ - اجعل َّ كل ٍ حركة تتكرر 6 ِ - احفظ َّ الملف. **النشاط )16-3(**

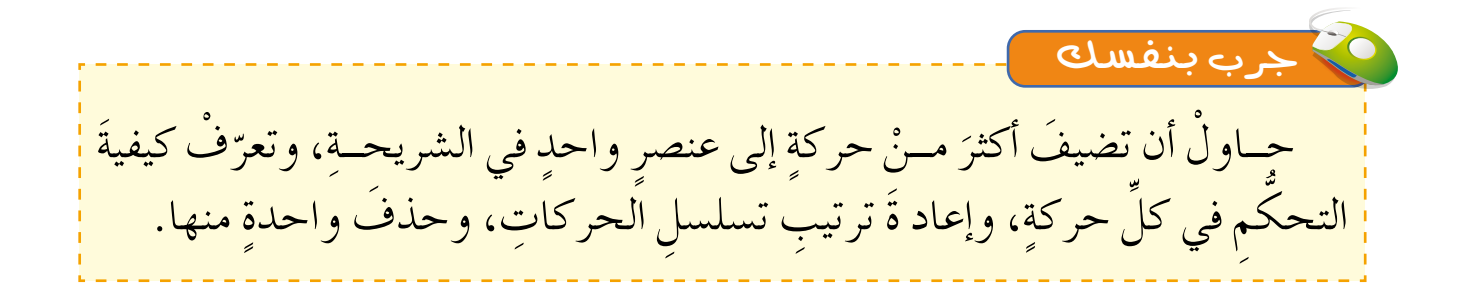

## **ُ أسئلة ِ الدرس**

١ –في أيٍّ تبويبةٍ تجدُ الأدواتِ الآتيةَ؟ وما وظيفةُ كلِّ منها؟ ٍّ

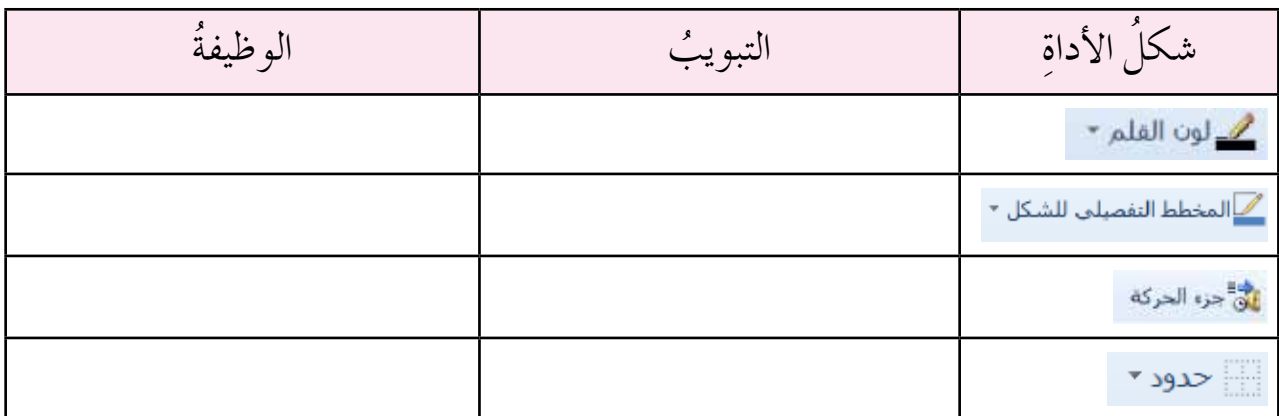

٢ – اذكرْ أسماءَ أربعةِ أنماطٍ لتنسيقاتِ الجداولِ. ٣ – ما الأداتانِ اللّتانِ تعملانِ على ملءِ الأشكالِ الرسوميّةِ وخلايا الجدولِ بالألوانِ؟ י<br>י ٤ – ما الفرقُ بينَ خيارَيْ المهلةِ والمدةِ في توقيتاتِ الحركاتِ؟ ه – ما عددُ أنواعِ تأثيراتِ الأشكالِ الرسوميّةِ؟ اذكرْ أسماءَ ثلاثةٍ منها. י<br>י ٦ – بالاستعانــةِ بالشّكلِ (٣٣-٣٣) استنتجْ كيفيّةَ حذفِ حركةٍ خُصّصتْ لأحدِ عناصرِ י<br>י الشريحةِ.

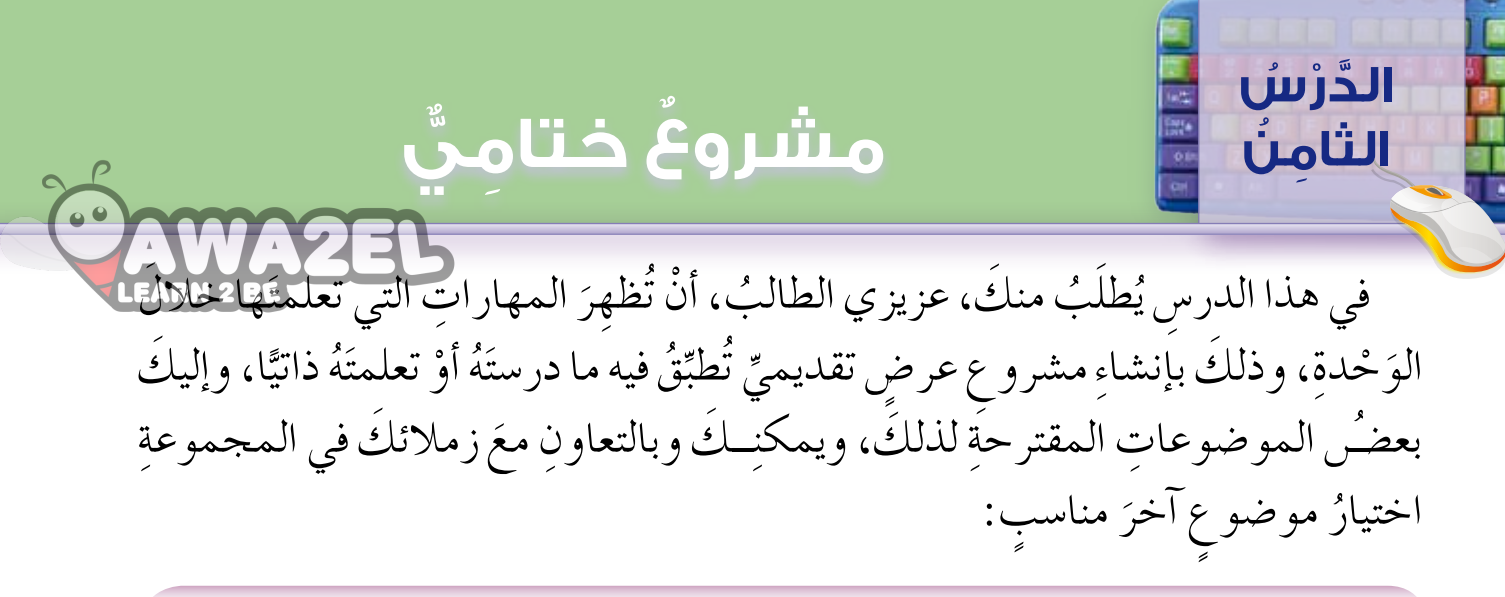

أولًا: صمِّمْ عرضًا تقديميًّا عن القيادةِ الهاشميةِ في الأردنُ، على أنْ يتضمنَ الآتيَ:

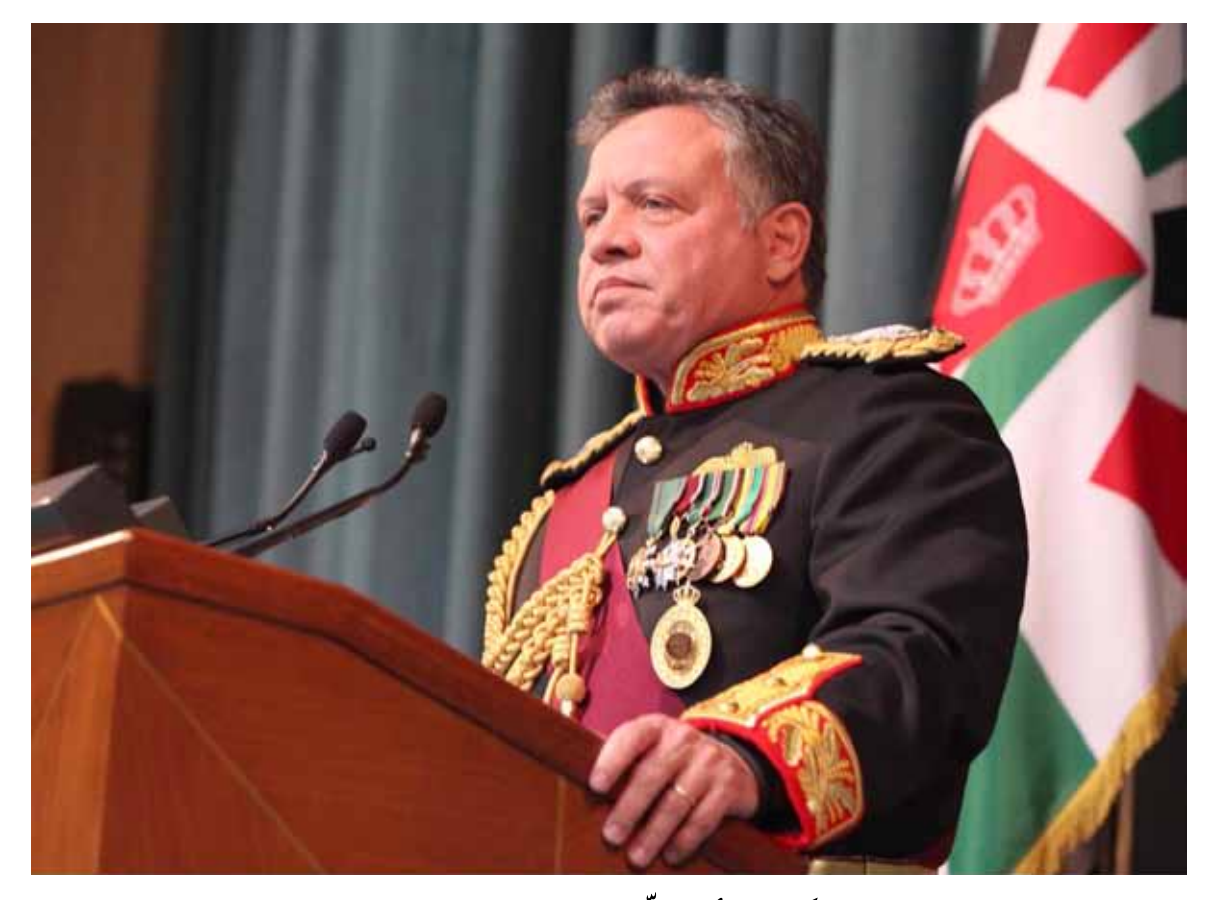

١ – مقطعٌ صوتيٌّ للسلامِ الملكيِّ الأردنيِّ في بدايةِ العرضِ.<br>مُسْلِمات ٢ – صورُ الملوكِ الهاشميينَ حَسَبَ التسلسلِ الزمنيِّ.<br>مُسمِّد ٣ – نُبذةٌ عن سيرةٍ حياةٍ كلِّ ملكٍ. ِّ ٤ – أهمُّ الإنجازاتِ في عهدِ جلالةِ الملكِ عبد اللهِ الثاني ابنِ الحسينِ.<br>\* ه – مقاطعُ فيديو مناسبةٌ لإنجازاتٍ جلالةِ الملكِ عبد اللهِ الثاني ابنِ الحسينِ. ثانيًا: صمِّمْ عرْضًا تقديميًّا عنْ حوادثِ السيرِ في الأردنِّ على أنْ يتضمّنَ الآتيَ:

١ – اسبابَ حوادثِ السيرِ .<br>٣ – جدولٌ إحصائيٌّ عنْ أَعدادِ حوادثِ السيرِ في السنواتِ الثلاثِ الأخيرةِ .<br>٣ – جدولٌ إحصائيٌّ عنْ أَعدادِ حوادثِ السيرِ في السنواتِ الثلاثِ الأخيرةِ . ٣ – مخططٌ بيانيٌّ عن الجدول المذكور في الفِقْرةِ السابقةِ. ٤ – كيفيةُ التقليل منْ حوادثِ السيرِ. ه – تعليماتُ قواعدِ السيرِ . ٦ – صورٌ لإرشاد السائقينَ. ٧ – نصائحُ وإرشاداتٌ للمشاة.

ثالثًا: طَلبَ مِنكَ مديرُ مدرستِكَ تقديمَ عرض تقديميٍّ أمامَ فريق منَ وزارةِ التربيةِ والتعليم ضمنَ الزياراتِ الميدانيّةِ للمدرسةِ، وأرادَ أنْ يتضمنَ العرضَ الآتيَ:

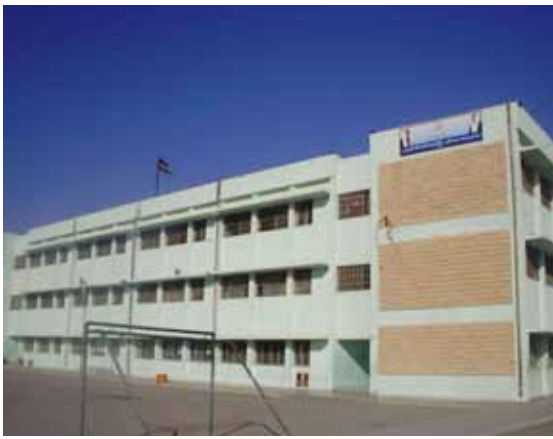

 $\cdot$ 

## أسئلةُ الوَحْدة

- **PAWAZEL** ١ – اذكرْ خمسَ فوائدَ لبرمجيّةِ العروض التقديميّةِ. ٢ – وضَّـحْ كيفَ يمكِنُ استخدامُ برمجيّـةِ العروضِ التقديميةِ لإثارةِ دافعيّةِ الطّالبِ في أثناءِ عرض المادةِ التعليميّةِ. ٣ – أيُّهمـا أسهـلُ: نقـلُ شريحةٍ عن طريقِ عرضِي فارزِ الشرائح أمْ عــن طريقِ العرضِ العاديٌّ؟ ولماذا؟
	- ٤ بيـنْ أهميــةَ الحـركاتِ الانتقاليّةِ بيــنَ الشرائح والحـركاتِ المخصّصــةِ لعناصرِ الشريحة.
		- ه أكمل الجدولَ الآتيَ بكتابةِ وظيفةِ كلِّ أداةِ في العمودِ المقابلِ لها:

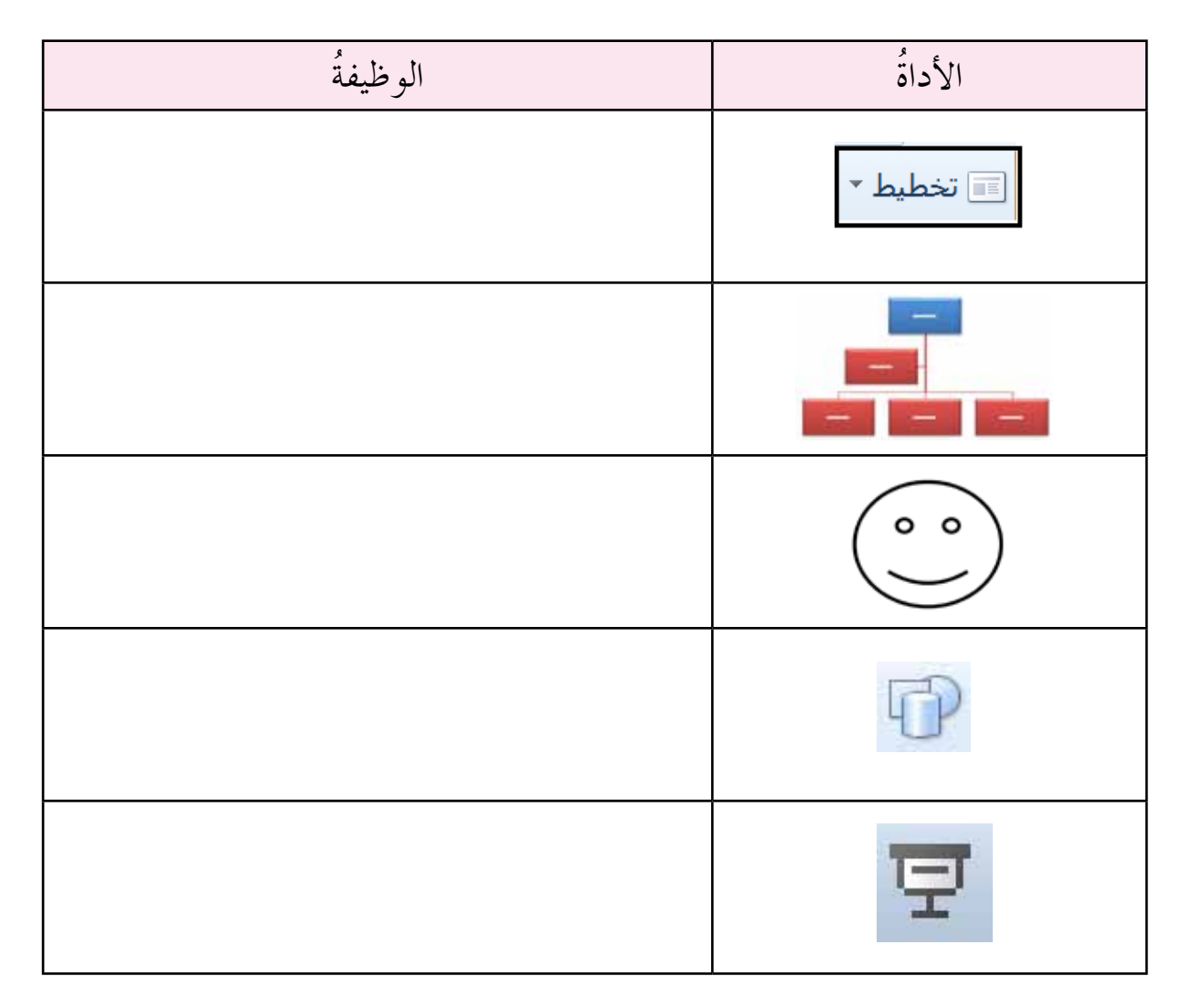

### **ُ التقويم الذاتي ُ التقويم الذاتي ُ التقويم الذاتي**

 $\sum_{i=1}^{n}$ بعدَ دراستِكَ للوَحْدةِ، أكملُ سلّمَ التقديرِ الآتيَ لتقييمِ نِفسِكَ ذاتيًّا وهُعَرَفَةٍ نَقَاظُ الْعَمْدُونَّ<br>مُحَمَّدُ بِهِيمَ لديكِ، محاولًا إيجادَ الحلولِ المناسبةِ: ستطيعُ أنْ:

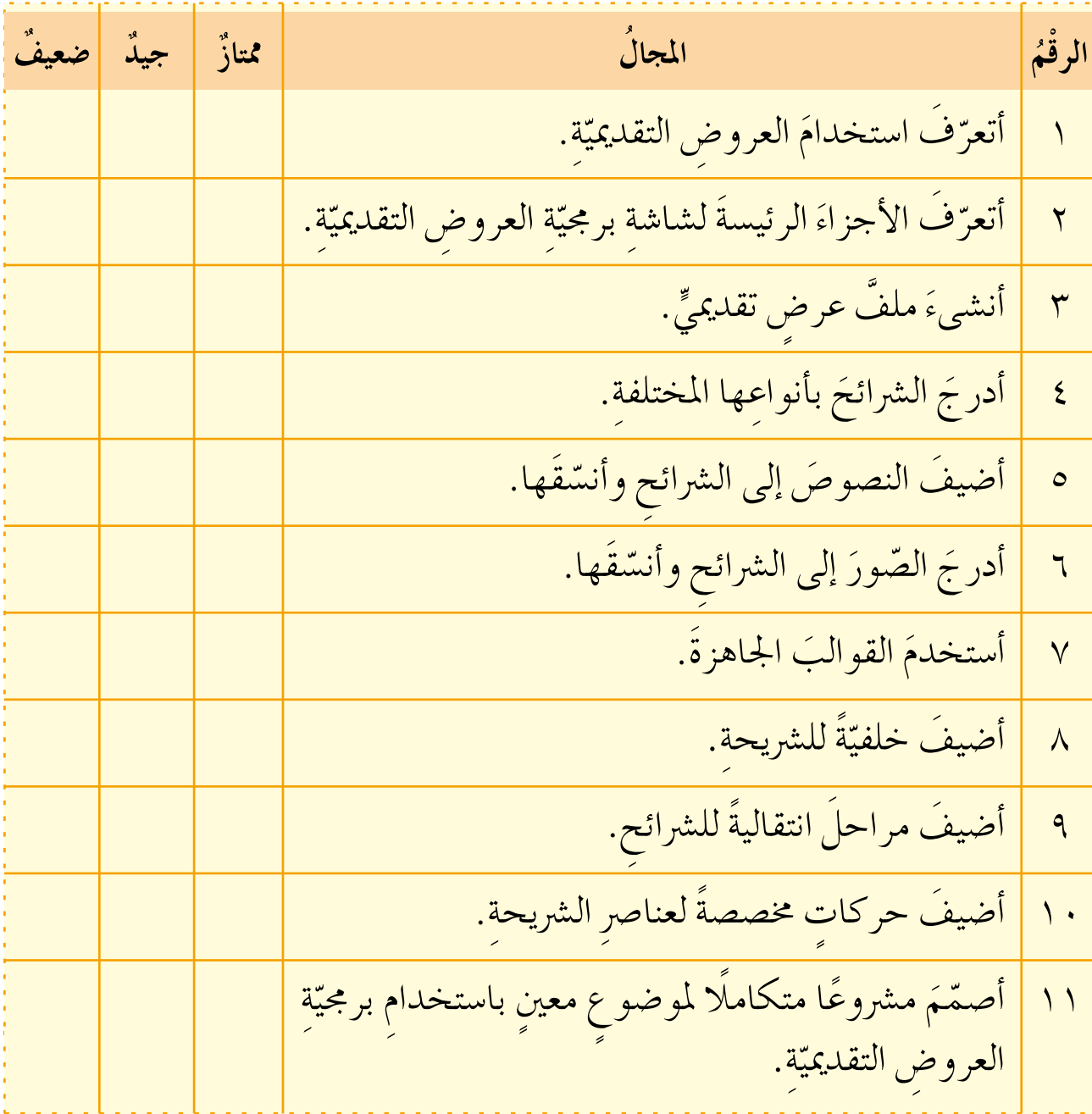

 $\circ$ 

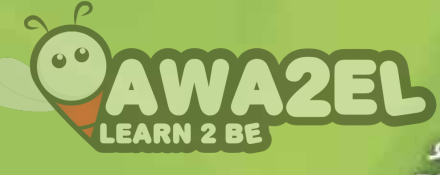

# الوَحْدَةُ الرابعةُ

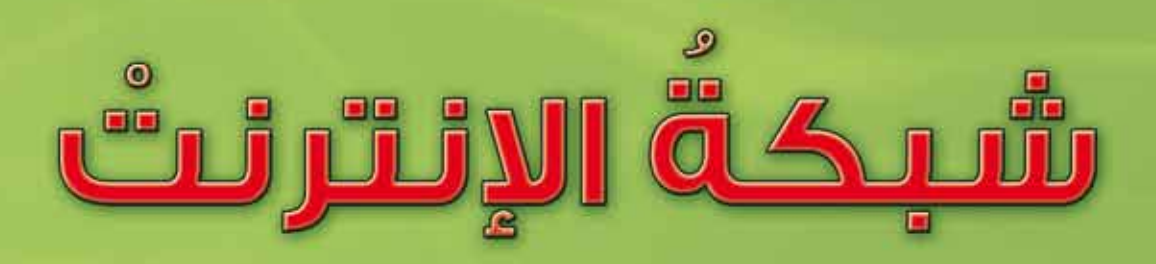

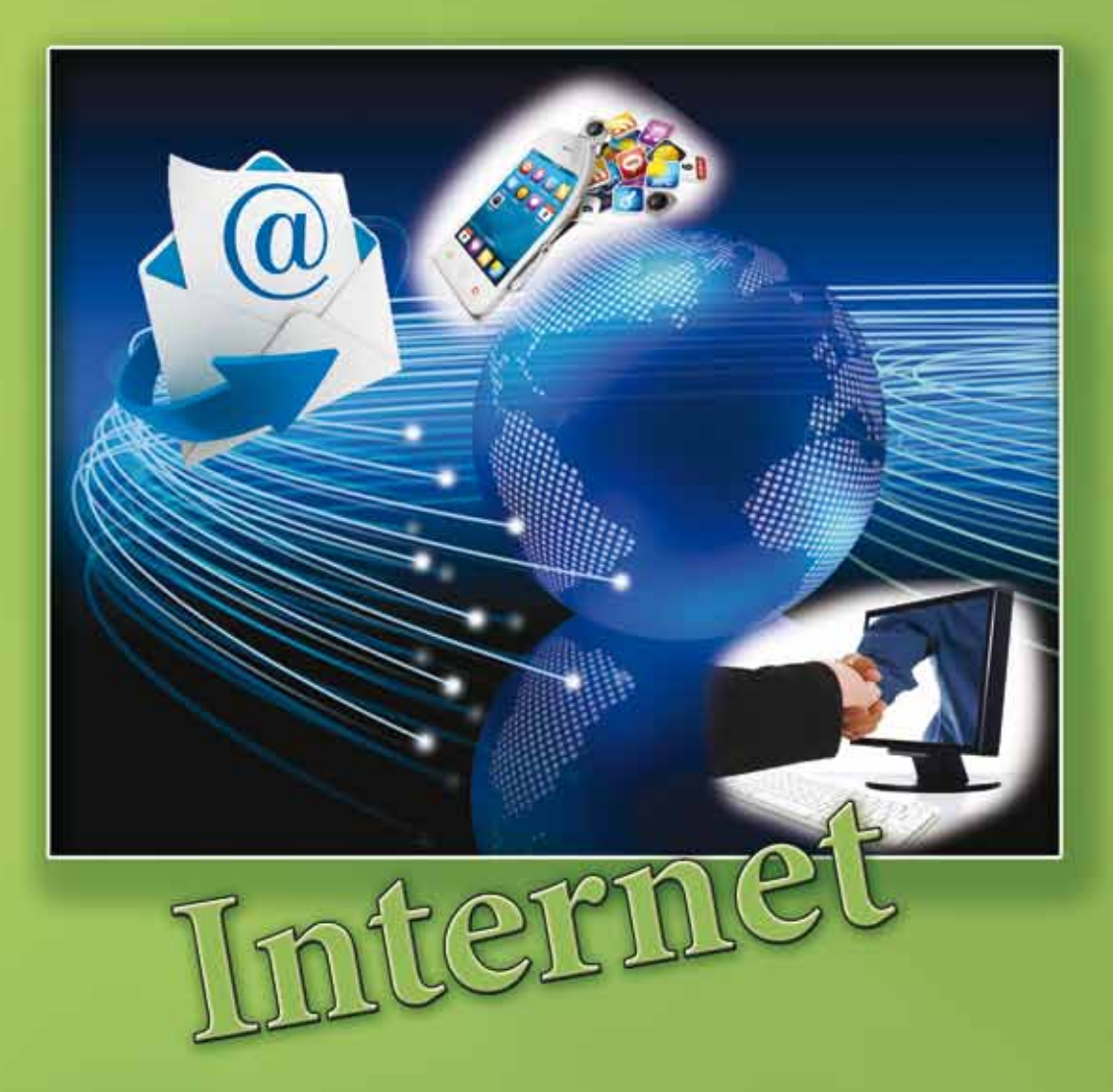

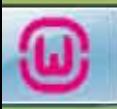

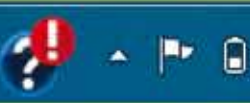

11:04 PM

4/17/2017

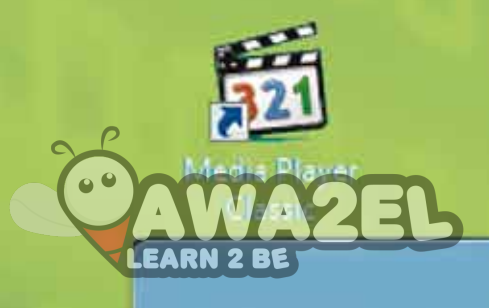

#### تحتــلُ الشبكةُ العنكبوتيّةُ (الإنترنــتْ) مكانًا بارزًا في حياتِنا المعاصرةِ، وذلكُ ֧֖֖֚֚֚֚֝֬<br>֧֚֝ لمــا توفّرهُ منْ خَدَماتٍ تفوقُ الحصرَ، إذْ تسارعتْ وتيرةَ استخدامِها يومًا بعدَ يومٍ، وتزايدَ الاعتمادُ على هذهِ الشبكةِ لاستثمارِها بأقصى قدْرٍ ممكنٍ.

ويتوقَّعُ منَ الطالبِ بعدَ دراسةِ هذهِ الوَحْدةِ، أَنْ يكونَ قادرًا على أَنْ: **ً**

- يعيّنَ الصفحةُ الرئيسةُ لبرنامجِ مستكشفِ الإنترنت.
	- • َ يحذف �ص َّجل ِ المواقع َّ التي ت�صفحها.

- يتحكمَ في عرضِ الصورِ في صفحاتِ الإنترنت.
- يتعرّفُ رموزَ تحسينِ عمليةِ البحثِ عبرَ شبكةِ الإنترنت، وأدواتِها.
	- .ُ َّ ومزاياه ّ َف َ البريد الإلكتروني • يتعر
		- . ٍّ • ين�ص َئ َ عنوان ٍ بريد إلكتروني
	- ينشئَ رسالةً جديدةً، ويرسلُها بالبريدِ الإلكترونيِّ.<br>•
- يقرأ الرسائلُ الواردةَ في البريدِ الإلكترونيِّ، ويردَّ عليها، ويرسلُها إلى شخصٍ<br>-.َ آخر
- يتعرّفُ مفهومَ البواباتِ الإلكترونيّةِ، ومزاياها وأنواعَها، ومجالاتِ استخدامِها.<br>\* ֧֧֝֟֟֓<u>֚</u>

#### التحكُمُ في خيارات مستكشف الإنترنت

تعرّفتَ في الصفِّ السابع، كيفيةَ استخدامِ برنامَج مستكشفِ الإنترنتْ، في تصفّح المواقع الإلكترونيّةِ، وفي هذاً الدرس، ستتعرّفُ كيفَ تتحكّمُ في بعض خياراتِ برنامَجَ مستكَشفِ الإنترنت، مثل تعيينِ الصفحةِ الرئيسةِ، والتحكّم في محفوظاتِ الاستعراضِ، والتحكم في عرضِ الصورِ.

أولًا: الصفحةُ الرئيسةُ (Home)

الدّرسُ

الأوّل

هيَ الصفحةُ التي يقومُ برنامَجُ مستكشفِ الإنترنت بتحميلِها تلقائيًّا؛ عندَ تشغيلهِ، أو

عنــدَ نقر زرِّ الصفحةِ الرئيسةِ ٣٣٣ في شريــطِ الأوامرِ، فهيَ تختلفُ منْ جهازِ إلى آخـرَ، وبإمكانكَ تحديـدُ الصفحة الرئيسةِ التــي تريدُها، باتّباع الخطواتِ الآتية:

- ١ انقــرْ لائحــةَ أدوات (Tools)، تْــمَّ اخترْ الأمـرَ خيـارات الإنترنـت (Internet Options)، فيظهرُ الشَّكلُ (٤–١).
- ٢ انقرْ علامةَ التبويب عام (General). ٣– أدخلْ اسمَ الموقع المطلوبِ في المكان المخصّص. ٤ – انقرْ موافق(OK).

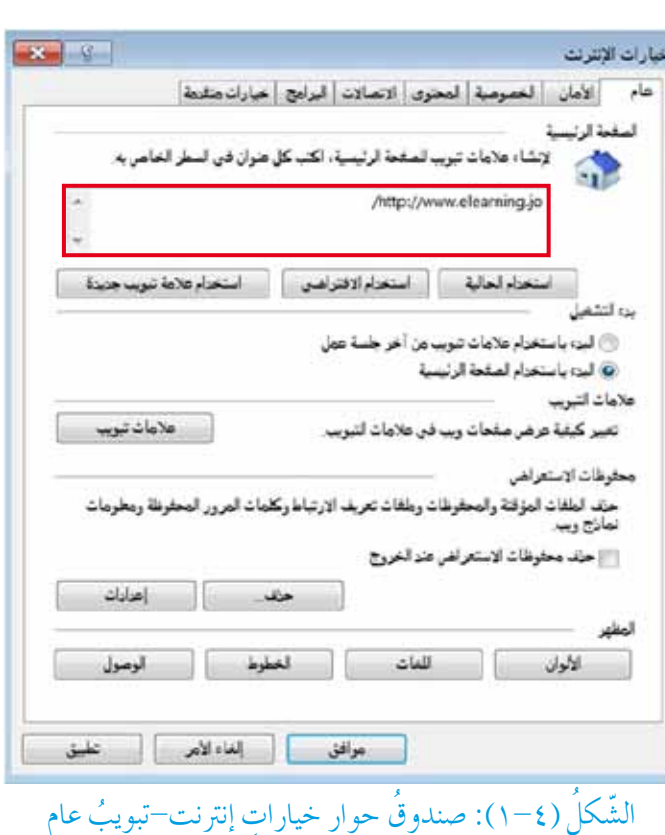

**النشاط )1-4( ال�س ُ فحة ا ُ لرئي�سة )**Page Home**)** بالتعاونِ معَ أفرادِ مجموعتِك، نفَذِ الآتيَ:<br>يُسْمَدُ ِّ ۱– شغّلِ برنامَجَ مستكشفِ الإنترنت. ٢– ما عنوانُ الصفحةِ الرئيسةِ التي ظهرتْ عندَ تشغيلِ البرنامَجِ. -3 ِ اجعل َ ال�صفحة الرئي�صَة jo**.**elearning**.**www ٤ – أغلقِ البرنامَجَ، ثمَّ شغّلهُ مرّةُ ثانيةً، ماذا تلاحظ؟ ֧֖֖֚֚֚֝<br>֧֚֝<br>֚֝ <u>ح ت نفسك</u> اعتمادًا على الشّكلِ ( ٢- ١)، جرّبِ الآتيَ:<br>وفي السّنب ֧֦֧֝<u>֘</u> <mark>۱ – تعرّف وظيفةُ الأزرار ، استخدام الحالية | ) م</mark> استغام علامة تبويبا جديدة |، <mark>]</mark> ٦- تعرّفِ الفرقَ بينَ الصفحةِ الرئيسةِ و بدءِ التشغيلِ الظاهرتيْنِ في الشّكلِ. المفحة الرئيسية لإنشاء علامات تبويب للصفحة الرئيسية، اكتب كل عنوان في السطر الخاص به. /http://www.elearning.jo استخرام علامة تبويب جريرة استخزام الافتراضى استخراع الحالية ىرە التشغ @ البد؛ باستخدام علامات تبريب من أخر جلسة عمل @ البرء باستخرام المفحة الرئيسية

#### **ً ثاني ّ ا: التحك ُم ِ في المحفوظات )History)**

يتيحُ برنامجُ مستكشفِ الإنترنت، الاحتفاظ بعناوينِ المواقعِ في سجلُ المحفوظاتِ ؚ<br>ا (History) للصفحاتِ التي زرتَها موْخرًا على شبكةِ الإنترنتْ لعددٍ من الأيامِ بحدٍّ أقصاهُ (٩٩٩) يومًا، ما يساعِدُ على الوصولِ السريعِ إلى تلكُ المواقعِ إذا رغبتَ في زيارتِها ثانيةً.<br>. ويمكنُكُ حذفُ سجلُ عناوينِ المواقعِ المحفوظةِ التي تصفَّحتها وَفْقَ الخطواتِ الآتيةِ:

 $\circ$ 

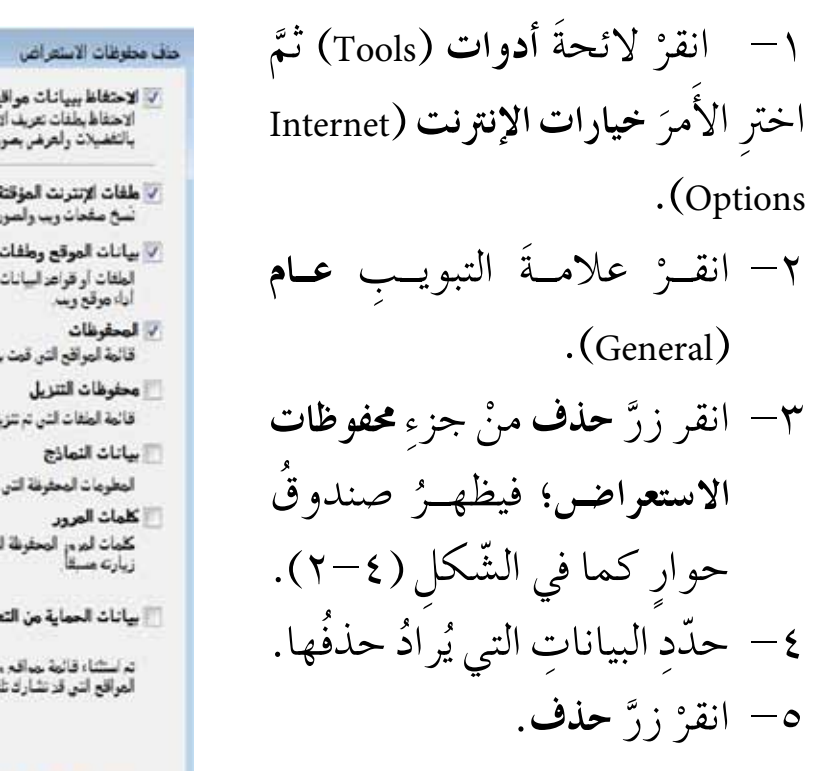

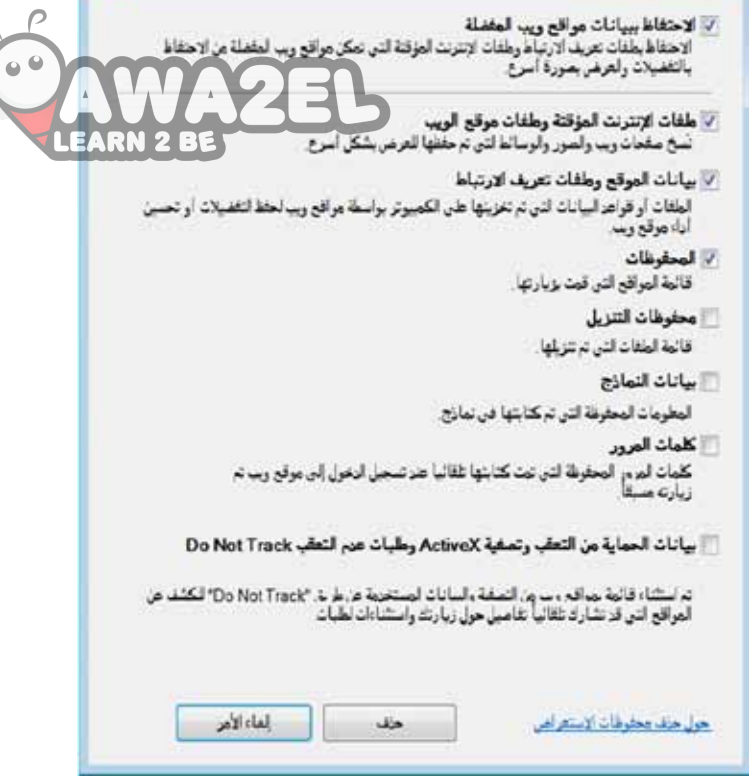

 $\overline{\mathbf{z}}$ 

الشّكل (٢-٢): حذف محفوظاتِ الاستعراض.

**ُ في ا ِ لمحفوظات ا ّ لتحكم** بالتعاونِ معَ أفرادِ مجموعتِكَ، نفَّذِ الآتيَ:<br>وَ ِّ ١– فعّلّ خيارَ حذفِ المحفوظاتِ.<br>م ٢– تَصفُحْ عدَّة مواقعَ. ٣– أغلقْ مستكشفَ الإنترنت، ثمَّ أعدْ تشغيلهُ، ماذا تلاحظ؟ ٤ – حدَّدْ عددَ أيامِ الاحتفاظِ بالصفحاتِ في المحفوظاتِ. **النشاط )2-4(**

#### **ً ّ ا: التحك ُم ِ في عرض ِ الصور ثالث**

يسمحُ الوضعُ الافتراضيُّ في برنامجِ مستكشفِ الإنترنت، بعرضِ أيِّ صورةٍ مدرجةٍ<br>ي داخلُ صفحةِ الإنترنت تلقائيًّا، ويمكنُ إلغاءُ تنشيطِ هذه الخاصيةِ لتسريعِ عمليةِ تحميلِ صفحاتِ الإنترنت. وللتحكمِ في هذهِ الخاصيةِ يمكنُكُ اتّباعُ الخطواتِ الْآتيةِ:

١– انقرْ لائحةَ أدواتِ (Tools) ثمَّ اخترِ الأمرَ مارات الانترنت | الأمان | العصوصية | المحتوى | لاتصالات | البرابيع | حيارات متانعة | خيارات الإنترنت (Internet Options). ٢— انقــرْ علامــةَ التبويــب خيــارات متقدمــة حياة تعزيز DOM **EARN 2 B**  $(Ad$ vanced $)$ ٣– اسحــبْ شريــطَ التمريــر إلــى الأسفل؛ **SITMERS** كَّيْ يظْهِيرَ الْخِيارُ إظْهِيارِ الصورِ (Show .<br>[عادة تعيين ججم النص إلى متوسط للنوافز وعلامات النبويب الحيينة<br>[عادة تعيين مستوى التكبير/التصغير للنوافز وعلامات لجنولة الجزيئة Pictures) كما في الشّكل ( ٢-٣). يترتطيقها بعز إهارة تشغيل الكصوتر استعادة الإصادات المتقدمة ٤— أزلْ تفعيلَ خيار إظهار الصور. إمارة تعين إطارات Internet Explorer إعادة تعين إعدادات Internet Explorer الوضع الافتراضي الملزة تعنن 0– انقرْ موافق(OK). يجب استخزام هزا فلط في حالة عزم قابلية المستعرض للاستخزام ولمشاهدةِ النتائجِ؛ انقرْ أداةَ تحديث (Refresh) | عواقي | إلغاءالأمر | تطبق |  $+ +$ الشّكلُ (٤–٣): صندوقُ حوار خيارات إنترنت – تبويبُ خيارات متقدمة. وبالطريقة نفسهـا، يمكنُ التحكُـمُ في كثير مـنَ الخيـاراتِ المعروضةِ في الشَّـكل (٢-٣)، مثلَ السماح بعرضس الفيديو والصوتِ والحـركاتِ، والتحكم في طباعـةِ خلفياتِ الصفحاتِ، والتـحكَّـم في نتائج البحثِ، وغير ذلكَ منَ الخياراتِ. (۳-٤) النشاط (F-٤) التحكُّمُ في عرضِ الصورِ بالتعاون معَ أفراد مجموعتكَ، نفَّذ الآتيَ: شَغَّلْ مستكشفَ الإنترنت.  $\overline{\phantom{0}}$ ٢– تصفَّحْ بعضَ المواقع؛ مثلُ: (www.moe.gov.jo)، ولاحظٌ ظهورَ الصورِ. ٣– ألغ خاصيةَ إظهار الصور. انقَرْ أداةَ تحديث (Refresh) | + | ماذا تلاحظُ؟  $-\epsilon$ تصفُّحْ مواقعَ أخرى، ولاحظْ عدمَ وجودِ أيِّ صور .  $-\circ$ ٦– نشِّطْ خاصيةَ إظهار الصورِ. انقرْ أداةَ التحديث (Refresh) معنى ماذا تلاحظُ؟  $-\vee$ 

## **ُ أسئلة ِ الدرس**

تَأْمَّلُ صندوقَ الحوارِ الآتي، ثمَّ املاً الفراغُ في الجملِ التي تليهِ:

أ

 $X = \S$ خيارات الانترنت ألأمان ألخصوصية المحتوى الاتصالات البرامج أخبارات متقرمة المفحة الرئيسية لإنشاء علامات تبويب للصفحة الرئيسية، اكتب كل عنوان في السطر الخاص به. G) /http://www.google.com استخرام الحالية أستخرام الاقتراضي أطنخرام علامة تبويب جريزة لدة التشغيل @ البن، باستخرام علامات تبويب من أخر جلسة عمل © ابد؛ باستخرام الصفحة الرئيسية علامات التبويب علامات تبويب تغيير كيفية عرض صفحات ويب في علامات التبويب. محفوظات الاستعراض حزف الطفات المؤقتة والمحفوظات وطفات تعريف الارتباط وكلمات المرور المحفوظة ومطومات نعاذج ويب والمخلد محثوقات الاستعراض عند الخروج حقفا إعنادات الخطوط اللغات الألوان الوصول موافق الغاء الأمر التطبيق

َ – لإظهــارِ صنــدوقِ الحــوارِ السابــقِ؛ انقــرْ قائمــةُ............... ثمّ اخــترِ الأمرَ ْ َ عالمة ِ التبويب .......................... ......................... وانقر .....................َ ب- ُ عنوان ِ ال�صفحة الرئي�صِة هو جـ لحذفِ المحفوظاتِ؛ انقرْ زرَّ…………………. د – لإلغاءِ إظهارِ الصورِ في صفحاتِ الإنترنت، انقرْ علامةَ التبويبِ.................................<br>-ومنها ْ أزل َ تفعيل ِ خيار.................... هـ – لمشاهدةِ نتائجِ هذهِ التعديلاتِ على صفحةِ الإنترنت؛ انقرْ أيقونةَ..................

البحثُ عنْ المعلومات في شبكة الإنترنت

تعرّفتَ في الصفِّ السابع، كيفيةَ البحثِ عن المعلوماتِ في شبكةِ الإنترنت بطرائقٌ بسيطةٍ؟ وستتعرّفُ في هذا الدرسِ طَرائقَ متقدمةً في عمليةِ البحثِ؛ باستخدام محرّكاتِ البحثِ.

#### أولًا: رموزُ تحسينِ نتائجِ البحثِ

الدَّرْسُ

الثاني

تعدُّ الدّقةُ والسرعةُ منْ عوامل النجاح؛ لذا، يتعينُ مراعاةُ الدقّةِ والتحديدِ عندَ كتابةِ النصِّ المطلوبِ البحثَ عنهُ؛ لنحصلَ عليَ نتائجَ دقيقةٍ توفَّرُ الوقتَ والجهدَ، وسنتعرّفُ كيفيةَ تحسينِ صياغةٍ جملةِ البحثِ، باستخدام بعضِ الرموزِ، التي يمكنُ تلخيصُها في الجدول (١-١) الآتي:

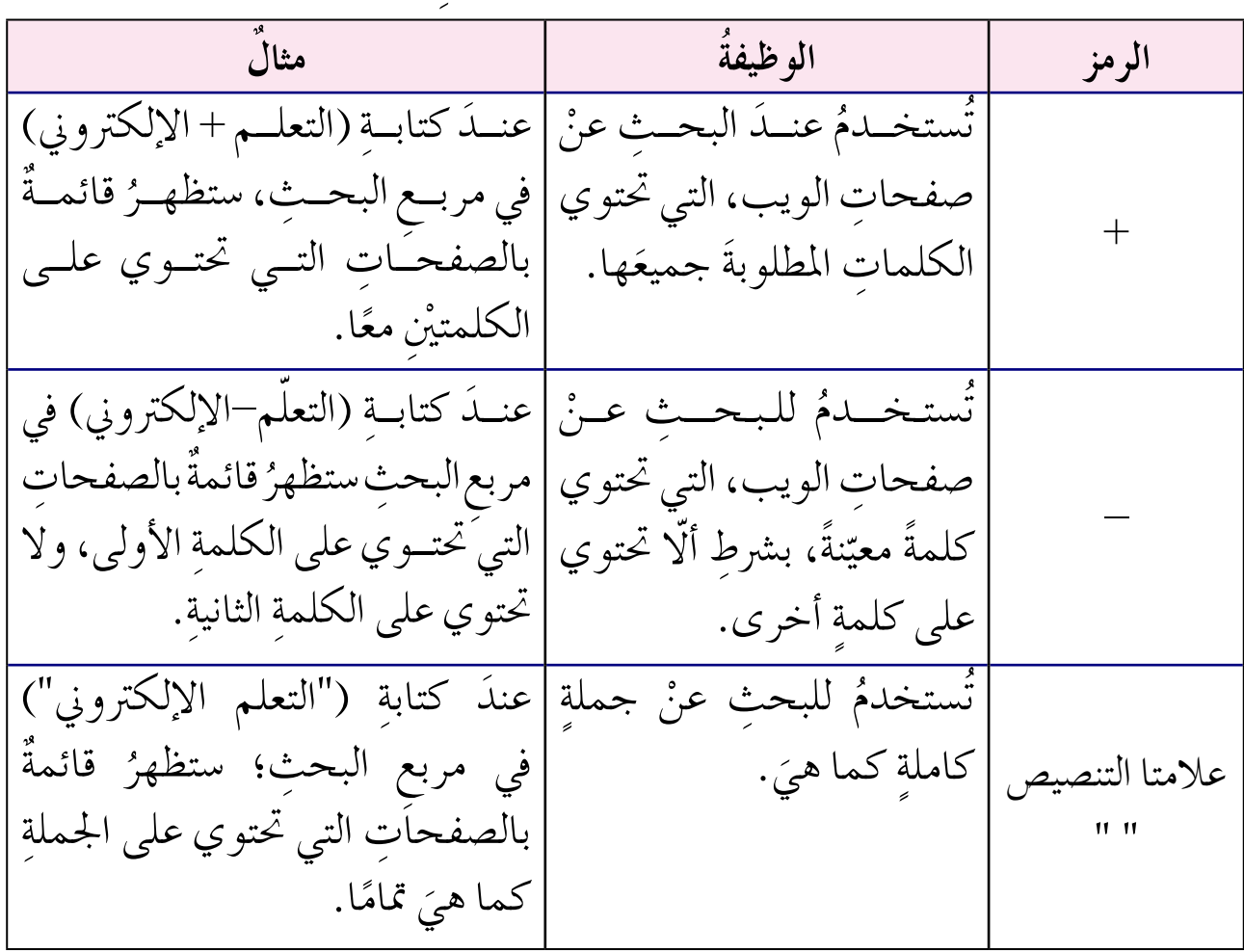

الجدول (٤–١): رموزٌ تحسين نتائج البحث.

**ا ُ لبحث بطرا َ ئق ٍ مختلفة** بالتعاونِ معَ أفرادِ مجموعتك، نفَّذِ الآتيَ:<br>مَدَّةٍ مُتَّا ١– استخدمْ أحدَ محرّكاتِ البحثِ لإجراءِ عملياتِ البحثِ الآتيةِ:<br>ء — البحثُ عنِ النصِّ (صحف– أردنية). ب– البحثُ عنِ النصِّ (صحف+أردنية). جـــ البحثُ عنِ النصِّ ("صحف أردنية"). ٢– ما عددُ النتائج في كلِّ حالةٍ بحثٍ؟ ِّ ٣– ما الاختلافُ بينَ حالاتِ البحثِ السابقةِ؟ ه – ما اسمُ محرّكِ البحثِ الذي استخدمتَهُ؟<br>. ֧<u>֚</u> ٦– جرّبْ محركات بحثٍ أخرى؟ هلّ حصلتَ على النتيجةِ نفسِها؟<br>- مسهوم المُحرِّد على الله على الله على النتيجةِ بِ الله على الله على الله على الله على الله على الله على الله تُدوَّنُ ملاحظاتُكم، وتُعرضُ أمامَ الصفِّ، ثمَّ تحفظُ في ملفِّ المجموعةِ. **النشاط )4-4(**

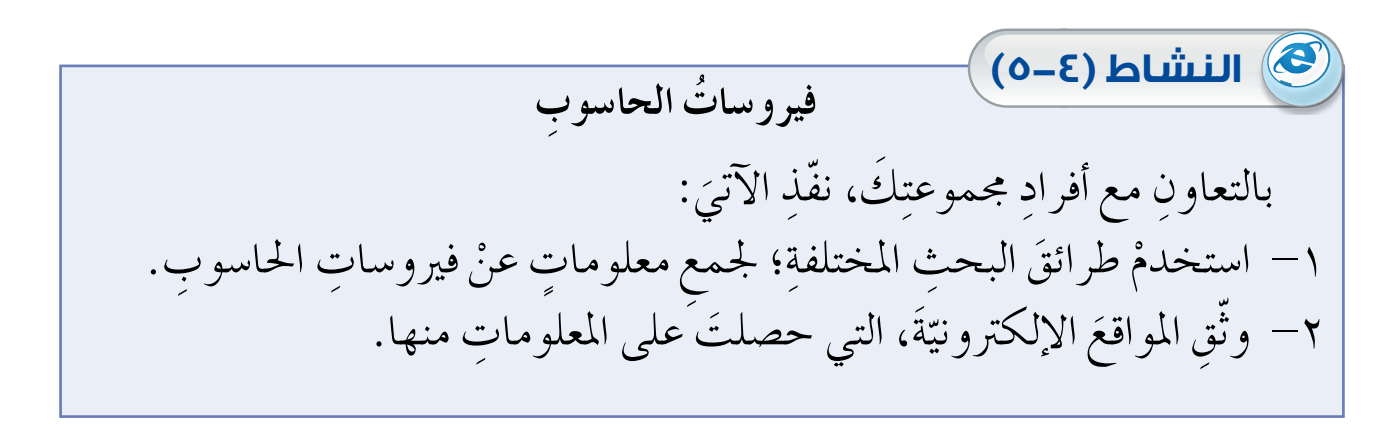

#### **ً ثاني ُ ا: أدوات ِ البحث**

وفَرُ محرّك البحثِ (Google) بعضَ الخياراتِ الموجودةِ أعلى صفحةِ النتائج، التي ֧<u>֡</u> و<br>يە ً ْ أكانت َ َب ِ نوع ِ املعلومة ُ التى تبحث عنها، �صواء ، ح�ص ّمتث ُل ً فلرت ِ ا لت�صفية ِ نتائج ِ البحث َ فيديو أمْ صورة أمْ أخبارًا أمْ كتبًا كما في الشّكلِ (٤-٤).

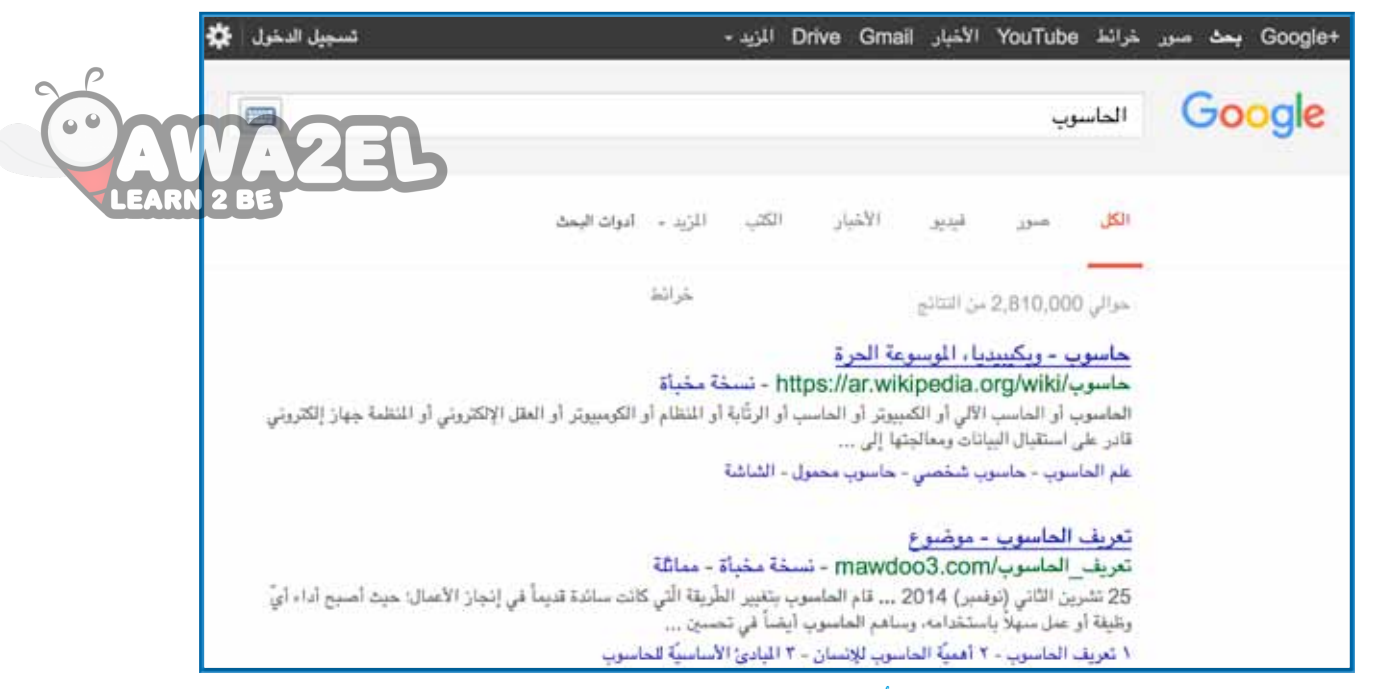

الشّكل (٤-٤): خياراتُ البحثِ.

عندَ الضغطِ على أدواتِ البحثِ، تظهرُ المزيدُ منَ الخياراتِ، مثلِ امكانيةِ اختيارِ<br>من الصناع البلدِ، واللغةِ، وتحديدِ الوقتِ الذي نُشرتْ فيهِ المعلومةُ وغيرِ ذلكَ منَ الأدواتِ التي تساعدُ على اختيارِ أدقَ نتيجةٍ ممكنةٍ، كما في الشَّكلِ (٤–٥).

أدوات البحث الأخبار الكتب المزيد ۳ الكل فينهو صور جميع النتائج \* أي وقت ۳ أي لغة ح أي بلد ▼

#### الشّكل (٤–٥): أدواتُ البحثِ.

.<br>ا وتختلفُ هذهِ الأدواتُ حَسَبَ نوعِ المعلومةِ التي تبحثُ عنها؛ فإذا كنتَ تبحثُ عنْ صورة مثلاً، فستجدُ الأدوات الآتيةَ: ١– ا**لحجمُ**: تحديدُ حجمِ الصورةِ إنْ كانتْ كبيرةُ أو متوسطةً أوْ على هيئةِ رمزٍ، أو تعيينُ أبعادها بدقّة. ْ ِ بالأبي�ض والأ�ص ِود، أو �صّف ٍ افة. -2 **ا ُ للون** ِ : للبحث ٍ عن �صور ٍ بلون معين،ٍّ أو

֦֧<u>֘</u> ٣– النوعُ: لعرضِ الصورِ التي تمثّلُ وجوهًا أوْ صورًا فوتوغرافيّةً، أو قُصاصاتٍ فنيّةً، أوْ .<br>י י<br>י كةً فقط.<br>يُسمى رسوماتٍ خطيّةً أو رسومَ (GIF) متحرّ ֧<u>֡</u> ٤— ا**لوقتُ:** للعثورِ على صورةٍ نُشرتْ أخيرًا، أو نُشرتْ في تاريخِ معيّلٍ<del>ّ.</del> ه— حقوقُ الاستخدامِ: لعرضِ الصورِ التي يمكنُكُ إعادةُ استخدامُِها أو تعديلُها.<br>-

**ا ُ لبحث بطرا َ ئق ِ مختلفة** : َ َ ِ أفراد َ جمموعتك ّ نفِذ الآتي ِ بالتعاون مع ْ ٍ �صور ِ لأزهار ِ الربيع ِ ذات ٍ حجم ّ ِ كات ِ البحث ِ ؛ للبحث عن ْ َ أحد حمر -1 ا�صتخدم متو�ص ٍط ِ وباللونني ِ الأبي�ض والأ�ص ِود. َ ِ ال�صور ِ الظاهرة ِ ، واحفظها على جهاز َك. ًّا من -2 ْ اخرت أي ُ ٍ بحجم ٍ كبري و�صّف ٍ افة ُ ، و نوع ُ ها ق ٌ �صا�صة ٌ فنية. ُ ال�صور -3 ّعد ْل َ عملية ِ البحث ُ بحيث تظهر ُ؟ َه ِك ِ البحث الذي ا�صتخدمت ّ ُ حمر -4 ما ا�صم ُ ْ خرى. هل َ ح�صلت ِ على النتيجة ِ نف�صها؟ ّ ِ كات ٍ بحث <sup>أ</sup> ّ ْب حمر -5 جر **النشاط )6-4(**

**�أدوا ُتا ِ لبحث** ّ ْف ِ أدوات ِ البحث َك ِ بحث google وتعر ّ ْ محُر َ ِخدم َ ِ أفراد ِ جمموعت َك، ا�صت ِ بالتعاون مع ٍّ بكل ّ مما ي أتي: اخلا�صّ َة ُ ُ ، اخلرائط. ُ الفيديو، الكتب، الأَخبار ِّن ما تو�صّ َ لت ِّ إليه يف ملف ِ املجموعة. دو **النشاط )7-4(**

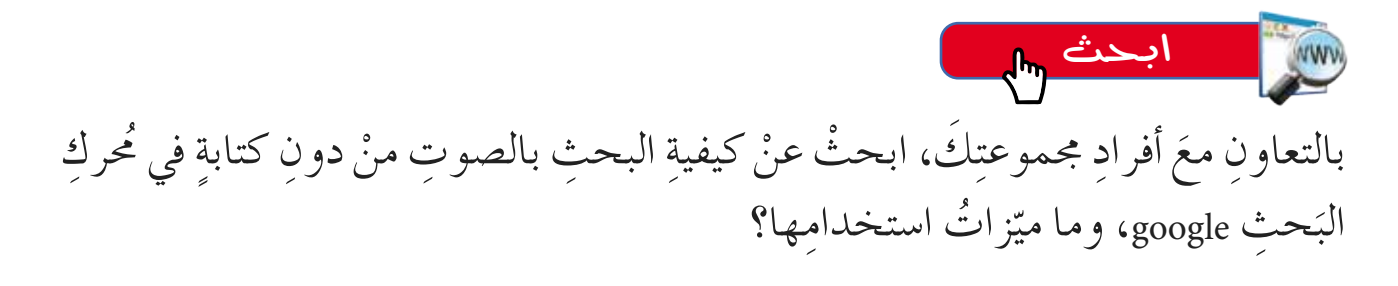

## **ُ أسئلة ِ الدرس**

١– ما الفرقُ بينَ استخدامِ الرمزينِ (+) و (–) في عمليةِ البحثِ. **LEARN 2 BI** ٢– اذكرْ أدواتِ البحثِ الخاصّةِ بالصورِ.<br>في ش ٣– تأمّل شاشةَ مستكشفِ الإنترنت Internet Explorer الآتيةَ، ثمّ املأَ الفراغَ في الجملِ أ التي تليها:

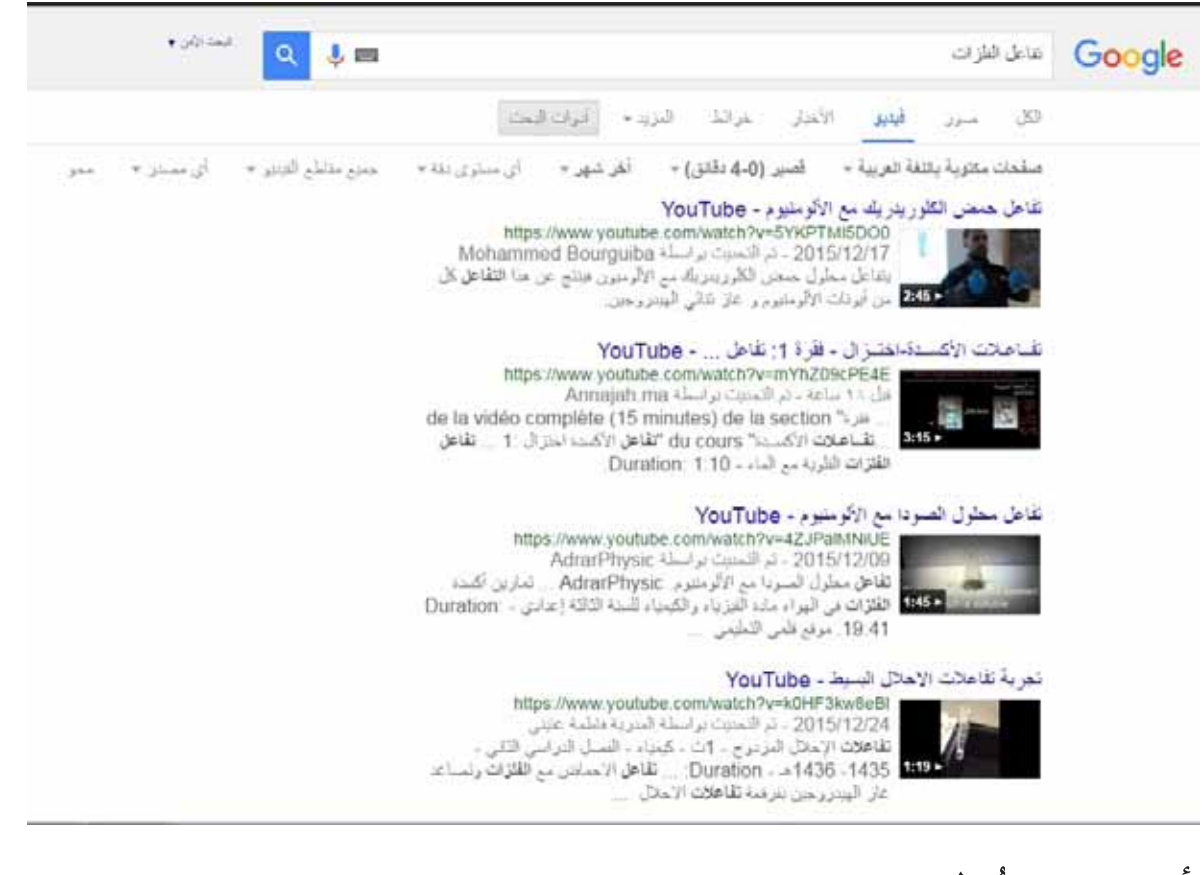

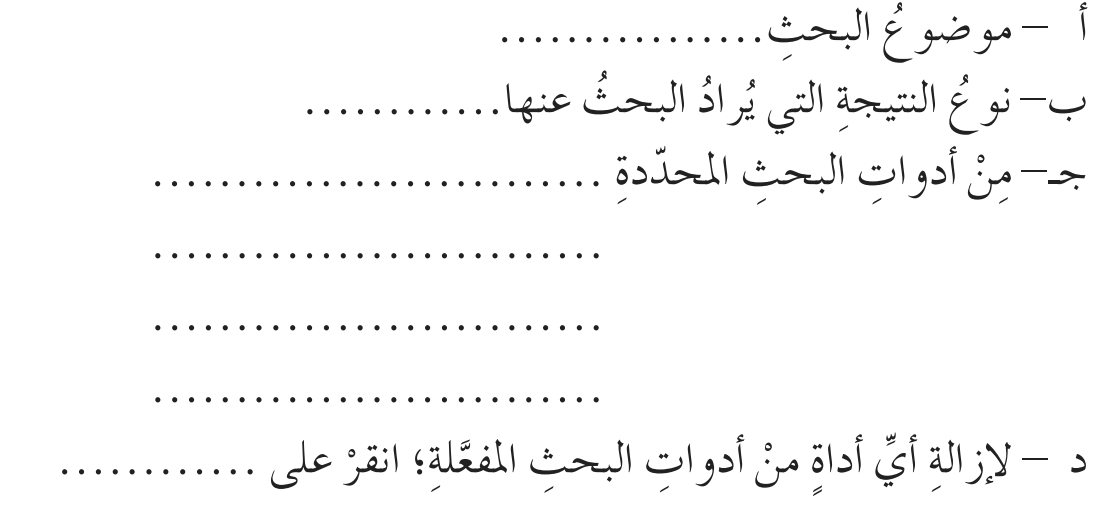

**ّ** تعدُّ خدمةُ البريدِ الإلكترونيُّ (e-mail)، مِنَ الـخَدَماتِ الشائعةِ في الإنترنت؛ فهيَ<br>-<u>ُ</u> وسيلةٌ سريعةٌ لتبادلِ الرسائلِ بينَ مستخدمي الإنترنت. وهذهِ الخدمةُ تشبهُ البريدَ التقليديَّ في بعضِ النواحي، حيثُ يكونُ لكلَ مستخدمٍ عنوانٌ خاصٌّ بهِ، تُرسلُ إليهِ الرسائلُ، ويقروَمها حينَ يستطلعُ بريدُهُ.

**ُ البريد ُّ اإللكتروني**

**ً أوال ِ : مزايا البريد ِّ اإللكتروني**

**ّ الد ُ رس**

**ُ الثالث**

ّ ٍ زات ّ عدٍة، منها: ُ ُ الربيد ُّ الإلكرتوين ِ عن ِ الربيد ِّ العادي مبي ّز يتمي ١– السرعهُ، وقلَّةُ التكلفةِ. ٢– يمكنُ إرسالِ الرسالةِ إلى شخصٍ أوْ مجموعةِ أشخاصٍ في الوقتِ نفسِهِ.<br>٢-٣– يمكنُ إرسال ملفَّاتِ النصوصِ، والصورِ والصوتِ. مرفقاتٍ معَ الرسالةِ.

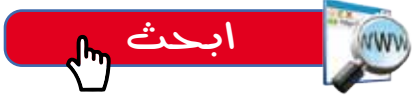

بالتعاونِ معَ أفرادِ مجموعتِكَ، ابحثْ عنْ مزايا أخرى لخدمةِ البريدِ الإلكترونيِّ.

**ٍّ إلكتروني ٍّ مجاني ً ثاني ُ ا: إنشاء ٍ بريد**

تزخرُ شبكةُ الإنترنت بالكثيرِ منَ المواقعِ التي تقدّمُ خدمةَ البريدِ الإلكترونيِّ مجانًا؛ مثلِ Yahoo،Hotmail ،Gmail ،Outlook Express، وللاشتراكِ في هذهِ الخدمةِ. يتمُّ الدخول إلى حدِ هذهِ المواقعِ، واختيارُ عنوانِ بريديٍّ خاصٍّ للمراسلةِ، وكلمةِ سرٍّ لضمانِ الخصوصيةِ<br>-في المراسلاتِ، علمًا بأنَّ عنوانَ البريدِ الإلكترونيِّ يتكوّنُ منَ الأجزاءِ الآتيةِ: ١– اسمُ المستخدمِ. ۲ – رمزُ @. ٣– اسمُ الموقعِ الذي يقدّمُ خدمةَ البريدِ الإلكترونيِّ على الإنترنت.

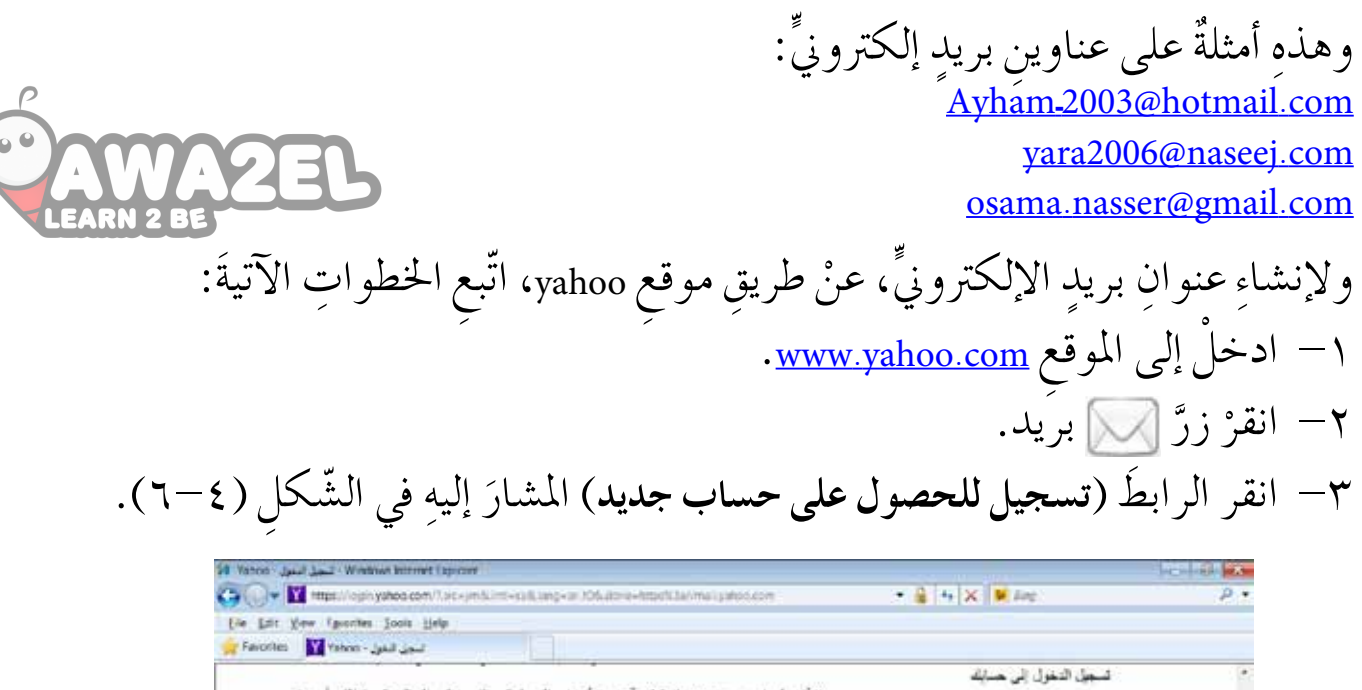

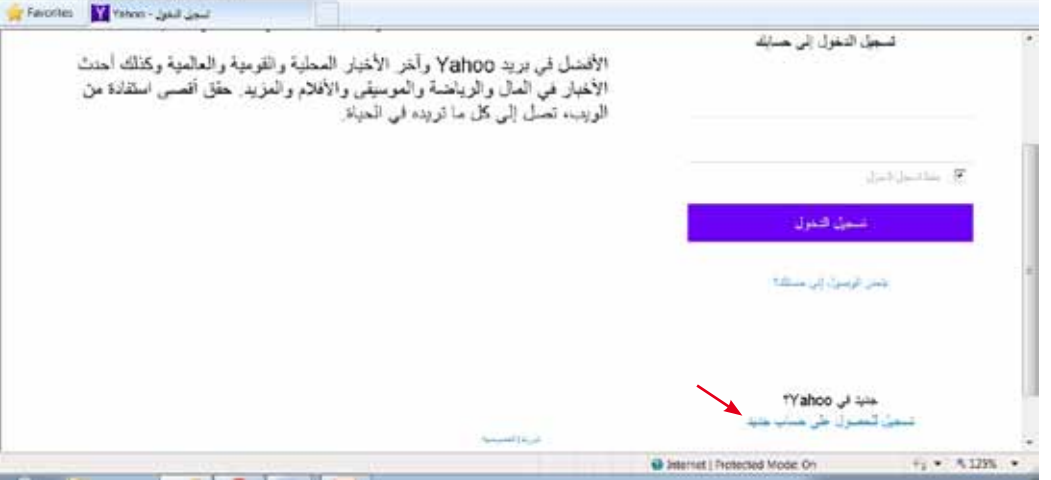

الشّكل (٢-٦): إنشاءُ حسابٍ جديدٍ.

٤ – يظهـرُ نموذجُ الاشتراكِ بالخدمةِ، كما هوَ واضحٌ في الشَّكلِ (٢-٧)، ويحتوي على مجموعةٍ منْ حقولٍ فارغةٍ لكتابةِ البيانـاتِ الشخصيّـةِ، وتحديدِ اسمِ المستخدمِ )name User)، **ِ وكلمة ا ِ ملرور** )Password).

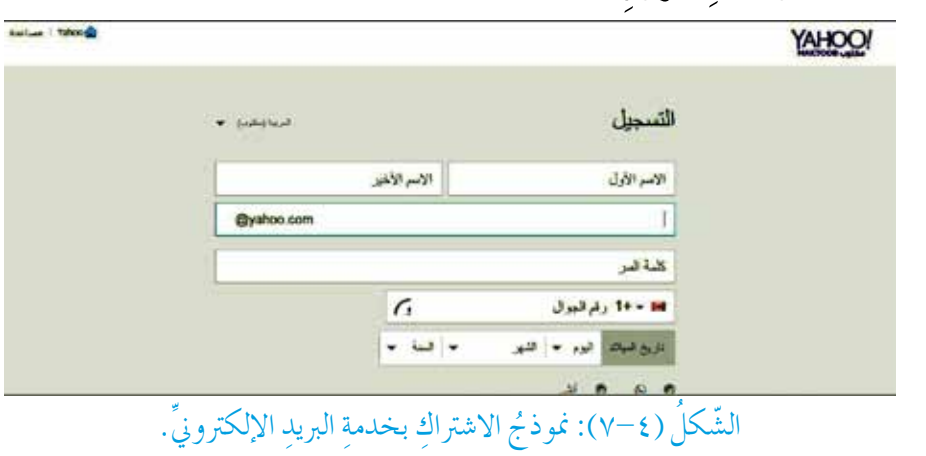

07

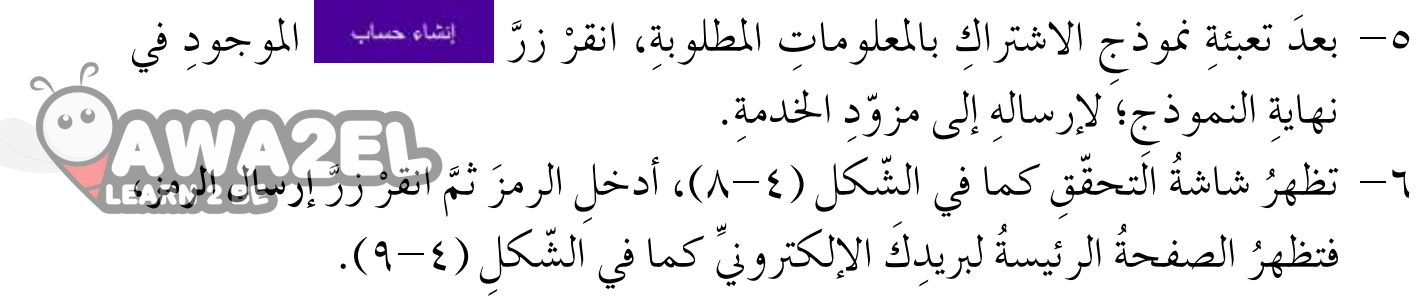

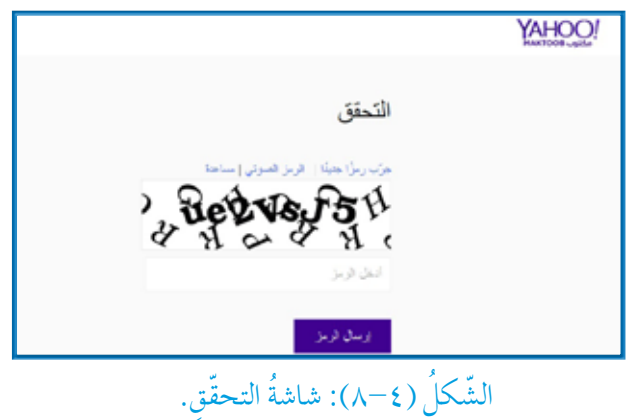

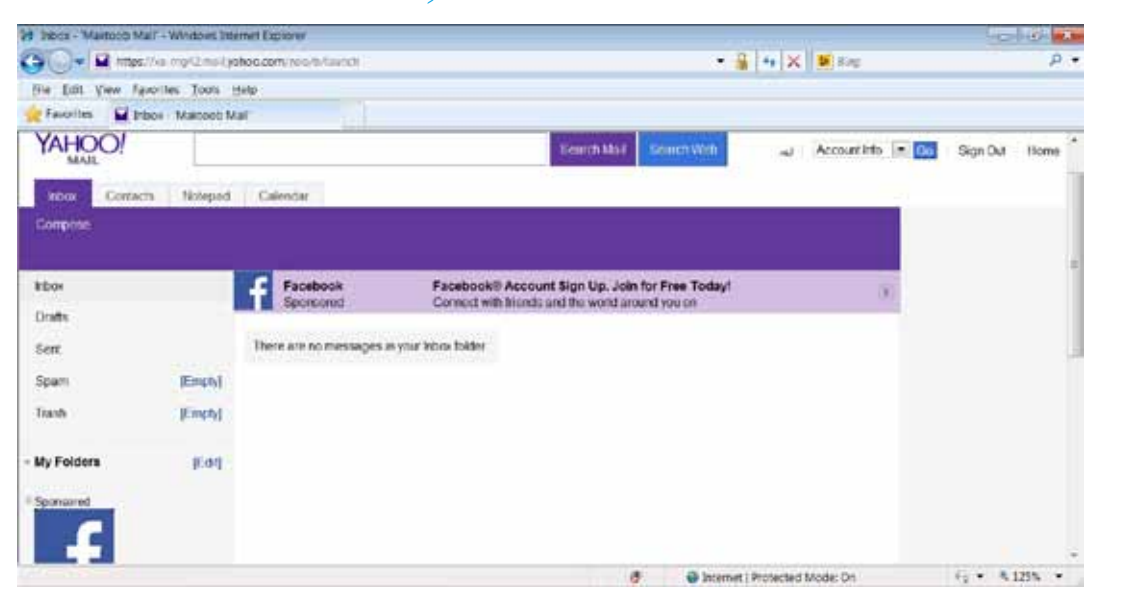

الشّكل (٤–٩): الصفحةُ الرئيسةُ لبريدِك الإلكترونيَّ.

بمكنُكُ عنْ طريقِ صفحتِكَ الرئيسةِ، إنشاءُ رسالةٍ جديدةٍ وإرسالُها، وقراءةَ الرسائلِ الواردةِ والردَّ عليها، أو إعادةَ توجيههِا.

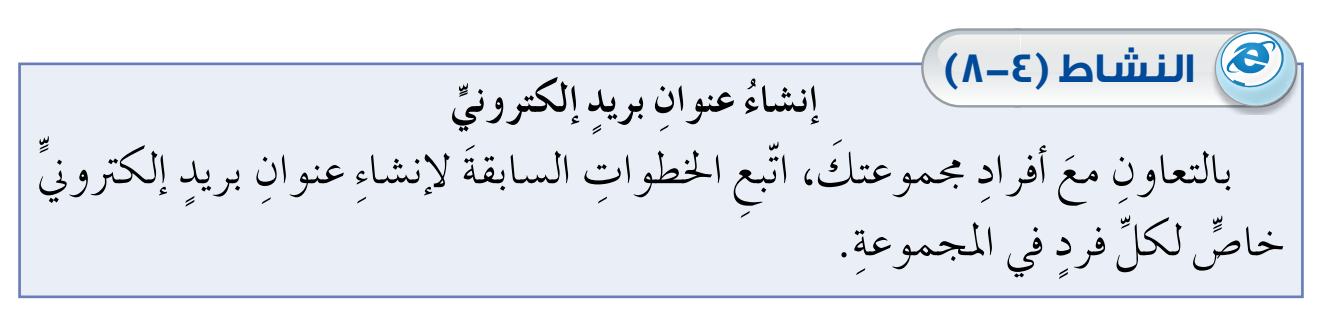

بُمكنُ التَّعاملُ معَ البَريدِ الإلكترونيِّ كما يأتي: **1 ُ فتح ٍ رسالة ٍ واردة** للاطّلاعِ على محتوياتِ رسالةٍ واردةٍ، اتّبع الخطواتِ الآتيةَ: – انقرْ **البريد الوارد** (inbox) (تظهرُ الرسائلُ الواردةَ عندَ الدخولِ إلى بريدِك<br>مرحمد الإلكترونيٍّ عامةً) ب—تظهرُ الرسائلُ الواردةُ على شكلِ قائمةٍ مُعنونةٍ باسمِ المرسِلِ، وموضوعِ الرسالةِ، ووقتِ إرسالِها، كما في الشّكلِ (٤–١٠). **ً َّ ا: الت ُ عامل َ مع َ ر ِسائ ِل َ الب ِ ريد ِّ اإللكتروني ثالث**

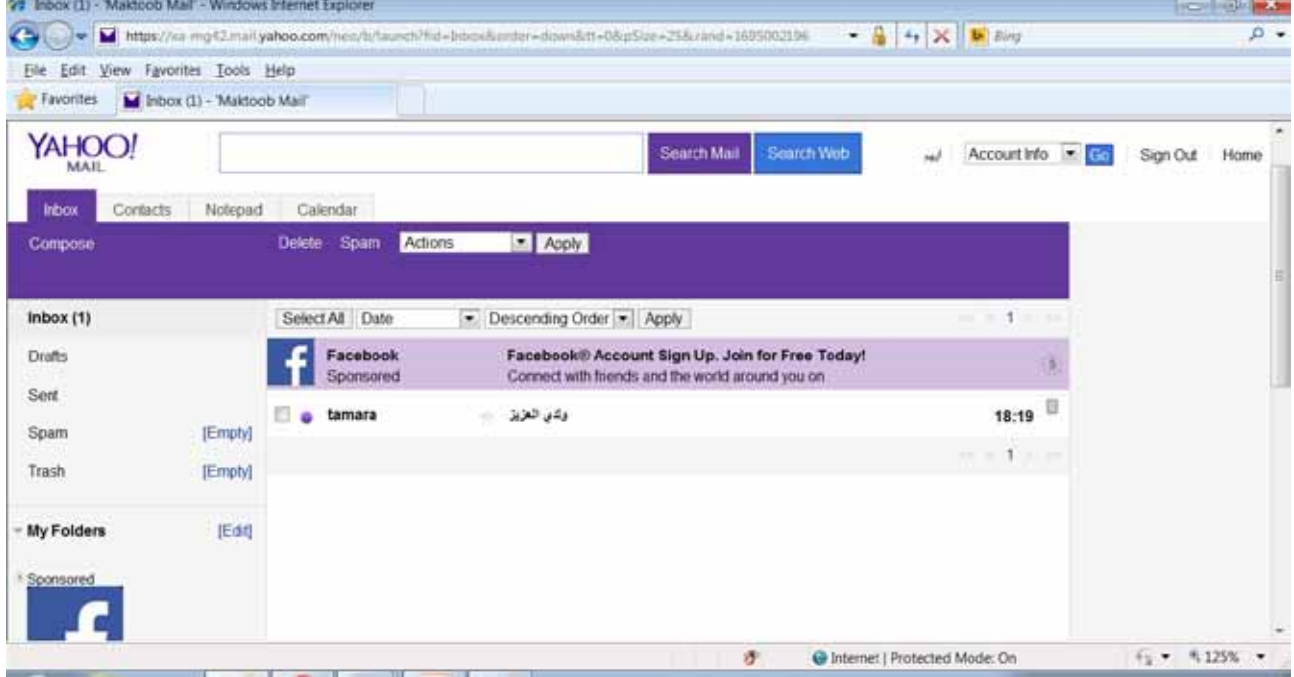

#### الشّكل (١٠-١) البريدَ الواردُ.

َ ُ حمتوياتها. ْ َ عنوان الر�ص ِ الة لتظهر ج�- ِ لقراءة ِّ أي ر�ص ٍ الة، انقر د − لحذفِ أيِّ رسالةٍ؛ ضعْ إشارةً ( ◙ ) في المربعِ بجانبِ الرسالةِ، ثمَّ اضغطْ على زرٌّ (Delete).

**2 ُ إنشاء ٍ رسالة ٍ جديدة** تتلخَّصُ عمليةُ إنشاءِ رسالةٍ جديدةٍ وإرسالِها، بالخطواتِ الآتيةِ: —انقرْ أداةَ (Compose)؛ لتُفتحَ نافذِةَ رسالةٍ جديدةٍ، كما في الشّكلِ (٤-١١).

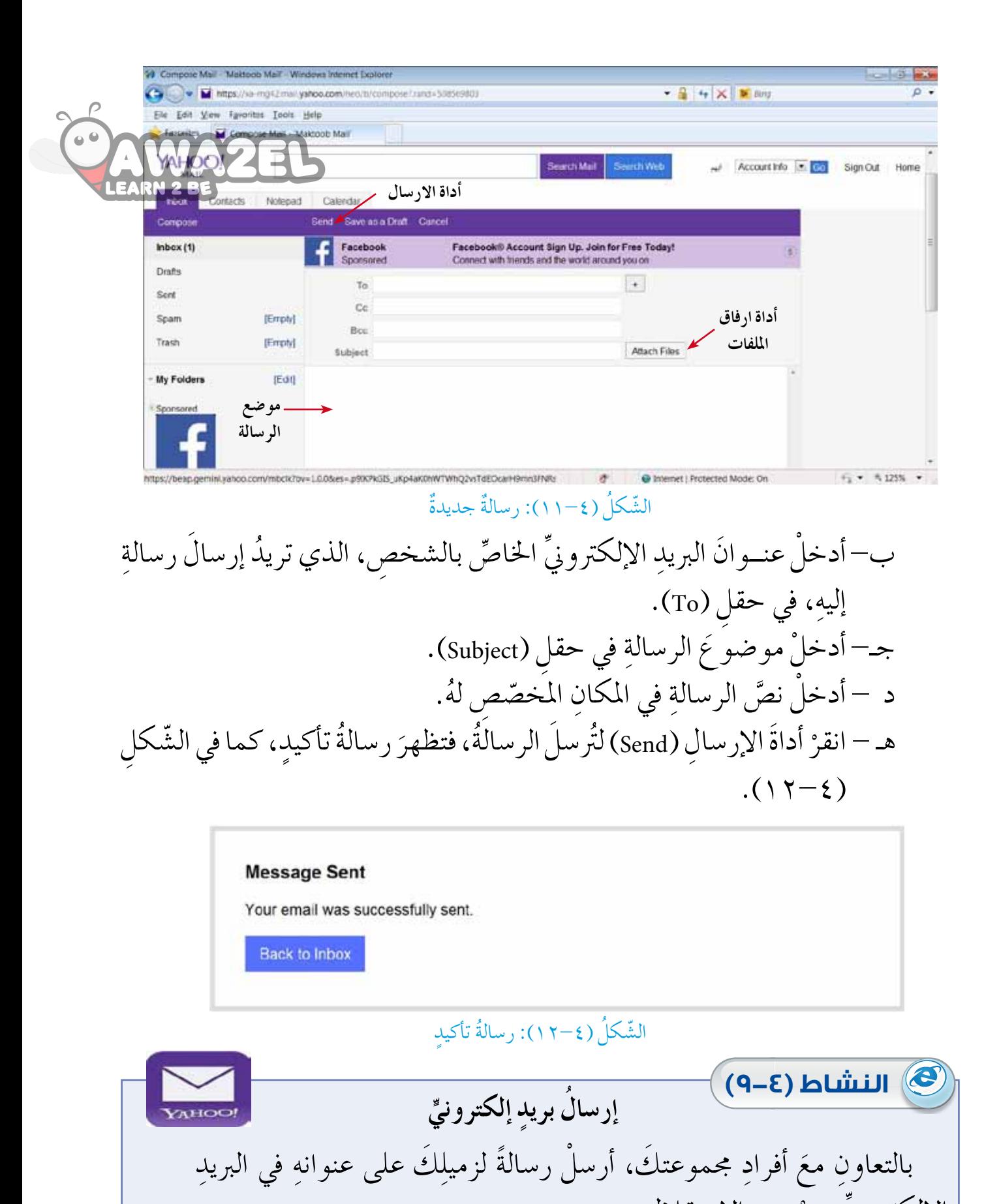

الإلكترونيِّ، عنْ عيد الاستقلال.

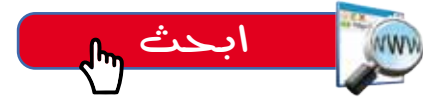

 $L(\sqrt{1+\epsilon})$ بالتعاونِ معَ أفرادِ مجموعتك، ابحثْ عنْ وظيفةِ الحقولِ (Cc) و (Bcc) في التَّ دوّنْ ما توصّلتَ إليهِ في ملفُ المجموعةِ. ِّ

**3 ُ إرفاق ٍّ ملف** توفّرُ برامجُ البريدِ الإلكترونيِّ، إمكانيةَ إرفاقِ ملفّاتٍ معَ الرسالةِ، وقدْ تكونُ هذهِ<br>يُستَعْمُدُ مَعْ إِلَيْهِ مِنْ الْإِلْكَتْرَوْنِيُّ الْمُجَمَّدَةِ إِرْفَاقِ مَلْقَاتٍ **ٔ** الملفّاتُ نصيةً أوْ صورًا أوْ صوتًا أوْ لقطاتٍ فيديو أوْ غيرَ ذلك. ولإرفاقِ ملفً معَ رسالةِ بريدِ إلكترونيَّ، اتَّبعِ الخطواتِ الآتيةَ: ؚ<br>ۣ ْ َ أداة ِ إرفاق ّ امللف ِ ات ِ يف نافذة ر�ص ٍ الة ٍ جديدة، فيظهر أ -انقر الشكلُ (٤–١٢).

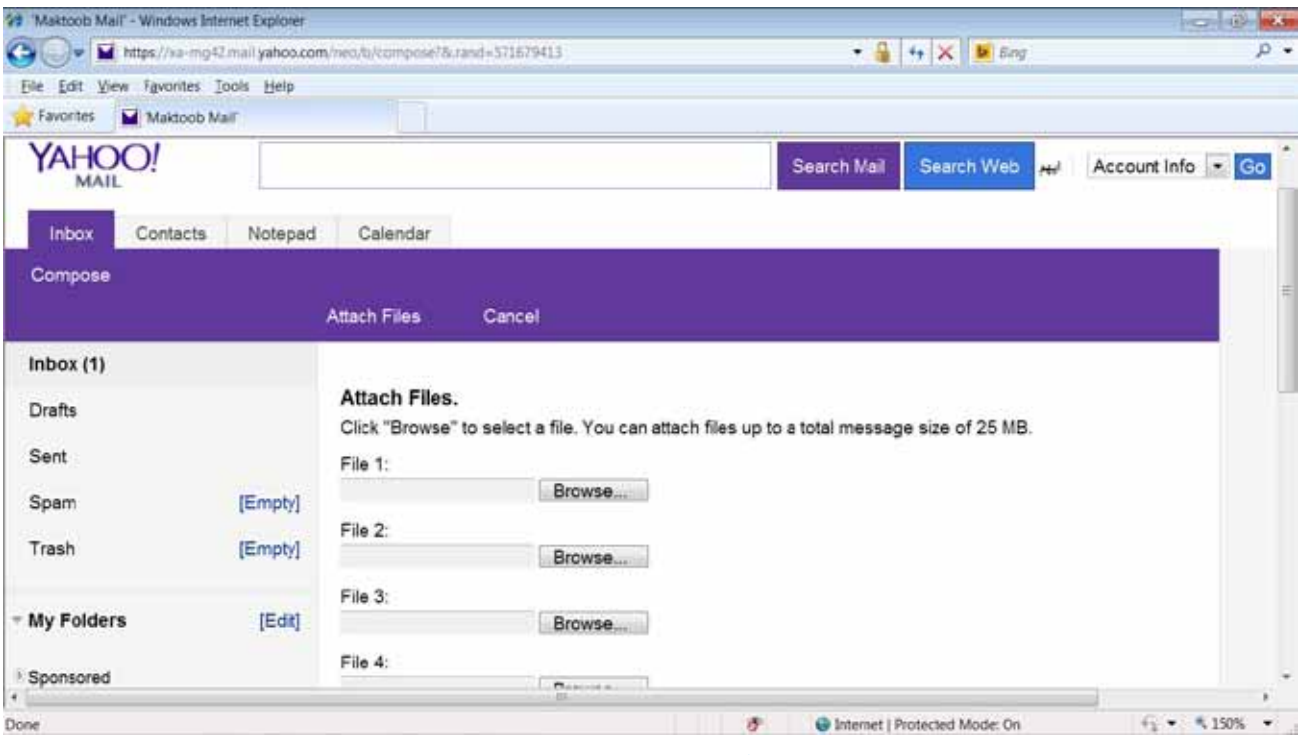

#### الشّكل (٤–١٣): إرفاقُ ملفٌ

ب–انقرْ زرَّ (Browse)؛ فيظهرَ صندوقَ حوارٍ لاختيارِ الملفِّ المطلوبِ، مِنْ أحدِ<br>-وسائطِ التخزيـنِ في جهازِ الحاسـوبِ، كما في الشّكلِ (٤–١٤).

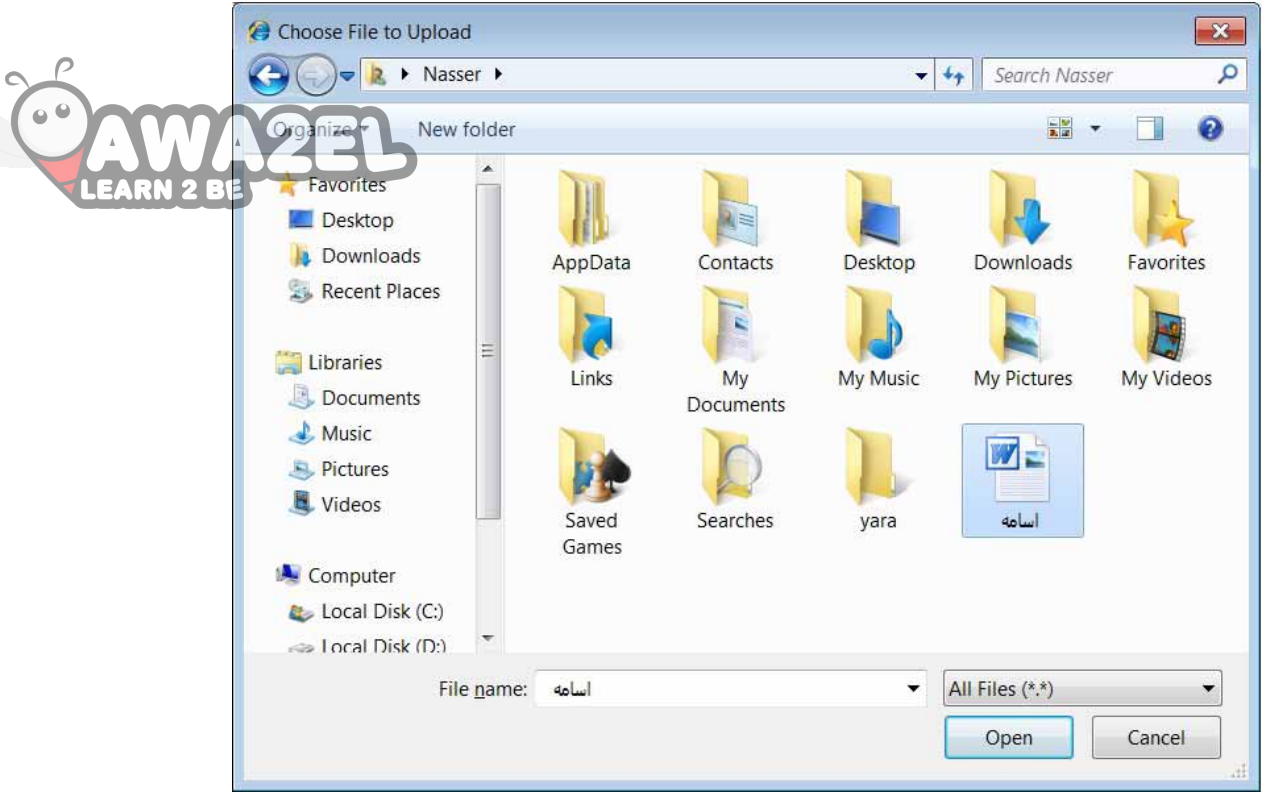

#### الشّكل (٤–١٤) الملفّاتُ المرفقةُ.

جـ– بعدَ اختيارِ الملفَ، يظهرُ اسمُهُ في صفحةِ المرفقِات، كما في الشّكلِ (٤–١٥).<br>\* ولإرفاقِ ملفَ آخرَ، انقرْ زرَّ (Browse) التالي. ٍّ

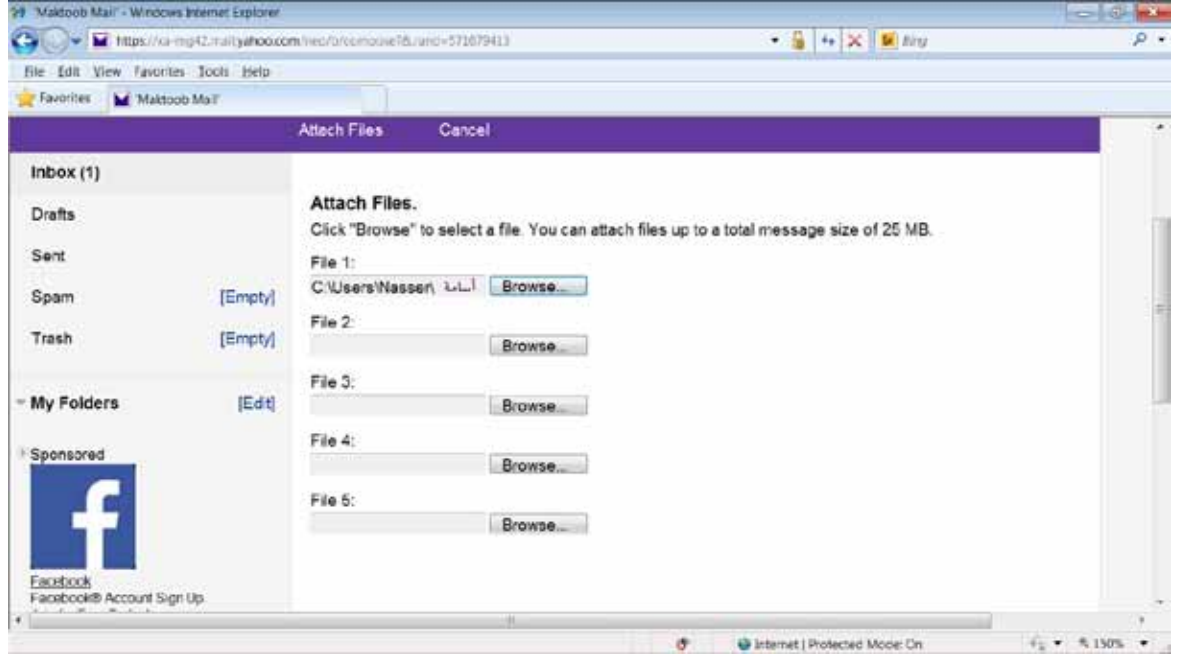

الشّكلُ (٤–١٥): إرفاقُ ملفّاتٍ.

د – ثُمَّ انقــرْ (Attach Files)، فيظهرُ الملفُّ الذي اختــيرَ في صفحةِ الرسالة، كما في الشّكّلِ (٢-١٦)، يمكنُكَ حذفُ الملفِّ بنقرِ رابطِ (Remove)، الموجود (6.6 أسفلَ الملفّ.

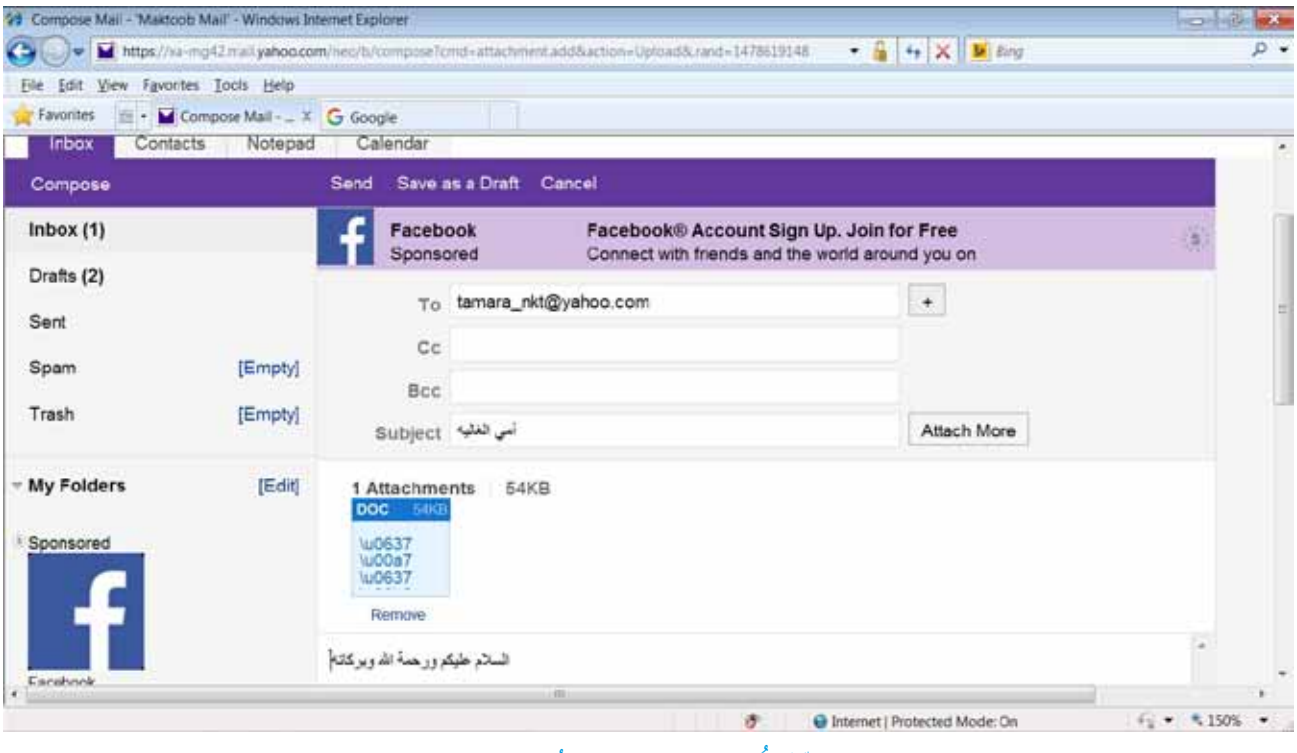

الشَّكلُ (١٦-٤): صفحةُ الرسالة.

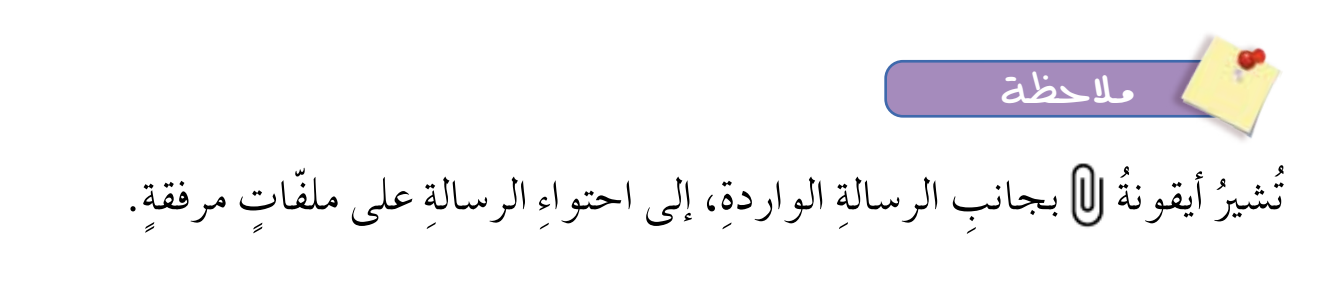

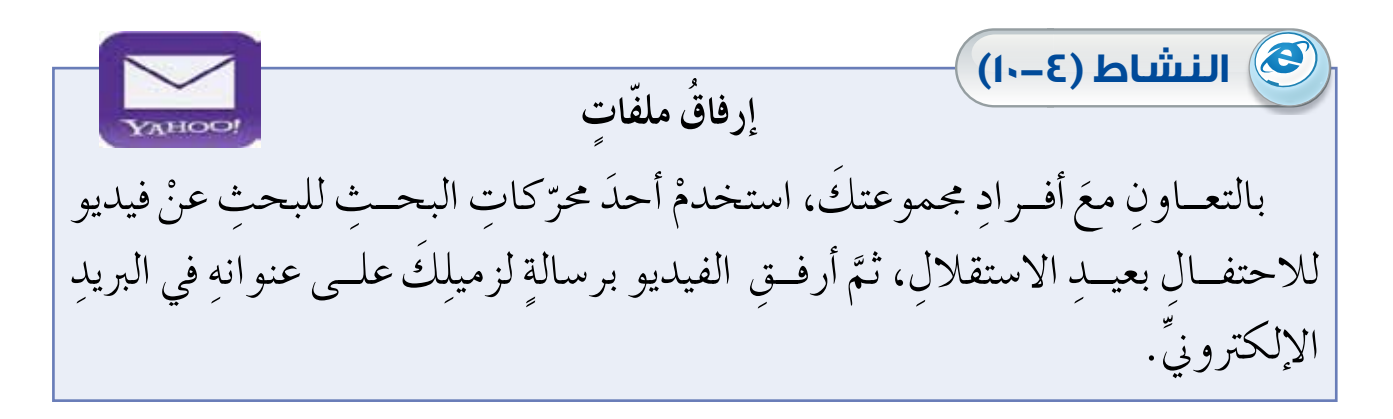

 $\vee$
**4 ُّ الرد ٍ على رسالة** تستطيعُ الردَّ على رسالةٍ وصلتكُ؛ باتَّباعِ الخطواتِ الآتيةِ: – افتح الرسالة التي تريدَ الردَّ عليها. ب–انقرْ أداة الردِّ (Reply)، فتظهرُ صفحةً كما في الشكلِ (٢-١٧)، حيثُ<br>. يظهرُ فيها موضوعُ الرسالةِ الأصليّةِ معَ الحرفينِ (RE) في خانةِ الموضوعِ ֖֖֧֖֖֖֖֖֖֖֧֚֚֚֚֚֚֚֚֚֚֝֬֝֬֝֝<u>֘</u><br>֧֪֪֪֪֪֪֪֪֝ اختصارًا لـ (Reply).

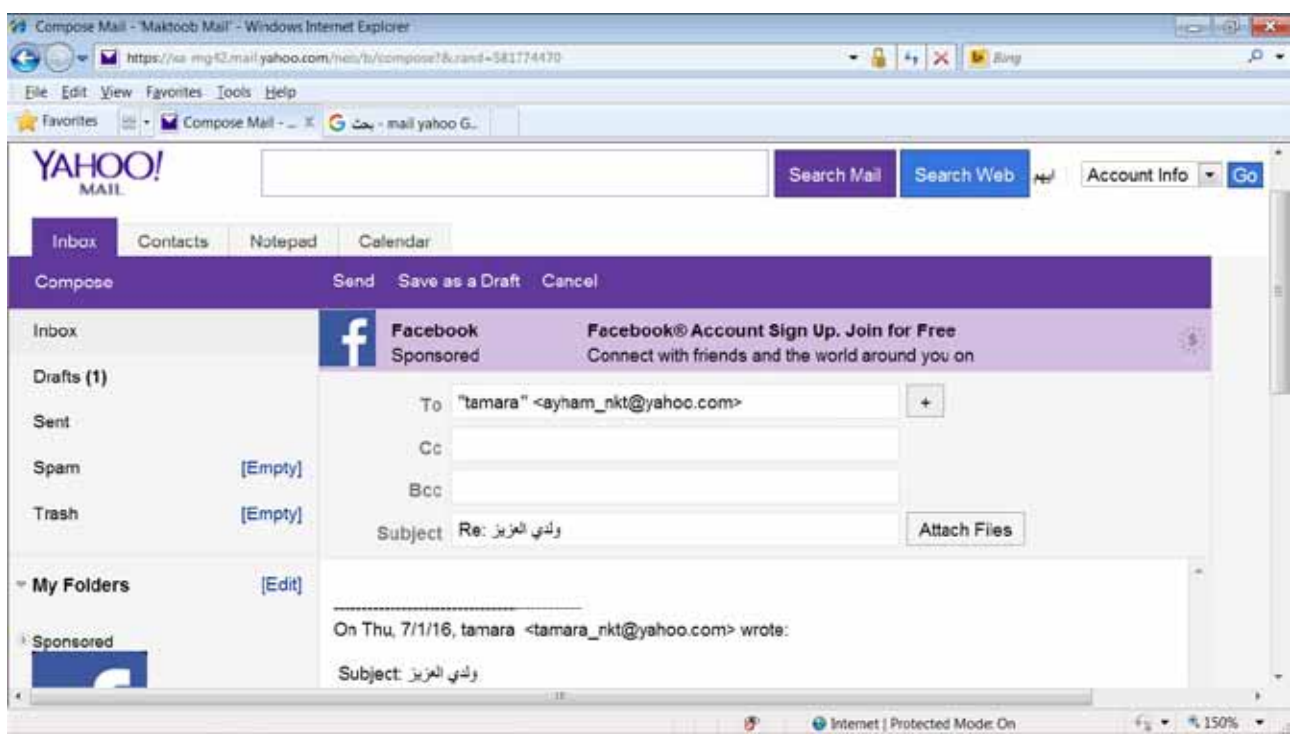

### الشَّكلُ (٤–١٧): الردُّ على رسالةٍ.

جـــ أدخلِ الردَّ المطلوبَ في المكانِ المخصّصِ. د – انقر أداةَ الإرسالِ (Send)؛ ليتمّ الردُّ على الرسالةِ.<br>.

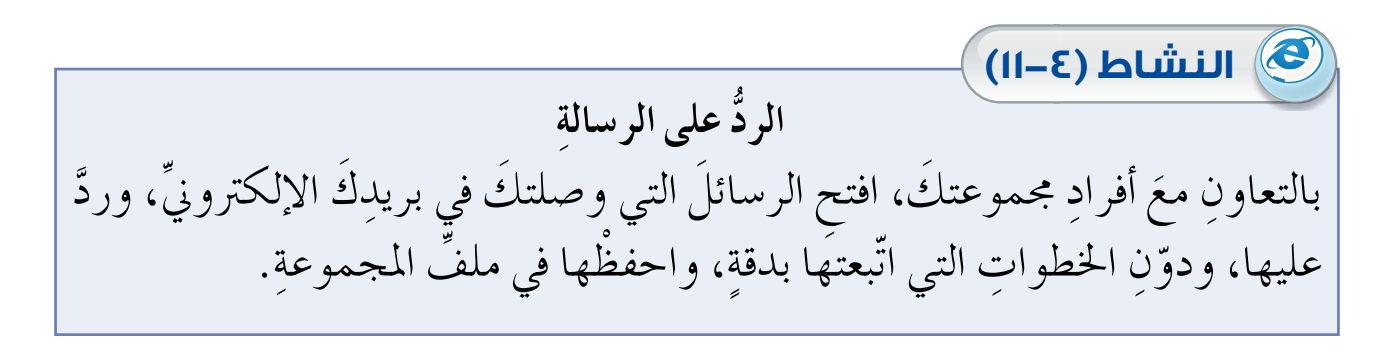

**5 ُ إعادة ِ توجيه ٍ رسالة** .<br>بإمكانِكَ إعادةُ توجيةِ رسالةٍ وردتْ إليكَ إلى مستخدميْنِ آ ِ اخلطوات ِ الآتية: أ – افتح الرسالةَ التي تريدُ إعادةَ توجيهها. ب– انقرْ أداة إ**عادة التوجيه (**Forward)، فتظهرُ صفحةً كما في الشّكلِ (٤–١٨)،<br>مُ حيثُ يظهرُ فيها موضوعُ الرسالةِ الأصليّةِ معَ الحرفيْنِ (FW) في خانةِ الموضوعِ י<br>י اختصارًا لـ (Forward).

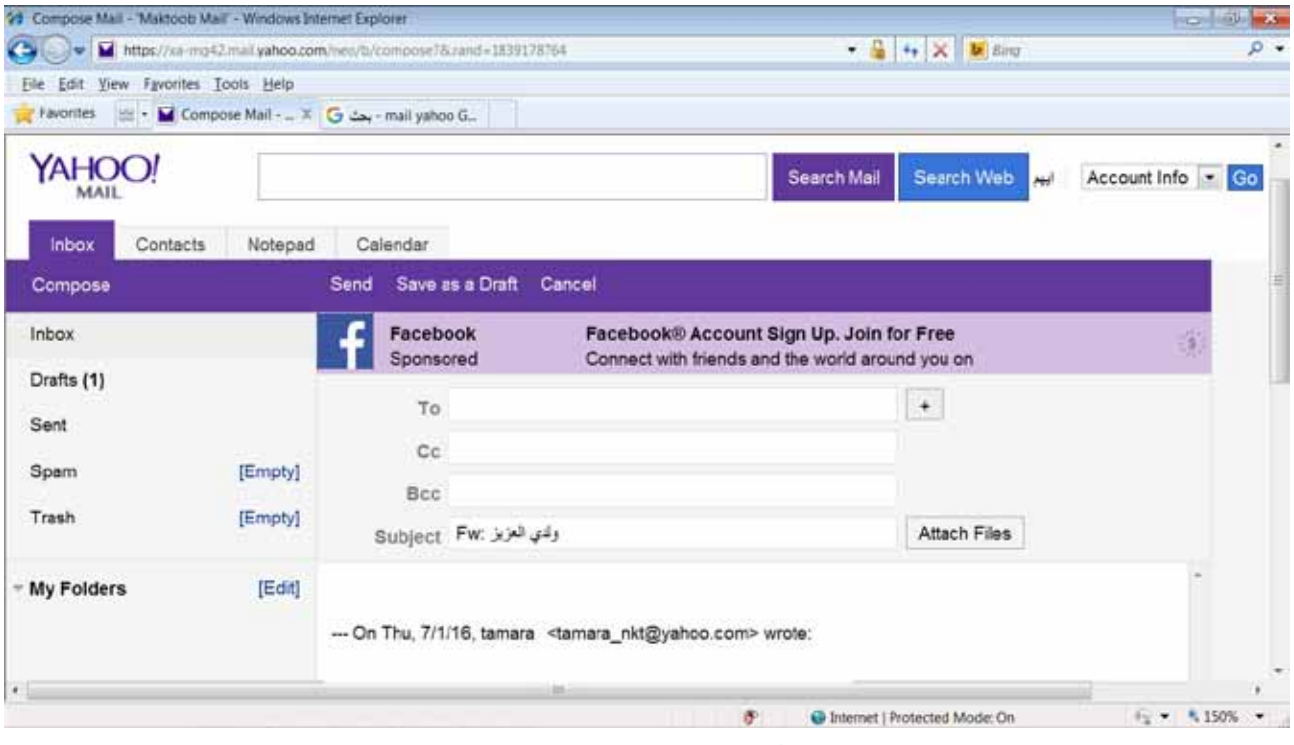

الشّكلُ (١٨-١٨): إعادةُ توجيةٍ رسالةٍ

جــ أدخلٌ عنوانَ البريدِ الإلكترونيِّ الخاصِّ بالشخصِ الذي تريدُ إعادةَ توجيهِ الرسالةِ إليهِ، في حقل (To). د – أدخل التعليقَ على المُحتوى، إذا أردتَ. ُ الر�ص ِ الة. َ توجيه ْ َ أداة الإر�ص ِال )Send )ليعاد ه�- انقر

 $V\mathsf{Y}$ 

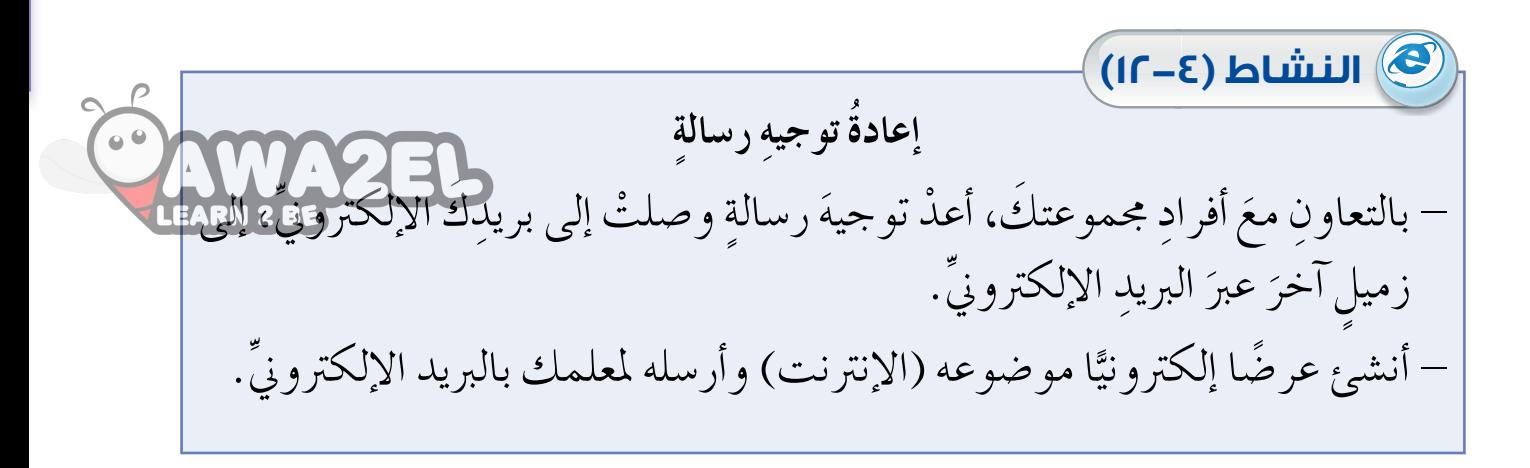

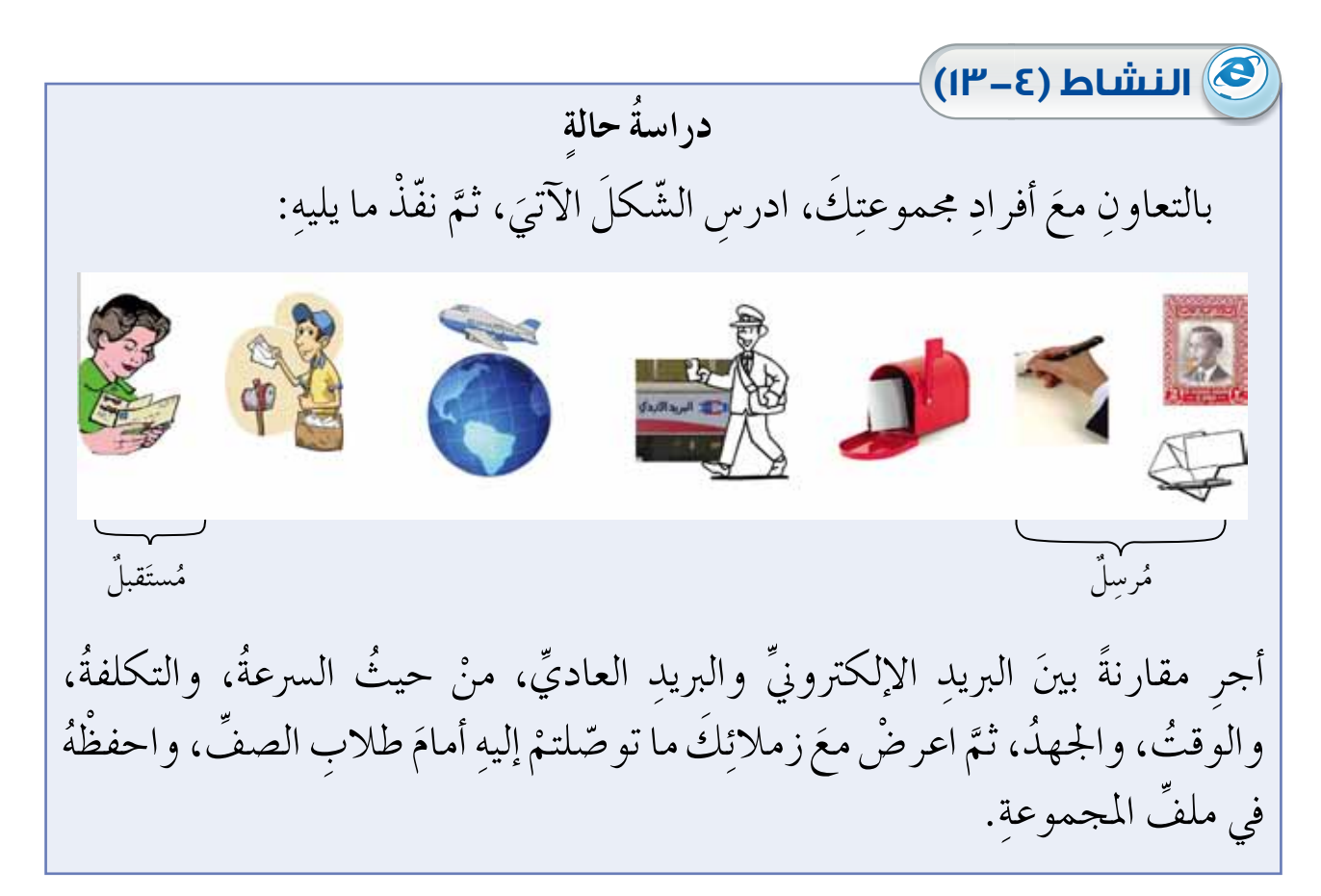

٧٤

# **ُ أسئلة ِ الدرس**

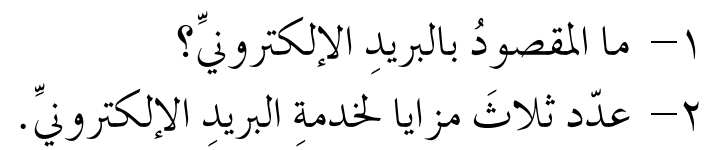

٣– فيما يأتي، مكوّناتُ بريدٍ إلكترونيٍّ غيرُ مرتّبةٍ، أعدْ ترتيبَها على نحوٍ صحيحٍ:

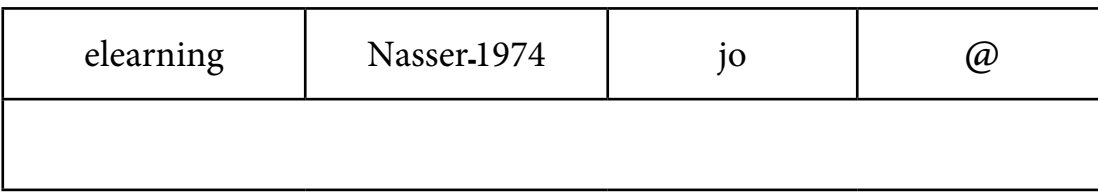

٤ – ما الفرقُ بينَ الردِّ على الرسالةِ (Reply)، وإعادةِ تمريرِ الرسالةِ (Forward)؟ ه– أكملِ الجدول الآتيَ:

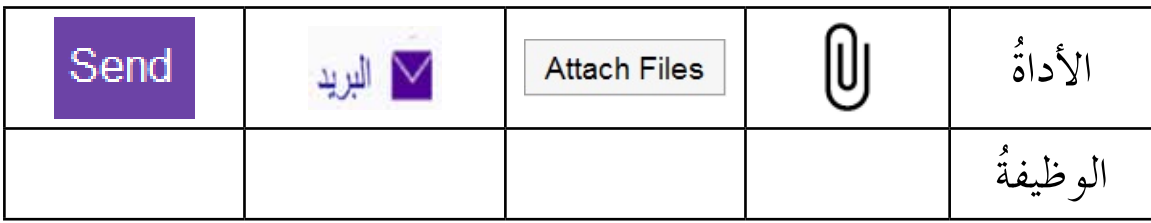

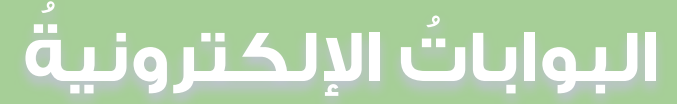

مـعَ زيادةِ أعـدادِ الأشخاصِ الذيـن يفدونَ إلـى الجامعاتِ والمجمّعـاتِ الصّاعيّةِ ֧֖֖֖֖֚֚֚֚֚֚֚֚֝<br>֧֚֝<br>֧֚֚֝ والمناطقِ الخاصّةِ وغيرِها، أصبحَ لا بدّ منْ وجودِ حواجزَ تنظُّمُ دخولْهُم؛ فجاءتْ فكرةُ البوابــاتِ التي تعمــلُ بطريقةٍ إلكترونيةٍ منْ دونِ تدخّلٍ منَ البشــرِ؛ لتحدّدَ منْ يُسمحُ له بالدخولِ عنْ طريقِ بطاقاتٍ خاصّةٍ. كذلك لا بدَّ منْ وجودِ بواباتٍ إلكترونيّةٍ مشابهةٍ ّ َ ِ اجلهات ِ املختلفة، أُ َطلق ٍنة من ْ ُ يرغ��ب ٍ بخدمات معي َ من َ ُ الإنرتنت، تفتح َ الباب أمام ع�بر י<br>י عليها اسمُ البوابــاتِ الإلكترونيّةِ أَوِ المنصّاتِ (Portals).يمثّــلُ الشّكلُ (٤–١٩) صورًا ّ لبواباتِ إلكترونيّةٍ. ّ

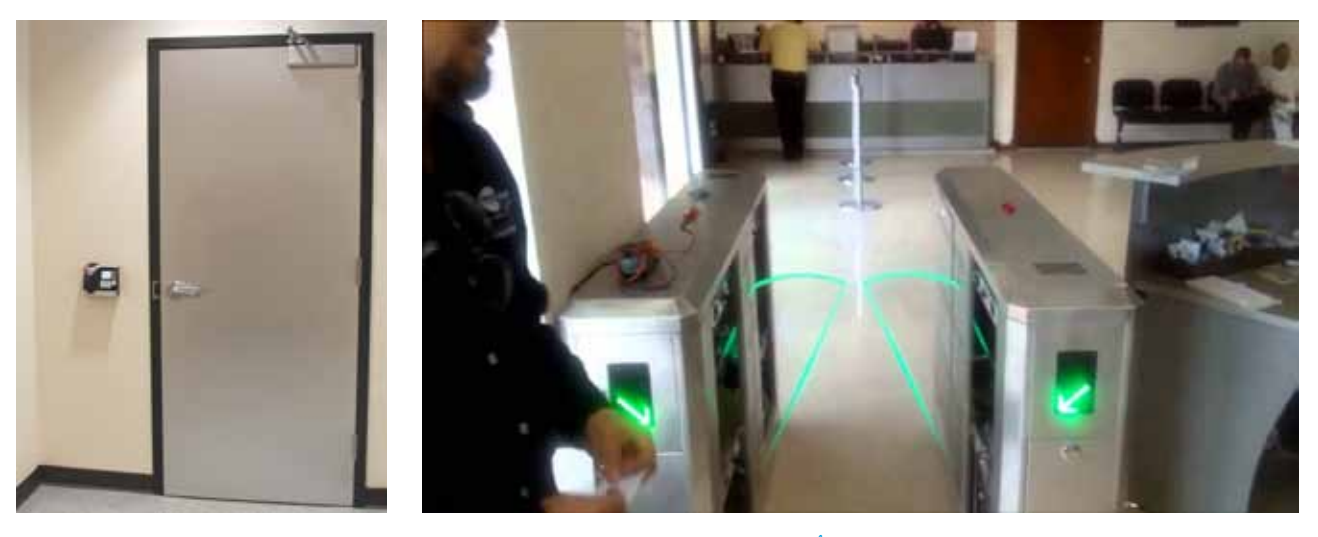

الشّكلُ (٤–١٩): صورٌ لبواباتٍ إلكترونيّةٍ ֧֖֧֖֖֖֖֚֚֚֚֚֚֝֝֬<br>֧֚֚֝<br>֧֚֚֚֝

**َ** بالتعاونِ معَ أفرادِ مجموعتِكَ، ناقش: لماذا تُستخدمُ البواباتُ الإلكترونيّةُ للمسافرينَ ֖֧֖֖֖֖֖֖֧֚֚֚֚֚֚֚֘֝֬֝֬<u>֓</u> والحقائبِ في المطاراتِ؟ مثّلِ الإجابةَ التي توصّلتَ إليها معَ مجموعتِكَ بمشهدٍ مصغّرٍ .

### **ً أوال ُ : مفهوم ِ البوابات ّ اإللكتروني ِة**

ناقشْ

**ُ الدرس**

**ُ الرابع**

ٍ ِ عالية ِ اجلودة، َ ِ ال�صفحات ّ املنظ ِمة بطريقة ًا من ًا كبري ُ عدد ّن ُ إنرتنت، تت�ضم َ مواقع هي وجاءَ اسمُ (بوابة) كونَها تفتحُ البابَ أمامَ الأشخاصِ للاطّلاعِ على المعلوماتِ كُلّها ِّ التي يريدونَها منَ المؤسّسةِ صاحبةِ البوابةِ. ومثال عليها بواباتُ الجامعاتِ، والشركاتِ الكبرى، والصحفِ، والبنوكِ وغيرِها. أمّا في مجالِ التعليمِ؛ فتعدُّ منظومةُ Open EMIS<br>. بوابةً إلكترونيةً لكلٍّ مِنَ المعلمِ، ومديرِ المدرسةِ، ومديرِ التربيةِ . and the second second second second second second second second second second second second second second second يظهرُ الشكلُ (٢٠–٢٠) البوابةَ الإلكترونيّةَ للجامعةِ الأردنيّةِ، وبالنقرِ على بوابةِ<br>-ّ ّ ِّ الموظّفِ، يظهرُ الشّكلُ (٣–٢١)، لاحظُ ضرورةً إدخالِ اسمِ الدخول وكلمةِ السرِّ الخاصّة بكلّ موظّفٍ؛ كيْ يصلّ إلى معلوماتِهِ.

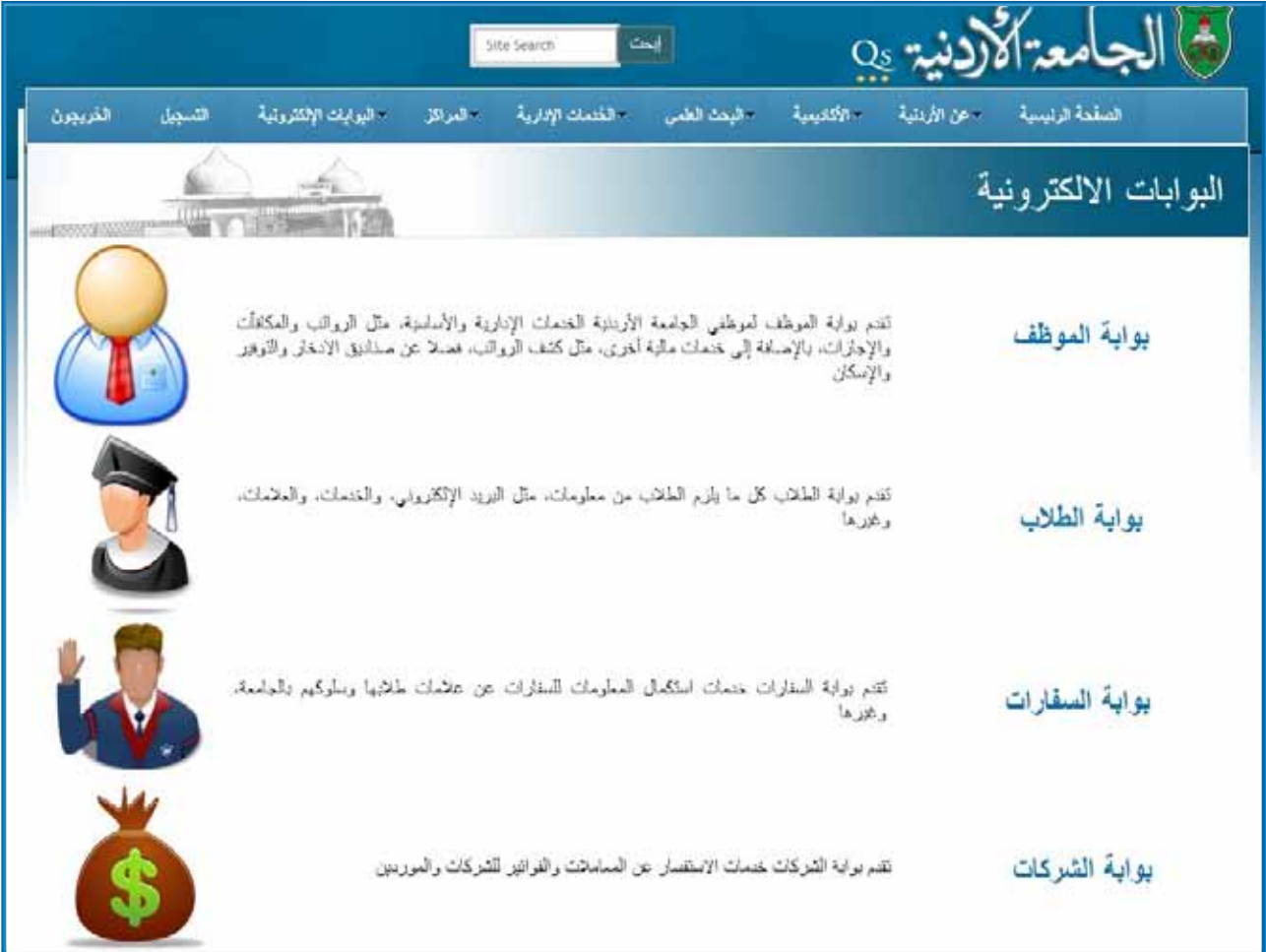

الشّكلُ (٢٠٠٤): البوابةُ الإلكترونيّةُ للجامعةِ الأردنيّةِ. ֧֖֧֖֖֖֖֚֚֚֚֚֚֝֝֬<br>֧֚֚֝<br>֧֚֚֚֝ ֧֖֧֖֖֖֖֚֚֚֚֚֚֝֝֬<br>֧֚֚֝<br>֧֚֚֚֝

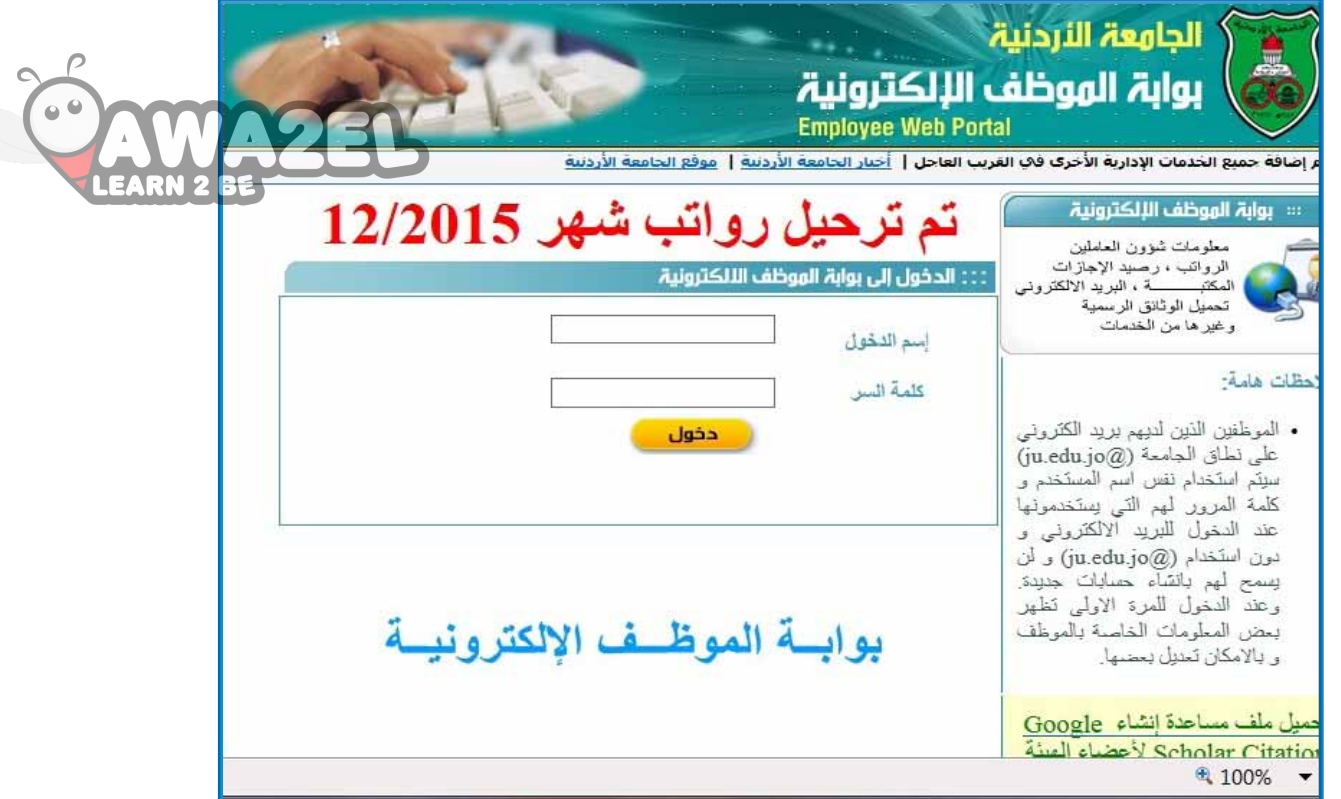

الشَّكل (٢١-٢١): بوابةَ الموظفِ الإلكترونيّةَ. ֧֧֖֖֖֖֖֧֚֚֚֚֚֝֟֓֝֬<u>֓</u><br>֧֚֝

### **ً ثاني ِ ا: مزايا البوابات ّ اإللكتروني ِة**

للبواباتِ الإلكترونيّةِ مزايا كثيرةً، منها: ֧<u>֘</u> ١– توفَرُ أخبارَ المؤسّسةِ لحظةً بلحظةِ.<br>-٢– توفَرُ أخبارًا محليّةً وعالميّةً، لموضوعاتٍ تتعلّقُ بعملِ المؤسّسةِ.<br>\*\*\* ׅ֖֖֚֚֡֡֬֝֬ ֖֖֖֖֚֚֚֚֚֡֬ ٣– تقدَّمُ معلوماتٍ كاملةً عنِ العاملينَ في المؤسّسةِ: (وظائفهِم، عناوينهِم الإلكترونيّةِ، .<br>י أرقام هواتفهم …). **٤**— توفَرُ خدمةَ البريدِ الإلكترونيِّ.

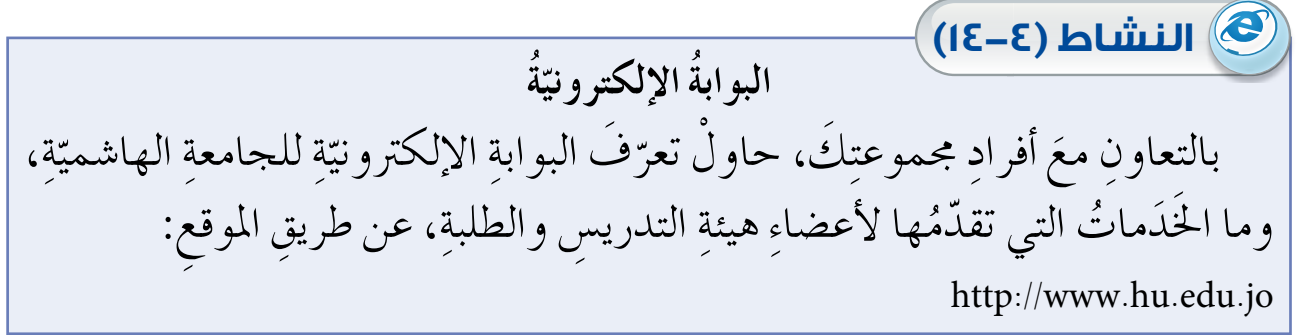

**ً ُ ا: مجاالت ِ استخدام ِ البوابات ّ اإللكتروني ِة ثالث**

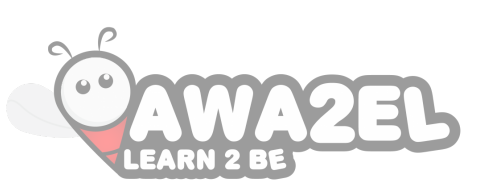

تُستخدمُ البواباتُ الإلكترونيّةُ في عدّةِ مجالاتٍ، منها: י<br>י

- **1 ُ التعليم** ُ َ خَد ٍ مات ً خمتلف��ة لأع�ض ِاء ِ هيئة ّ ِ ��ة ّ ، التي تق��دم ُ مث��ل ِ بوابات ِ اجلامع��ات الإلكرتوني التدريس، مثلُ إمكانيةِ إضافةِ ملاحظاتٍ، وتحميل واجباتٍ للطلبةِ، وعرض قائمةٍ أسماءِ الطلبةِ، وعرض مواعيدِ الامتحاناتِ، وعرض علاماتِ الطلبةِ وغيرِها.
- **2 ّ الصح ُة** مثل بواباتِ المستشفياتِ التي تقدَّمُ خَدَماتٍ للأطباءِ، مِثل عرضٍ مواعيدِ العياداتِ الخاصّةِ بهم، وإرسالِ رسالةٍ لمريضٍ معينٍ، وإرسالِ رسائل للتذكيرِ بالمواعيدِ، وغيرِها.
- **3 ُ اإلعالم** مثلُ بواباتِ الصحفِ والمجلاتِ، التي تعرضُ أخبارَ المشاهيرِ، والتقويمَ السنويَّ، وأخبارَ الفنِّ، وغيرَها.
- **4 ُ الحكومة** مثلُ بواباتِ الوزاراتِ، التي تعرضُ كلَّ ما يتعلَّقُ بجداولِ استقبالِ المراجعينَ، وأخبارِ الوزاراتِ، ومعلوماتٍ عنْ موظفي الوزارةِ، وغيرِها.
- **5 ٌ تواصل ٌّ اجتماعي** مثل البوابات التي تسمحُ بالتواصلِ معَ الآخرينَ، وإرسالِ رسائل لأشخاصٍ معيّنينَ وتحميلِ صورٍ وفيديوهات.

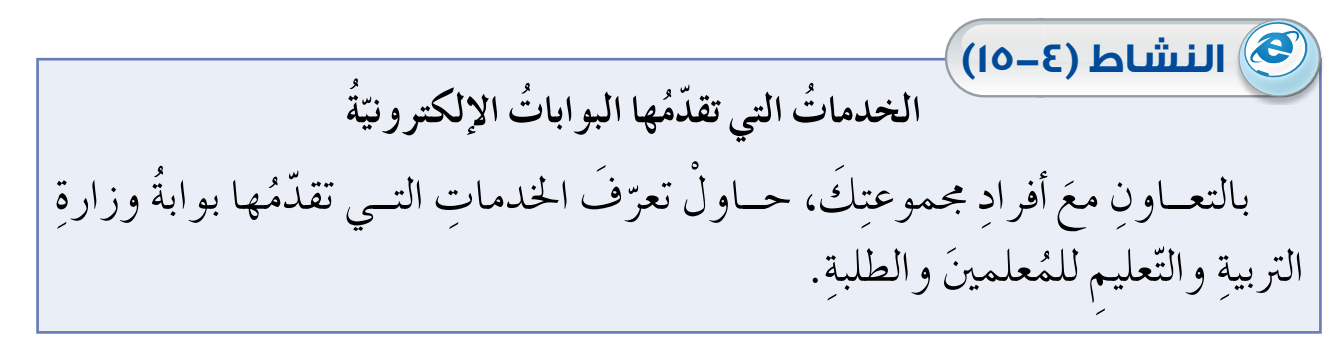

**ً رابع ُ ا: أنواع ِ البوابات ّ اإللكترونية**

يوجدُ عددٌ كبيرٌ منَ البواباتِ، نذكرُ منها الآتيَ:<br>. ١– البواباتُ العموديةُ: وهيَ التي تخدمُ أشخاصًا محدّدينَ يعملونَ في مجالٍ وأحدٍ، مثلٍ<br>. البواباتِ الخاصّةِ بشركاتٍ محدّدةٍ، وتخدمُ موظفي الشركةِ بفروعِها المختلفةِ، أُوِ البواباتِ التي تخدمُ أشخاصًا يعملونَ في مجالِ صناعةٍ معينةٍ، حيثُ يطلّعونَ على أخبارِ هذهِ الصناعةِ، وإنتاجِها، والأرباحِ الناتجةِ عنها.

- ٣– البواباتُ الأفقيّةُ: وهيَ التي تخدمُ عَددًا كبيرًا منَ الناسِ منْ فئاتٍ ومجالاتٍ<br>\* ֖֦֧֖֖֖֖֖֖֖֖֖֧֚֚֚֚֚֚֚֚֚֚֡֬֝֬֝֝<u>֘</u><br>֧ مختلفةٍ، واهتماماتٍ متعدَّدةٍ مثلَ موقعٍ (yahoo) أو (Google) وغيرِها منَ المواقعِ **∶** التي تقدّمُ خَدَماتٍ مختلفةً ومتعدّدةً لأشخاصٍ مختلفينَ في الاتجاهِ والمستوى العلميِّ والاجتماعيِّ.<br>.
- ٣– البواباتُ القطاعيّةُ: وهيَ التي تختصُّ بقطاعٍ معيّنٍ؛ لذا، تُسمّى بواباتِ الأعمالِ،<br>\* ّ بحيثُ تُساعدُ على تخطّي المشكلاتِ والعوائَقِ كَلّها أمامَ العاملينَ في هذا القطاعِ، ِّ وعادةً ما يتمُّ عنْ طريقها عقدُ اجتماعاتٍ أوْ تنفيذُ صفقاتٍ في هذهِ القطاعاتِ، َ مثل ِ قطاع ِ الزراعة.

بالتعاونِ معَ أفرادٍ مجموعتِكِ، ناقشِ الحاجةَ إلى وجودِ البواباتِ الإلكترونيّةِ. دوِّن ما .<br>י توصّلتَ إليهِ في ملفِّ المجموعةِ. ناقشْ

# **ُ أسئلة ِ الدرس**

ِة؟ ُ ِ بالبوابات الإلكرتوني -1 ما املق�صود ّ ِة. ْ َ ثالث ِ مزايا للبوابات الإلكرتوني -2 ّعدد ّ ِة، مع ِّ َ ِ ذكر ٍ مثال ْ َ أنواع ِ البوابات الإلكرتوني على كل ٍ نوع. -3 اذكر ّ ِة ِ الآتية: ْ َ جمال ا�ص ِ تخدام ِ البوابات الإلكرتوني -4 ّحدد ّ :Open EMIS - أ ِة ال�صعودي ّة: ب- ُ وزارة اخلارجي ّ ج�- ُجملة ِ العلوم ِ الرتبوية: د - Google: ِة ِ الآتية: َ ِ البوابات الإلكرتوني ٌّ ُ ها كل من ْ ً خدمة ّ تقدم -5 اذكر ّ أ - امل�صت�ص ُ فيات: ب- ُ ال�صحف: ُة: ج�- ُ اجلامعات الإلكرتوني ّ د - Yahoo:

 $\overline{P}$  $\overline{\mathsf{c}}$  $\bullet$ 

**LEARN 2 B** 

### **ُ أسئلة َ الو ْح ِدة**

١ – ضعْ دائرةً حول رمزِ الإجابةِ الصحيحةِ فيما يأتي: (١) يُتيحُ مستكشفُ الإنترنت الاحتفاظ في مجلدِ المحفوظاتِ بارتباطاتٍ للصفحاتِ التي زرتَها أخيرًا، على شبكةِ الإنترنت، لعددٍ منَ الأيامِ بحدٍّ أقصى: ًا( ًا( ب- )99 يوم أ - )999 يوم جـ– (۱۰۰۰ يوم) (۱۹۹ يومًا) (٢) الرمزُ المستخدمُ للبحثِ عنْ صفحاتِ الويب، التي تحتوي كلمةً معينةً، بشرطِ<br>" لّا تحتوي على كلمةٍ أخرى:  $(*)$  -  $\downarrow$  + ) -  $(*)$  $($   $($  " $)$  -  $\leq$   $($   $)$  -  $\leq$   $($   $))$  -  $\leq$   $($   $))$  -  $\leq$   $($   $))$  -  $\leq$   $($   $))$  -  $\leq$   $($   $))$  -  $\leq$   $($   $))$  -  $\leq$   $($   $))$  -  $\leq$   $($  (٣) يعدّ الموقعُ الإلكترونيّ لمدرسَتِك، أحدُ مجالاتِ استخدامِ البواباتِ الإلكترونيةِ، وهوَ: ؚ<br>ا **ُ** ب– التواصلُ الاجتماعيُّ<br>د – الإعلامُ أ - التعليم ا<br>ا جـ الحكومةُ (٤) منْ مزايا البواباتِ الإلكترونيّةِ:<br>. י<br>י — تُوفَّرُ أخبارًا محليَّةً فقط.<br>-י<br>י ؚ<br>ؚ ِة ّ�صِة ال�صنوي َ امل ؤ�ص ُ أخبار ب - توفر .<br>י ِّ جـ — لا تُوفَرُ خدمةَ البريدِ الإلكترونيِّ. ِّ د  $-$  تقدمُ معلوماتٍ كاملةً عنِ العاملينِ في المؤسسةِ. o) منْ مزايا البريدِ الإلكترونيِّ:<br>. أ ٪ - إمكانيةُ إرسالٍ رسالةٍ لشخص واحدٍ فقطْ ٌ ب - بطيء جـ – عالي التكلفة د — إمكانيةُ إرسالِ ملفّاتٍ معَ الرسالةِ.

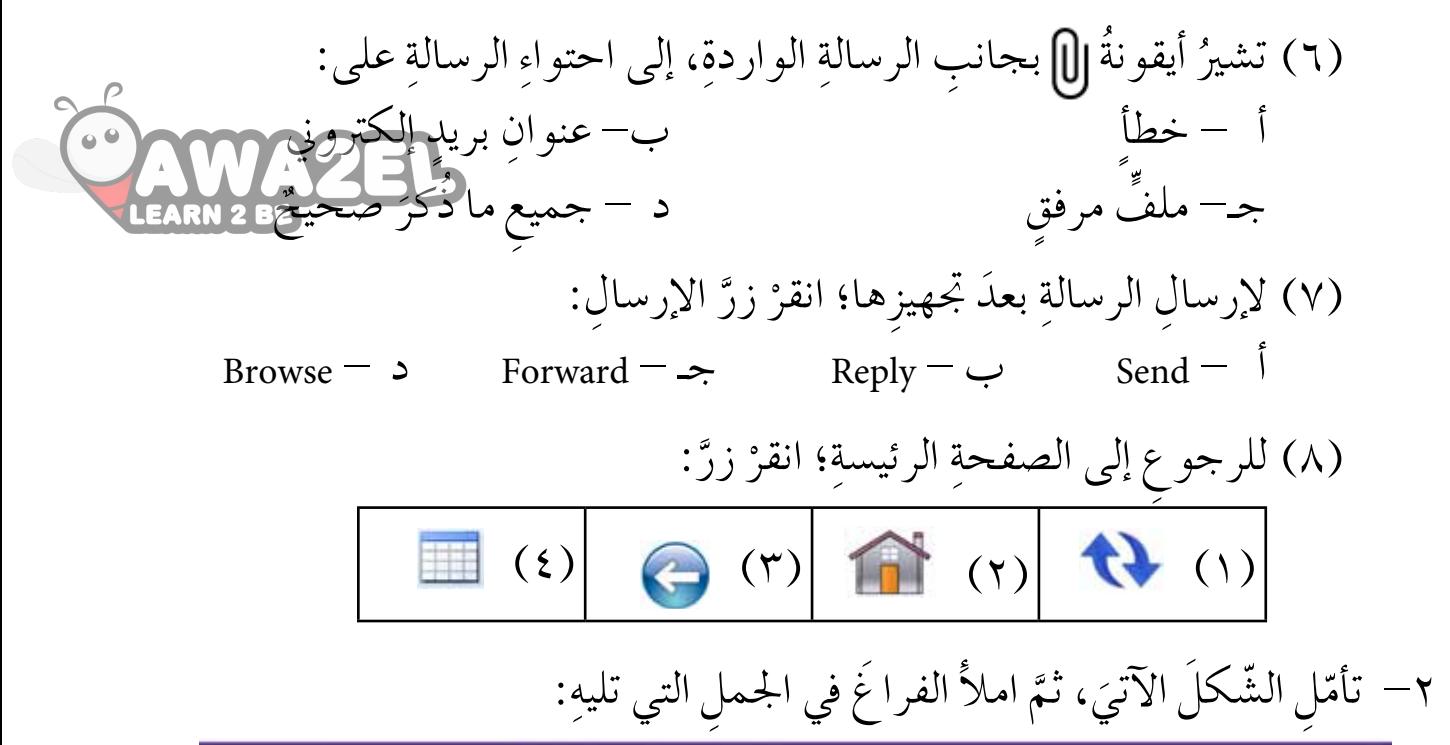

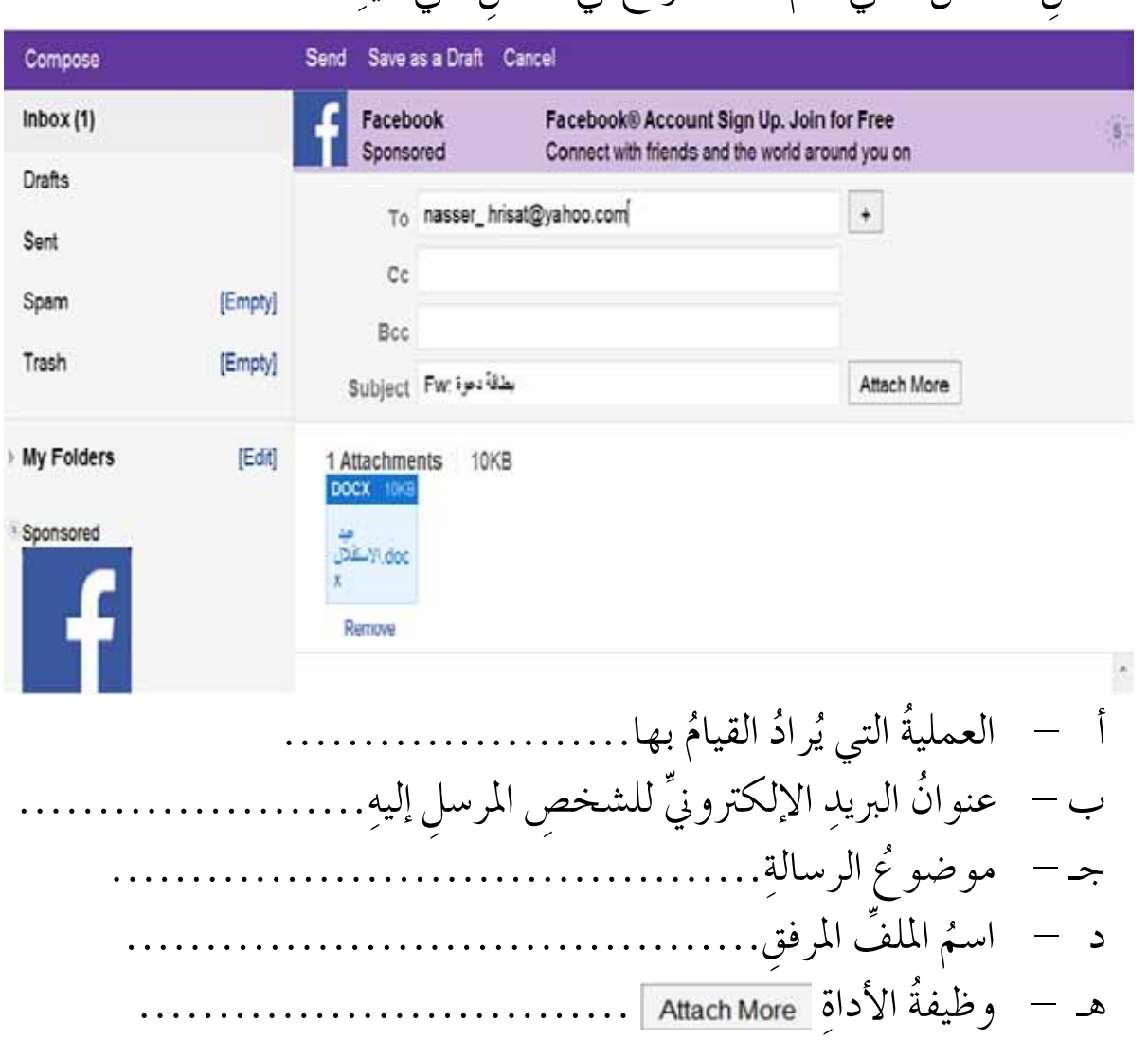

٣– إذا كانَ لكَ صديقٌ يمتلِكَ جِهازَ حاسوبٍ بطيءَ السرعةِ، فبأيٍّ خياراتِ الإنترنت<br>" التي تعلّمتها تنصحهُ كيْ يتعاملُ بصورةٍ أسرعَ معَ شبكةِ الإنترنت؟<br>ا ֺ֖֖֖֖֪֪ׅ֪֪֦֖֪֪ׅ֚֚֚֚֚֚֚֚֝֝֝֝֝<u>֖</u> ٤– أكملِ الجدول الآتيَ، بذكرِ وظيفةِ كلُّ رمزٍ منْ رموزِ تحسينِ عمليةِ البحث<u>ةِ م</u>هيمةِ<br>ح ِّ شبكة الإنترنت:

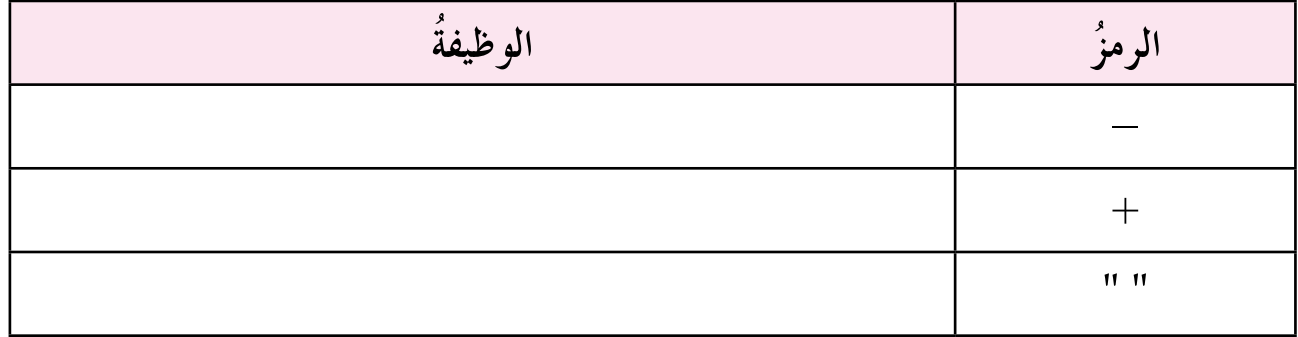

ه– ما سببُ تسميةِ البواباتِ الإلكترونيّةِ بهذا الاسمِ؟ י<br>י

٦– اذكرْ ثلاثةً منْ مجالاتِ استخدامِ البواباتِ الإلكترونيّةِ، معْ ذكرِ مثالٍ على كلِّ مجالٍ.<br>٦-ِّ י<br>י

 $\Lambda$ ٤

# **ُ التقويم الذاتي ُ التقويم الذاتي**

 $\sum_{i=1}^{n}$ ًّ ِ ا، ومعرفة بعــدَ دراستِكَ الوَحْدةُ الرابعةَ، أكمــلٌ سلّمَ التقديرِ الآتيِ؛ لتقــويمِ نفطيك 25\$ نقاطِ الضعفِ لديكِ محاولاً إيجادَ الحلولِ المناسبةِ: ستطيعُ أنْ:

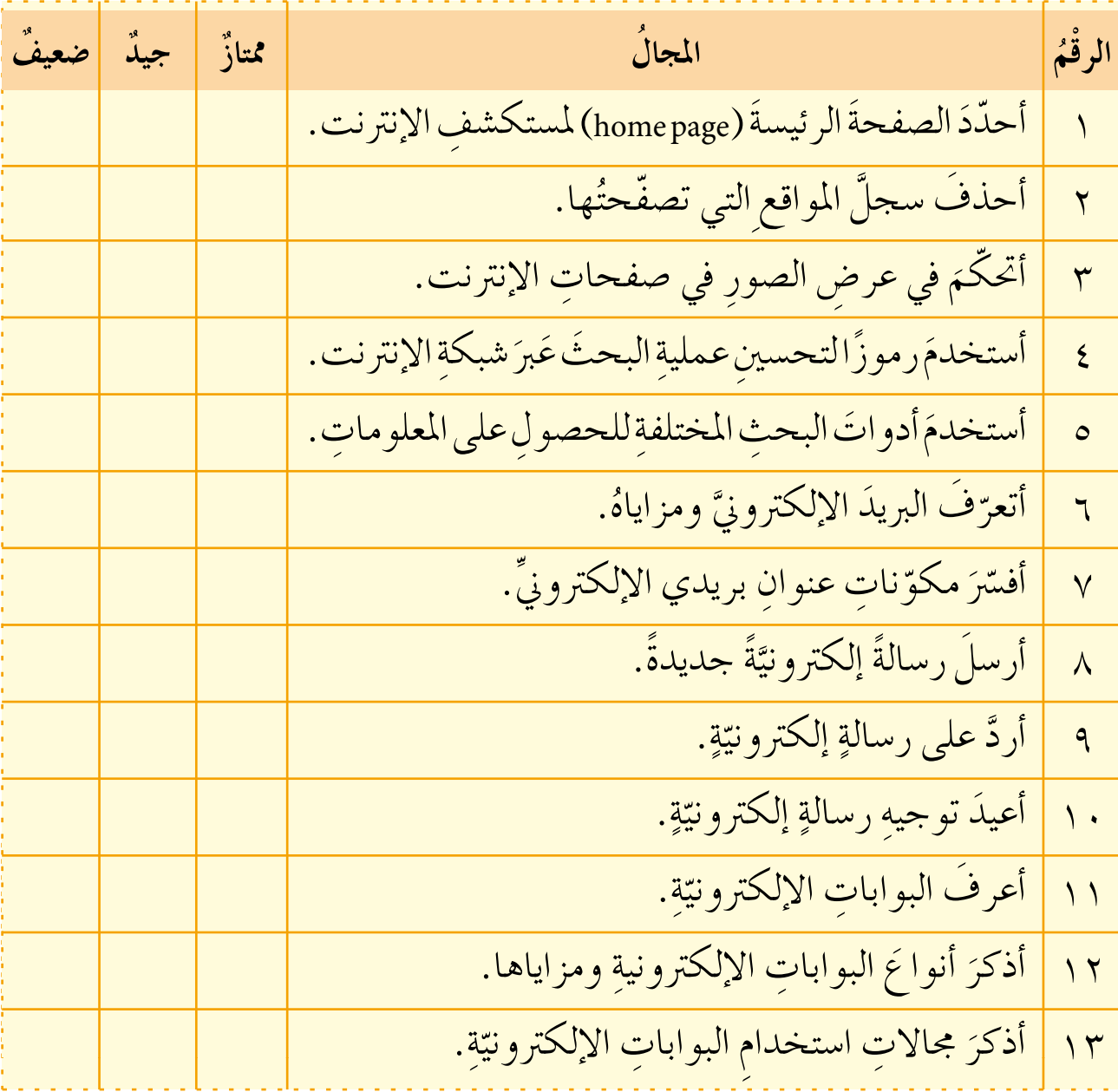

**ُ م�سردالم�س ِ طلحات**

- شريطُ العنوانِ: يحتَوي على أدواتِ التَّحكمِ في النافذِة، وشريطُ أدواتِ الوصولِ الس<del>ريع، وامم</del> البرمجيّةِ معَ اسمِ الملفّ، والاسمِ التلقائيّ الذي يَظهرُ عندَ بَدءِ التشغيلِ هو (ع<del>رض ثقليدي</del> لللهم ֖֖֧֚֚<u>֘</u>
	- َ ِ حتوي على جمموعة ٍ تبويبات )ملف، ال�صفحة الرئي�صية، إدراج، ت�صميم...،(، • **ُ �رشيطا ِ لتبويبات:**ي ذ يضمُّ كلِّ تَبويبِ مجموعاتٍ منَ الأدواتِ لتنفيذِ مُعظمِ العملياتِ في البرمجيّةِ. ֧֧֝֟֓<u>֚</u> ُّ المستقبل المستقبل المستقبل المستقبل المستقبل المستقبل المستقبل المستقبل المستقبل المستقبل المستقبل المستقبل ال<br>المستقبل المستقبل المستقبل المستقبل المستقبل المستقبل المستقبل المستقبل المستقبل المستقبل المستقبل المستقبل ال
	- ؚ<br>ا • جُزءُ الشرائحِ والمُخططُ التَفصيليُّ: الجزءُ الذي يُظهِرُ الشرائحَ جميعَها مصغرةً، ويُمكنُ أيضًا إظهارُ **ُّ** المخططِ التفصيليِّ للنصوصِ الواردةِ في الشرائحِ.<br>موسيق
	- ًّ ِ ا، مثل ِ رقم ِ ال�رشيحة ُ ٍ معلومات ِّ عن امللف املفتوحِ حالي • **ُ �رشيط ا ِ ملعلومات:** ُ ال�رشيط ّ الذي يقدم المعروضةِ، والسمةِ المستخدمةِ، ولغةِ التدقيقِ، وفي الجانبِ الأيسرِ منهُ تجدُ أداةَ التكبيرِ والتصغيرِ وأدواتِ المعاينةِ وِ العرض.
		- الصفحةُ الرئيسةُ: الصفحةُ التي يقومُ مستكشفُ الإنترنت بتحميلها تلقائيًّا عندَ تشغيلهِ.<br>•
	- ًا َّ ْت ُ زيارتها م َ ؤخر ُ ِ فيه اال ُ حتفاظ ٍ بارتباطات ِ لل�صفحات التي مت • **ا ُ ملحفوظات )**History**):**� ص ٌجل يتم على شبكةِ الإنترنت لعددٍ منَ الأيامِ، مما يُساعدُ في الوصولِ السريعِ إلى تلكُ المواقعِ إذا رَغبْتَ في زيَارتِها ثانيةً.
	- البريدُ الإلكترونيَّ: منَ الخدَماتِ الشائعةِ في الإنترنت. فهيَ وسيلةٌ سريعةٌ لتبادلِ الرسائلِ الإلكترونيَّةِ<br>\* ֧֖֖֚֚֚֝<br>֧֚֚֝<br>֚֝ بينَ مُستخدمي الإنترنت. وهذهِ الخدمةُ تشبهُ البريدَ التقليديَّ إلى حدَّ كبيرٍ، حيثُ يكونُ لكلِ مستخدمٍ عُنوانٌ خِاصٌ به تُرسَل إليه الرَسائلُ وَيقروُها حينَ يستطلعُ بريدَه.<br>\*
	- البواباتُ العموديةُ: تُخدمُ أشخاصًا مُحددينَ يعملونَ في مجالٍ واحدٍ؛ مثلُ البواباتِ الخاصةِ بشركاتٍ محددةٍ، وتُخدمُ موظفي الشركةِ بفروعِها المختلفةِ، أو البواباتُ التي تخدمُ أشخاصًا يعملونَ في مجالِ صناعةٍ معينةٍ، حيثُ يَطَّلِعونَ على أخبارِ هذهِ الصناعةِ، إنتاجِها، الأرباحِ الناتجةِ عَنْها.
	- البوّاباتُ الأفقيّةُ: تَخدمُ عددًا كبيرًا منَ الناسِ منْ فئاتٍ ومجالاتٍ مختلفةٍ واهتماماتٍ متعددةٍ؛ مثلُ **ّ ّ** موقعِ yahoo أو Facebook وغيرِها منَ المواقعِ التي تُقدِّمُ خَدَماتٍ مختلفةٍ ومتعددةٍ ولأشخاصٍ مختلفين في الاتجاهِ والمستوى العلميّ والاجتماعيّ.
	- البَواباتُ القِطاعيّةُ: تَختصُ بقطاعٍ مُعينٍ، لذلك تُسمى بواباتُ الأعمالِ بحيثُ تُساعدُ علـى<br>• **ّ** تَخطي المشكلاتِ والعوائقِ كُلّها أمامَ العاملينَ في هذا القطاعِ، وعادةً ما يتمُّ مِنْ خِلالها عَقدُ ِّ اجتماعاتٍ أَوْ تنفيذُ صَفقاتٍ في هذه القطاعاتِ. مثلِ قطاعِ الزراعةِ.

 $\Lambda$ ٦

#### **ُ ُ قائمة المراجع**

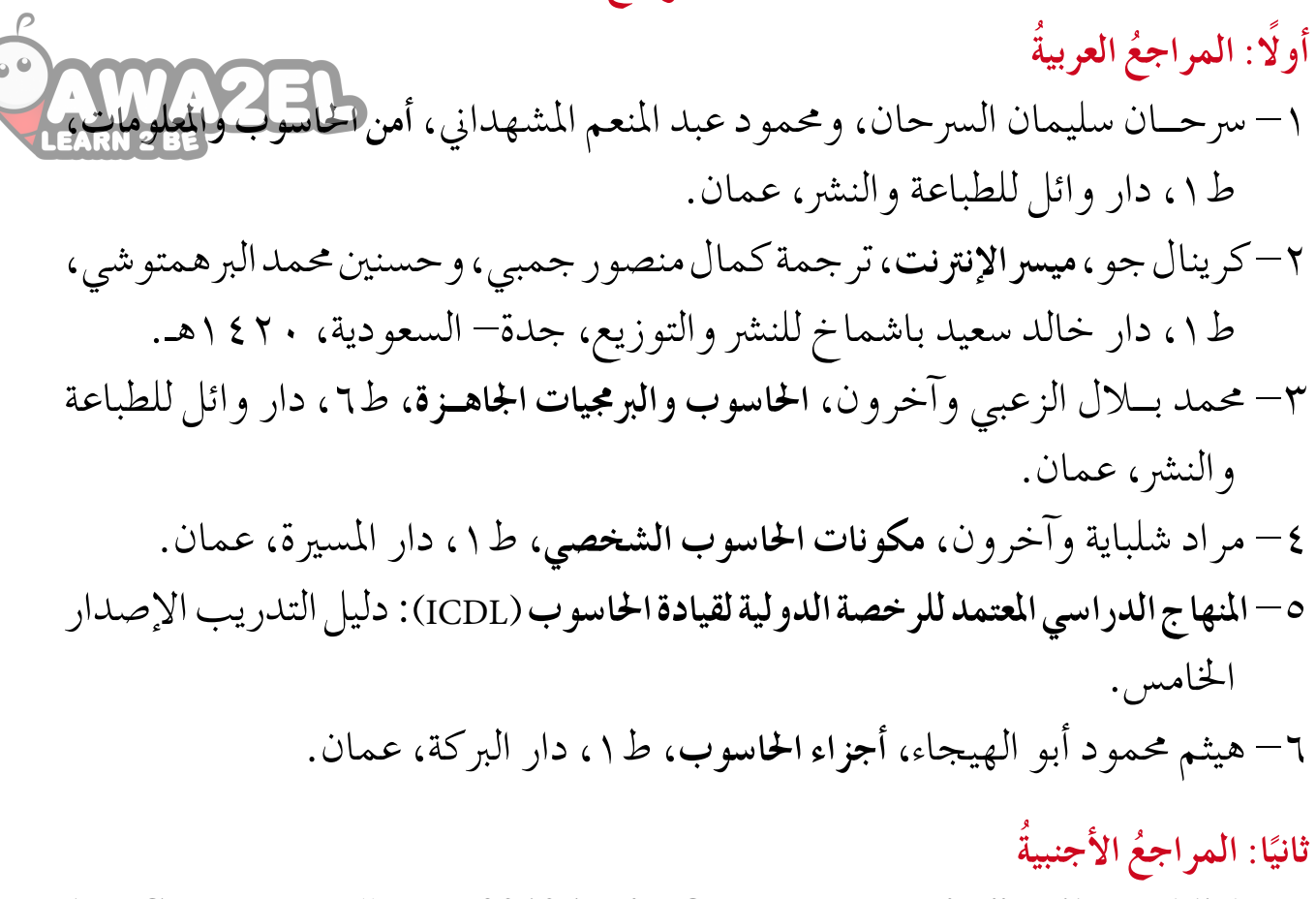

- 1- Greg Harvey, "**Excel 2010 All-in-One For Dummies**", Wiley Publishers, May 2010.
- 2- Herb Tyson , "**Word 2010 Bible", Wiley Publishers**, May 2010.
- 3- Elaine Marmel, "**Word 2010 Simplified", Wiley Publishers**, April 2010.
- 4- Paul McFedries, "**Simply Windows 7", Wiley Publishers**, July 2010.
- 5- Michael P. **Papazoglou and Pieter Ribbers. "e-Business**: Organizational and **Technical Foundations**", Wiley Publishers, January 2006,

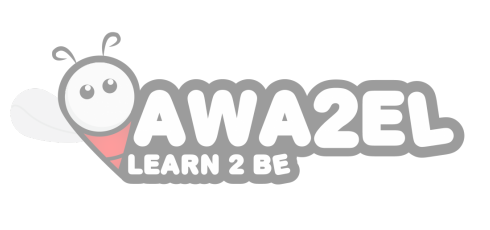

**هلل تعالى بحمدا متِ ِ**